## **การจัดการข้อมูล ล ู กจา ้ งชั ว คราวเง ิ นบา รุง ่**

**ระบบสารสนเทศทรัพยากรบุคคล (DPIS 6)**

กลุ่มข้อมูลการบริหารงานบุคคล กองบริหารทรัพยากรบุคคล กรมควบคุมโรค

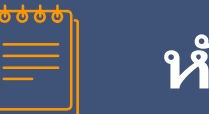

- $\blacksquare$  การลงชื่อเข้าสู่ระบบ (Login)
- การเปลี่ยนบทบาทผู้ใช้งาน
- ๛ การดูข้อมูลโครงสร้างและตำแหน่ง
- การเพิ่มข้อมูลบุคลากร  $\overline{\mathbf{S}}$
- การจัดทำคำสั่งจ้าง
- การจัดทำคำสั่งสิ้นสุดการจ้าง  $\overline{\mathbf{S}}$
- ▰ การต่อสัญญาจ้าง
- ▰ ข้อมูลการบริหารงานภายใน (การมอบหมายงาน/การลาและลงเวลา)
- ▰ การเรียกดูรายงาน

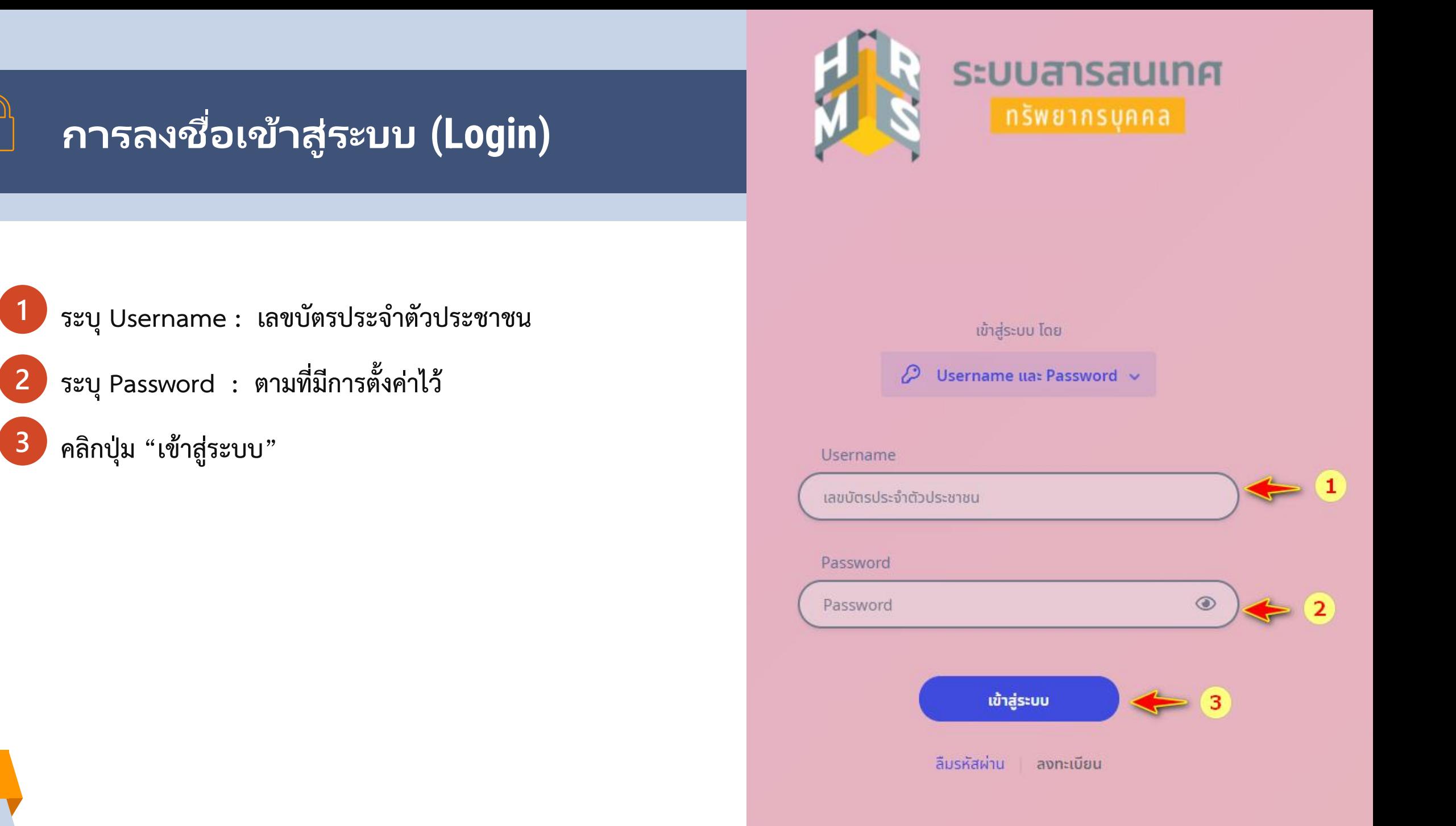

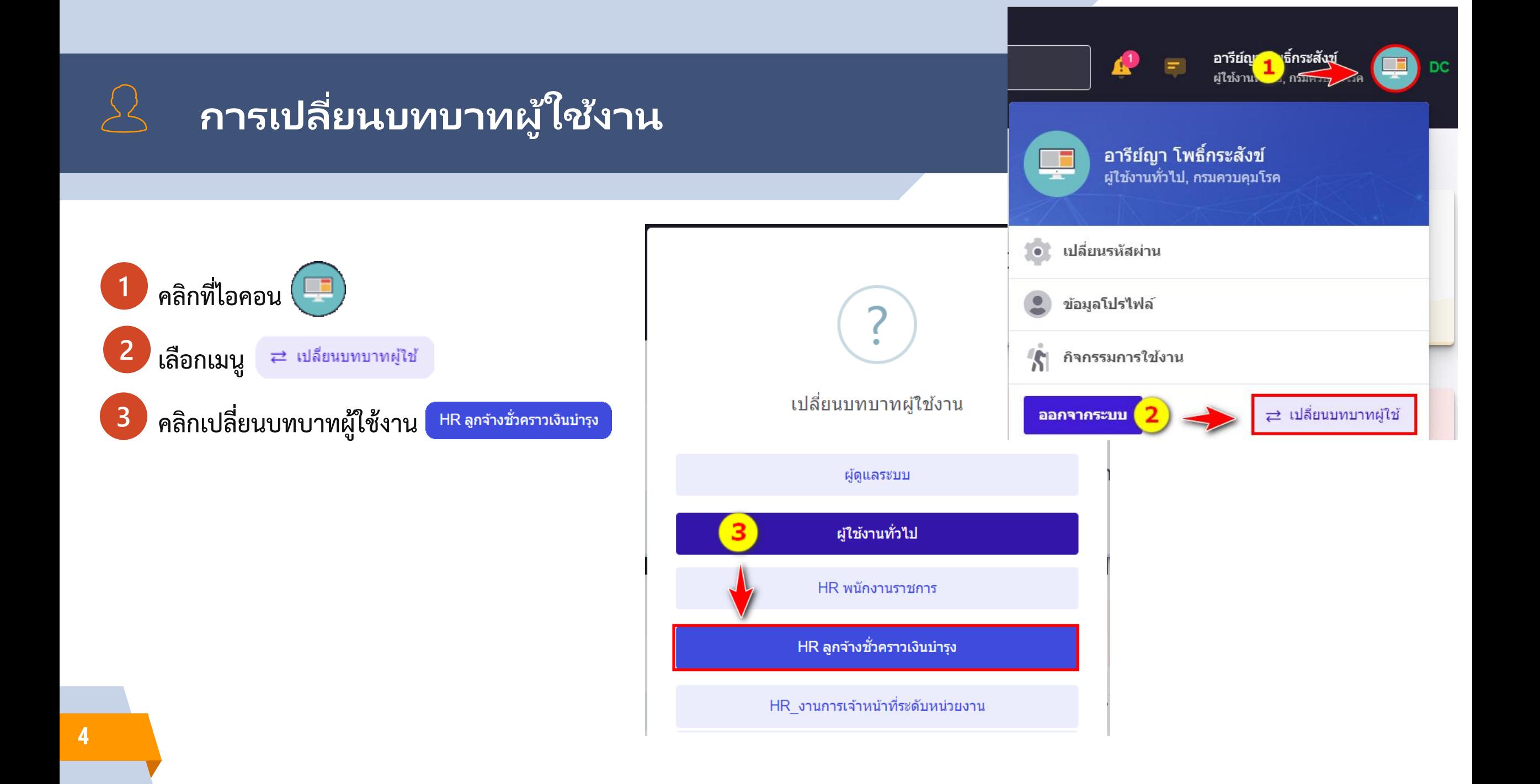

# **การดูข้อมูลโครงสร้าง และต าแหน่ง**

 $\sum$ 

 $\Sigma$ 

## **โครงสร้างและต าแหน่ง**

## **โครงสร้างหน่วยงาน**

![](_page_5_Picture_2.jpeg)

- รายการแผนผังส่วนราชการ ประกอบด้วย ชื่อสำนัก/กอง , ึกลุ่มงาน, ต่ำกว่ากลุ่มงาน
- ประวัติหน่วยงาน
- แผนภูมิหน่วยงาน
- ไฟล์เอกสารข้อมูลหน่วยงาน
- จะอยู่ในโหมดแสดงผลเท่านั้น "ไม่มีสิทธิแก้ไข"

## **ข้อมูลต าแหน่ง**

- รายการข้อมูลตำแหน่ง ประกอบด้วย
	- o เลขที่ตำแหน่ง
	- o ชื่อตำแหน่ง
	- o ช่วงระดับ
	- o ประเภทบุคลากร
	- สถานภาพของตำแหน่ง
	- o สถานะ
	- o สังกัด
	- o ผู้ครองตำแหน่ง

#### โครงสร้างและตำแหน่ง ಹಿ

สรี โครงสร้างหน่วยงาน

**丹 ข้อมูลตำแหน่ง** 

![](_page_6_Picture_0.jpeg)

![](_page_6_Picture_1.jpeg)

#### โครงสร้างหน่วยงาน △ เ โครงสร้างและตำแหน่ง เ โครงสร้างหน่วยงาน

![](_page_6_Picture_25.jpeg)

#### รายการแสดงโครงสร้างหน่วยงาน

![](_page_6_Picture_26.jpeg)

**7**

![](_page_7_Picture_68.jpeg)

![](_page_7_Figure_1.jpeg)

# **ก า ร เ พิ ม่ ข อ ้ มู ล บุคลากร**

 $\overleftrightarrow{\mathbf{L}}$ 

 $\Sigma$ 

![](_page_9_Picture_0.jpeg)

# **ข ั น ้ ตอนการเพ ิ ม่ ขอ ้ ม ู ลล ู กจา ้ งชั ว่ คราวเง ินบ ารุง**

![](_page_10_Figure_1.jpeg)

![](_page_10_Picture_2.jpeg)

![](_page_11_Picture_0.jpeg)

## **การเพิม่ ขอ้ มูลลูกจา้ งชัว่ คราวเงินบ ารุง**

![](_page_11_Picture_2.jpeg)

**6**

 $\overline{4}$  กรอกเลขบัตรประจำตัวประชาชน **5** คลิกปุ่ม

![](_page_11_Picture_4.jpeg)

รอให้ระบบตรวจสอบข้อมูลก่อน หลังจากตรวจสอบเรียบร้อยจะแสดงช่องให้สามารถกรอกรายละเอียดข้อมูล

ิดรวจสอบ

#### **ค้นหาข้อมูลบุคลากร**  $\bigcirc$  การจัดการข้อมูลบุคลากร ค้นหาข้อมูลบุคลากร

![](_page_11_Picture_48.jpeg)

คันหาข้อมูลบุคลากร 2 - การจัดการข้อมูลบุคลากร - ค้นหาข้อมูลบุคลากร

![](_page_12_Figure_1.jpeg)

### **การเพิม่ ขอ้ มูลลูกจา้งชัว่ คราวเงินบา รุง**

- **7** กรอกรายละเอียดข้อมูลดังนี้
- คำนำหน้าชื่อ (ไทยและอังกฤษ)
- ชื่อ (ไทยและอังกฤษ)
- นามสกุล (ไทยและอังกฤษ)
- วันเดือนปีเกิด (ไทยและอังกฤษ)
- ชื่อเล่น
- เพศ
- หมู่โลหิต
- ศาสนา
- สถานภาพทางกาย
- สถานภาพการสมรส
- ตำหนิ
- เบอร์โทรศัพท์มือถือ เช่น 0812345697
- อีเมล์ เช่น [information.ddc@gmail.com](mailto:information.ddc@gmail.com)
- บุคคล ที่อยู่และเบอร์โทรศัพท์ติดต่อยามฉุกเฉิน
- เลือกสถานการอุปสมบท และระบุวันที่อุปสมบท
- เลือกสถานะผ่านการคัดเลือกเข้ารับราชการทหาร

![](_page_12_Figure_21.jpeg)

#### ค**ันหาข้อมูลบุคลากร** ุ่ - การจัดการข้อมูลบุคลากร - ค้นหาข้อมูลบุคลากร

## $\alpha$ ี การเพิ่มข้อมูลลูกจ้างช*ั*่วคราวเงินบำรุง

**8**

#### กรอกรายละเอียดข้อมูลดังนี้

- เลือกประเภทบุคลากร
- เลือกเลขที่ตำแหน่งที่จ้าง
- ระบุอัตราเงินเดือน
- ตรวจสอบชื่อต าแหน่งและสังกัดหน่วยงาน
- ระบุวันเข้ารับราชการครั้งแรก
- ระบุวันที่เข้าส่วนราชการ
- ระบุหน่วยงานที่เข้ารับราชการครั้งแรก

![](_page_13_Picture_11.jpeg)

ตรวจสอบความถูกต้องและครบถ้วนของข้อมูล จากนั้นคลิกปุ่ม บันทึก

![](_page_13_Picture_96.jpeg)

![](_page_14_Picture_0.jpeg)

## **การเพิม่ ขอ้ มูลลูกจา้ งชัว่ คราวเงินบ ารุง**

![](_page_14_Picture_2.jpeg)

**<sup>10</sup>** จากนั้นระบบจะแสดงกล่องข้อความให้ยืนยันข้อมูลบุคลากร กรณีที่ต้องการยืนยันการบันทึกข้อมูลให้คลิกปุ่ม ยืนยัน

 $\left\lceil \frac{1}{2} \right\rceil$ กรณีที่ต้องการแก้ไขยังไม่ยืนยันการบันทึกข้อมูลให้คลิกปุ่ม  $\left\lceil \frac{1}{2} \right\rceil$  ตั้งรูป

![](_page_14_Picture_5.jpeg)

![](_page_14_Picture_6.jpeg)

**11** จากนั้นระบบจะแสดงกล่องข้อความยืนยันสถานะบันทึกข้อมูลเรียบร้อย ดังรูป

![](_page_14_Picture_8.jpeg)

#### **ค้นหาข้อมูลบุคลากร**  $\hat{\square}$  • การจัดการข้อมูลบุคลากร • ค้นหาข้อมูลบุคลากร

 $\overline{\phantom{a}}$  $\equiv$  $\frac{1}{2}$  ี (ลูกจ้างชั่วคราวเงินบำรุงกรมควบคุมโรค เลขที่ 0407405)

2 Help

![](_page_15_Picture_2.jpeg)

## **การเพิม่ ขอ้ มูล ลูกจา้ งชัว่ คราวเงินบ ารุง**

**12** จากนั้นระบบจะแสดงข้อมูลภาพรวมดังรูป ให้ดำเนินการบันทึกข้อมูล เพิ่มดังนี้

- รูปภาพ
- ข้อมูลการศึกษา
- ข้อมูลครอบครัว
- ข้อมูลการสมรส
- ข้อมูลที่อยู่

![](_page_15_Picture_119.jpeg)

![](_page_15_Figure_11.jpeg)

![](_page_16_Picture_0.jpeg)

ข้อมูลการสมรส

ข้อมูลการดำรงตำแหน่ง

(สำนักงาน ก.พ.)

 $\bullet$  ข้อมูลที่อยู่

**17**

![](_page_17_Picture_0.jpeg)

**2**

# **ก า ร เ พิ ม่ รู ป ภ า พ**

- คลิกปุ่ม **แน<sub>่</sub>มรุปญาง**ส จากนั้นระบบจะแสดงหน้าต่างสำหรับ น าเข้ารูปโปรไฟล์
- <sub>ี</sub> คลิกปุ่ม <del>ี่ เลือก'เฟล</del> ไฟล์รูปภาพ มีข้อกำหนดดังนี้ ไฟล์ที่มีนามสกุล png, jpg, jpeg. ขนาดแนะนำรูปโปรไฟล์ 472  $\times$  709 p $\times$ ขนาดไฟล์ไม่เกิน 5MB
- คลิกปุ่ม Open เพื่อเตรียมนำเข้าไฟล์ ระบบจะแสดง การจัดการไฟล์ ชื่อไฟล์ ขนาดไฟล์ และสามารถใส่ค าอธิบายรูปภาพได้ **3**
- **4**

จากนั้นให้คลิกปุ่ม **1 เ<sup>ริ่มนาเข้า (1)** เพื่อนำเข้าไฟล์รูปภาพ</sup>

![](_page_17_Figure_7.jpeg)

![](_page_18_Picture_0.jpeg)

# **การเพ ิ ม่ ร ู ปภาพ**

ให้ทำเครื่องหมาย  $\boxed{\checkmark}$  ใช้งานรูปภาพ

![](_page_18_Picture_3.jpeg)

**5**

ระบบจะแสดงกล่องข้อความให้ยืนยันการเปิดใช้งาน กรณีต้องการเปิดใช้งานให้คลิกปุ่ม ยืนยัน

เมื่อคลิกปุ่มยืนยันแล้ว ระบบจะแสดงสถานะดำเนินการ **7**

เปิดการใช้งานเรียบร้อย จากนั้นให้คลิกปุ่ม ดกลง

ระบบจะแสดงรูปภาพที่มีการอัพโหลดในหน้าโปรไฟล์

![](_page_18_Picture_8.jpeg)

![](_page_18_Figure_9.jpeg)

![](_page_18_Picture_10.jpeg)

 $\times$ 

**19**

![](_page_19_Picture_0.jpeg)

ตั้งชื่อไฟล์รูปเป็น เลขที่ตำแหน่ง "-" ชื่อ-สกุล (ภาษาอังกฤษ) เช่น 0407405-areeya-po เป็นต้น

ไฟล์ที่มีนามสกุล png, jpg, jpeg.

ขนาดรูปโปรไฟล์ 472 x 709 px

ขนาดไฟล์ไม่เกิน 5MB

![](_page_19_Picture_5.jpeg)

![](_page_20_Figure_0.jpeg)

![](_page_21_Picture_0.jpeg)

(?) Help

∔ เพิ่มข้อมูล:

ยกเลิก

บันทึก

**การเพ ิ ม่ ขอ ้ ม ู ลการศก ึ ษา**

**1** คลิกปุ่ม ส าหรับเพิ่มข้อมูล

ให้ทำการเพิ่มข้อมูลวุฒิการศึกษา **2**

> (กรณีมีวุฒิการศึกษาวุฒิเดียวให้เลือกระบุวุฒิเป็น 3 ประเภท คือ วุฒิที่ใช้บรรจุ,วุฒิในตำแหน่งปัจจุบันและวุฒิสูงสุด)

จากนั้นให้คลิกปุ่ม *®* เ<sup>พื่ม/แก้ไขใฟล์ เพื่อแนบไฟล์</sup>

ท าการตรวจสอบว่าอัพโหลดไฟล์ถูกต้องหรือไม่

**3**

**4 5**

**6**

จากนั้นให้คลิกปุ่ม บันทึก

**22**

# **การเพ ิ ม่ ขอ ้ ม ู ลการศก ึ ษา**

• **การเพิ่มข้อมูลวุฒิการศึกษา ประกอบด้วย**

สาขาวิชาเอก \* สถาบันการศึกษา \* หรือสถาบันการศึกษาอื่นๆ \* ปีที่เริ่มการศึกษา \* ปีที่สำเร็จการศึกษา \* วันที่สำเร็จการศึกษา ประเทศที่ส าเร็จการศึกษา เกรดเฉลี่ย เกียรตินิยม ประเภททุน หน่วยงานที่ให้ทุน ประเทศเจ้าของทุน หมายเหตุ เลขที่หนังสือน าส่ง ลงวันที่ ้วุฒิที่ใช้บรรจุ วุฒิในตำแหน่งปัจจุบัน วุฒิสูงสุด วุฒิอื่นๆ

- \* ลำดับที่ \* ระดับการศึกษา \* วุฒิการศึกษา (\* กรุณาเลือกระดับการศึกษา ก่อนเลือกวุฒิการศึกษา)
	-
	-
	-
	-
	-

(กรณีมีวุฒิการศึกษาวุฒิเดียวให้เลือกระบุวุฒิเป็น 3 ประเภท คือ วุฒิที่ใช้บรรจุ,วุฒิในตำแหน่งปัจจุบันและวุฒิสูงสุด)

**23**

# **การเพ ิ ม่ ขอ ้ ม ู ลการศก ึ ษา**

![](_page_23_Picture_1.jpeg)

**8**

ระบบจะแสดงกล่องข้อความให้ยืนยันการเพิ่มข้อมูลประวัติการศึกษา กรณีที่ต้องการยืนยันการเพิ่มข้อมูลให้คลิกปุ่ม ยืนยัน กรณีที่ต้องการกลับไปแก้ไขให้คลิกปุ่ม

เมื่อคลิกปุ่มยืนยันแล้ว ระบบจะแสดงสถานะดำเนินการเรียบร้อย

ตกลง

จากนั้นให้คลิกปุ่ม

![](_page_23_Picture_3.jpeg)

![](_page_24_Picture_0.jpeg)

# **ตัวอย่างไฟล์วุฒิการศึกษา**

สำเนาปริญญาบัตรและ สำเนาทรานสคริปต์(Transcript)

แนะน าให้ตั้งชื่อไฟล์เป็นภาษาอังกฤษ

ไฟล์ที่มีนามสกุล pdf

ขนาดไฟล์ไม่เกิน 5MB

ให้ทำการรับรองสำเนาเอกสารทุกฉบับ

มหาวิทยาลัยราชภัฏจันทรเกษม โดยอนุม์ติของสภามหาวิทยาลัย ให้ปริญญาบัตรนี้ไว้เพื่อแสดงว่า

ได้ศึกษาสำเร็จตามหลักสูตร วิทยาศาสตรบัณฑิต มีศักดิ์และสิทธิแห่งปริญญานี้ทุกประกา $\mathbb C$ ตั้งแต่วันที่ ๒๐ เดือน ตุลาคม พุทธศักราช Incela

Fin 12m

รับรองสำเนาถูกต้อง ลงชื่อรับรองสำเนา

![](_page_24_Picture_12.jpeg)

![](_page_24_Figure_13.jpeg)

![](_page_25_Figure_0.jpeg)

### การเพิ่มรายการประวัติครอบครัวให้ระบุข้อมูล ดังนี้

- 1. ประเภทความสัมพันธ์ เช่น บิดา, มารดา , บุตร เป็นต้น
- 2. คำนำหน้าชื่อ
- 3. ชื่อ
- 4. นามสกุล
- 5. เลขประจำตัวประชาชน
- 6. วัน/เดือน/ปีเกิด
- 7. สถานภาพ
- 8. ศาสนา
- 9. อาศัยอยู่จังหวัด , รหัสไปรษณีย์, อาชีพ, อาชีพอื่นๆ (ถ้ามี)
- 10. มีความสัมพันธ์โดย เช่น โดยสายเลือด , โดยบิดามารดาจดทะเบียนสมรส เป็นต้น
- 11. สถานภาพสมรส
- 12. นามสกุลเดิม

![](_page_26_Picture_128.jpeg)

้เพิ่มประวัติครอบครัว

อารีย์ญา โพธิ์

# **การเพ ิ ม่ ขอ ้ ม ู ลครอบครว ั (ต่อ)**

การเพิ่มรายการประวัติครอบครัวให้ระบุข้อมูล ดังนี้

- 13. ประเภทเอกสาร เช่น สำเนาทะเบียนบ้าน , สำเนาทะเบียนสมรส, หนังสือรับรองบุตร เป็นต้น เลขที่เอกสาร , วันที่เอกสาร
- 14. อัพโหลดไฟล์สำเนาทะเบียนสมรส, สำเนาหนังสือรับรองบุตร, สำเนาทะเบียนบ้าน ่ ใบสูติบัตร, สำเนาการเปลี่ยนคำนำหน้าชื่อ, สำเนาการเปลี่ยนสกุล (ถ้ามี) ไฟล์เป็นนามสกุล PDF คลิกแนบไฟล์ที่ปุ่ม
- 15. จากนั้นให้คลิกเครื่องหมายถูก เพื่อยันยันและรับรองการตรวจสอบข้อมูล
- 16. คลิกปุ่ม

![](_page_27_Picture_95.jpeg)

เพิ่มประวัติครอบครัว

อารีย์ฌา โพธิ์

ยกเลิก

กรณีที่ต้องการยืนยันการเพิ่มข้อมูลให้คลิกปุ่ม

กรณีที่ต้องการกลับไปแก้ไขให้คลิกปุ่ม

17. ระบบจะแสดงกล่องข้อความให้ยืนยันการเพิ่มข้อมูลประวัติ

ยืนยัน

ยกเล็ก

ยืนยันการเพิ่มข้อมูลประวัติ ้คุณต้องการเพิ่มข้อมูลประวัติหรือไม่ ? ยกเลิก **ยืนยัน** 

18. เมื่อคลิกปุ่มยืนยันแล้ว ระบบจะแสดงสถานะดำเนินการเรียบร้อย จากนั้นให้คลิกปุ่มดกลง

![](_page_28_Picture_3.jpeg)

![](_page_29_Figure_1.jpeg)

![](_page_30_Figure_1.jpeg)

![](_page_31_Picture_1.jpeg)

ตัวอย่างหนังสือส าคัญแสดงการเปลี่ยนชื่อตัว

ตัวอย่างหนังสือส าคัญแสดงการจดทะเบียนเปลี่ยนชื่อสกุล

![](_page_32_Picture_44.jpeg)

# **การเพ ิ ม่ ขอ ้ ม ู ลการสมรส**

การเพิ่มรายการประวัติการสมรสให้ระบุข้อมูล ดังนี้

- 1. ลำดับที่
- 2. เลขประจำตัวประชาชน
- 3. คำนำหน้าชื่อ
- 4. ชื่อคู่สมรส
- 5. วัน/เดือน/ปีเกิด คู่สมรส
- 6. วัน/เดือน/ปี ที่จดทะเบียน
- 7. เลขที่ทะเบียนสมรส
- 8. สำนักทะเบียน
- 9. จังหวัด
- 10. สถานภาพสมรส
- 11. อัพโหลดไฟล์สำเนาทะเบียนสมรส กรณีที่คู่สมรสเป็นผู้หญิงให้แนบ คร.2 ี่ ที่แสดงข้อความประสงค์ใช้คำนำหน้านามว่า นาง หรือ นางสาว นามสกุล ไฟล์เป็นนามสกุล PDF คลิกแนบไฟล์ที่ปุ่ม
- 12. จากนั้นให้คลิกเครื่องหมายถูก เพื่อยันยันและรับรองการตรวจสอบข้อมูล

![](_page_33_Picture_14.jpeg)

**34**

![](_page_33_Picture_138.jpeg)

![](_page_33_Picture_139.jpeg)

บันทึก

ยกเลิก

้เพิ่มรายการประวัติการสมรสของ

# **การเพ ิ ม่ ขอ ้ ม ู ลการสมรส**

14. ระบบจะแสดงกล่องข้อความให้ยืนยันการเพิ่มข้อมูลประวัติคู่สมรส กรณีที่ต้องการยืนยันการเพิ่มข้อมูลให้คลิกปุ่ม ยืนยัน กรณีที่ต้องการกลับไปแก้ไขให้คลิกปุ่ม ยกเล็ก

![](_page_34_Picture_2.jpeg)

15. เมื่อคลิกปุ่มยืนยันแล้ว ระบบจะแสดงสถานะดำเนินการเรียบร้อย จากนั้นให้คลิกปุ่มตกลง

![](_page_34_Picture_4.jpeg)

# **การเพ ิ ม่ ขอ ้ ม ู ลการสมรส**

![](_page_35_Picture_1.jpeg)

ค่สมรสม้ายชาย

ค่สมรสฝ่ายหญิง

urtew

uraw

นายทะเบียน
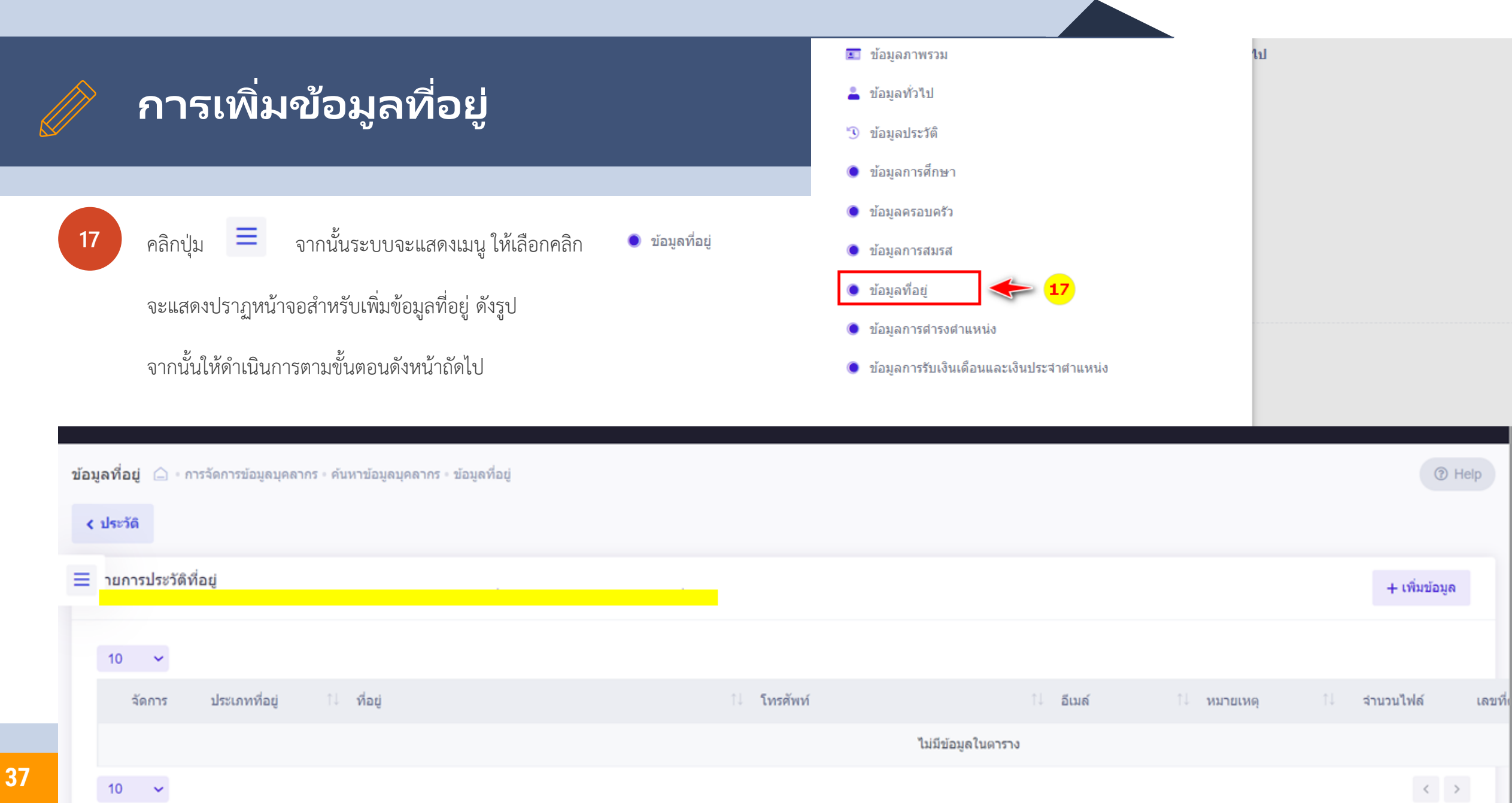

## **การเพ ิ ม่ ขอ ้ ม ู ลท ี อ่ ย ู**

การเพิ่มข้อมูลที่อยู่ให้ระบุข้อมูล ดังนี้

- 1. ประเภทที่อยู่ มี 2 ประเภทคือ ตามทะเบียนบ้าน หรือ ตามบัตรประจำตัวประ
- 2. บ้านเลขที่
- 3. หมู่ที่
- 4. ชื่อหมู่บ้าน , อาคาร , ซอย , ถนน (ถ้ามี)
- 5. จังหวัด
- 6. อ าเภอ/เขต
- 7. ตำบล/แขวง
- 8. รหัสไปรษณีย์ (ระบบจะแสดงให้เองอัตโนมัติ)
- 9. อีเมล์
- 10. โทรศัพท์บ้าน , โทรศัพท์ที่ทำงาน , โทรศัพท์มือถือ ,โทรสาร, หมายเหตุ (ถ้ามี)
- 11. ให้ทำการอัพโหลดไฟล์สำเนาทะเบียนบ้าน นามสกุลไฟล์ PDF จากนั้น ให้คลิกแนบไฟล์ที่ปุ่ม
- 12. จากนั้นให้คลิกเครื่องหมายถูก เพื่อยันยันและรับรองการตรวจสอบข้อมูล

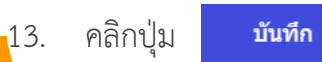

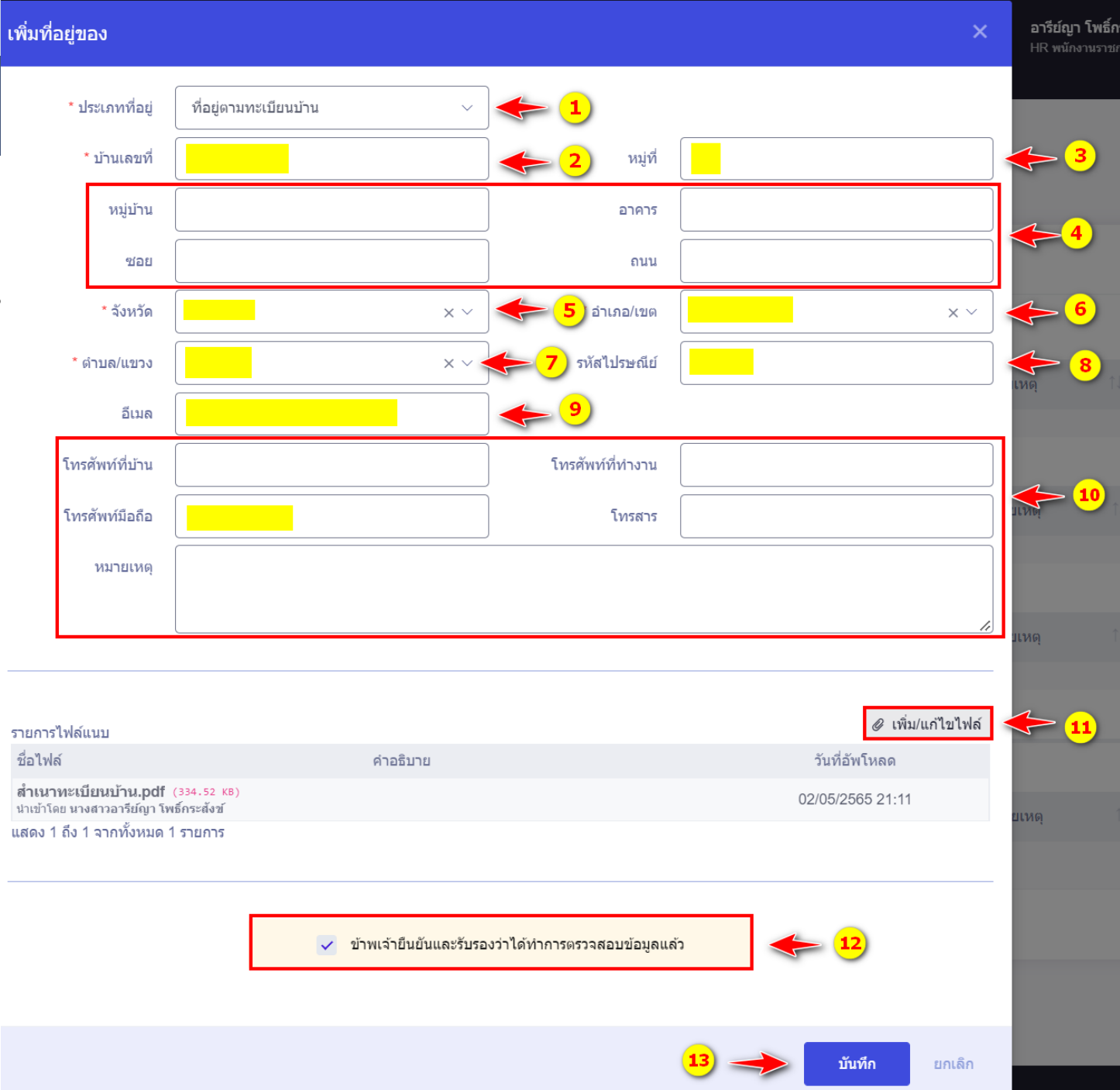

## **การเพ ิ ม่ ขอ ้ ม ู ลท ี อ่ ย ู**

14. ระบบจะแสดงกล่องข้อความให้ยืนยันการเพิ่มข้อมูลประวัติ

- กรณีที่ต้องการยืนยันการเพิ่มข้อมูลให้คลิกปุ่ม ยืนยัน
- กรณีที่ต้องการกลับไปแก้ไขให้คลิกปุ่ม  $\lceil$  ยกเล็ก

15. เมื่อคลิกปุ่มยืนยันแล้ว ระบบจะแสดงสถานะดำเนินการเรียบร้อย จากนั้นให้คลิกปุ่มดกลง

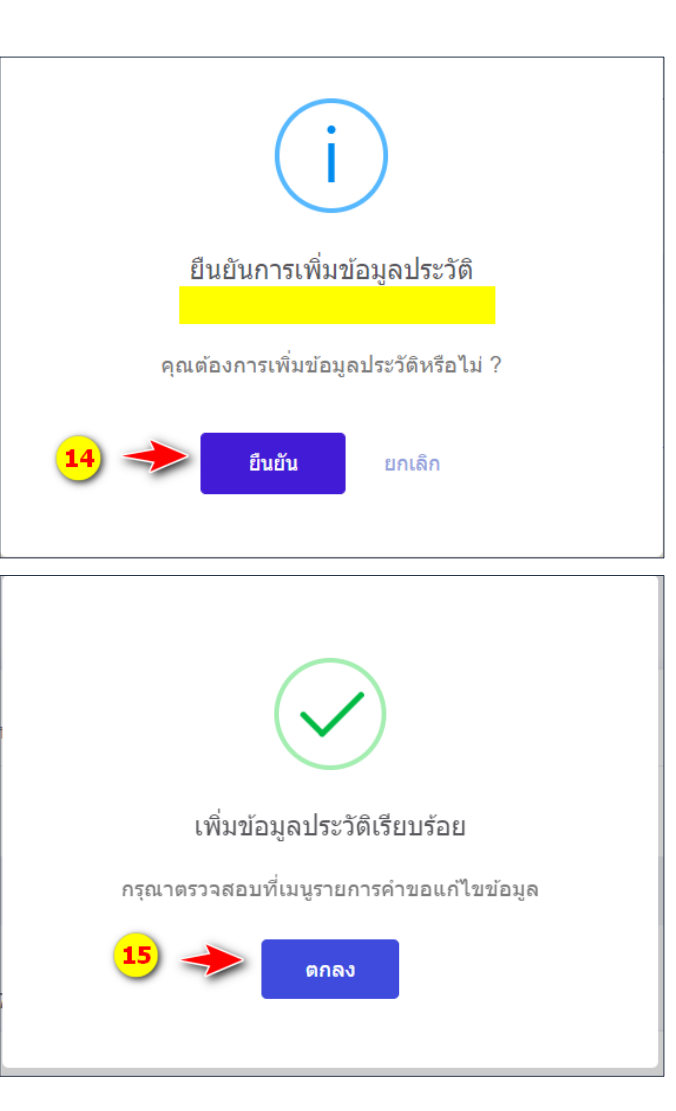

## ี การเพิ่มข้อมูล<u>ที่</u>อยู่

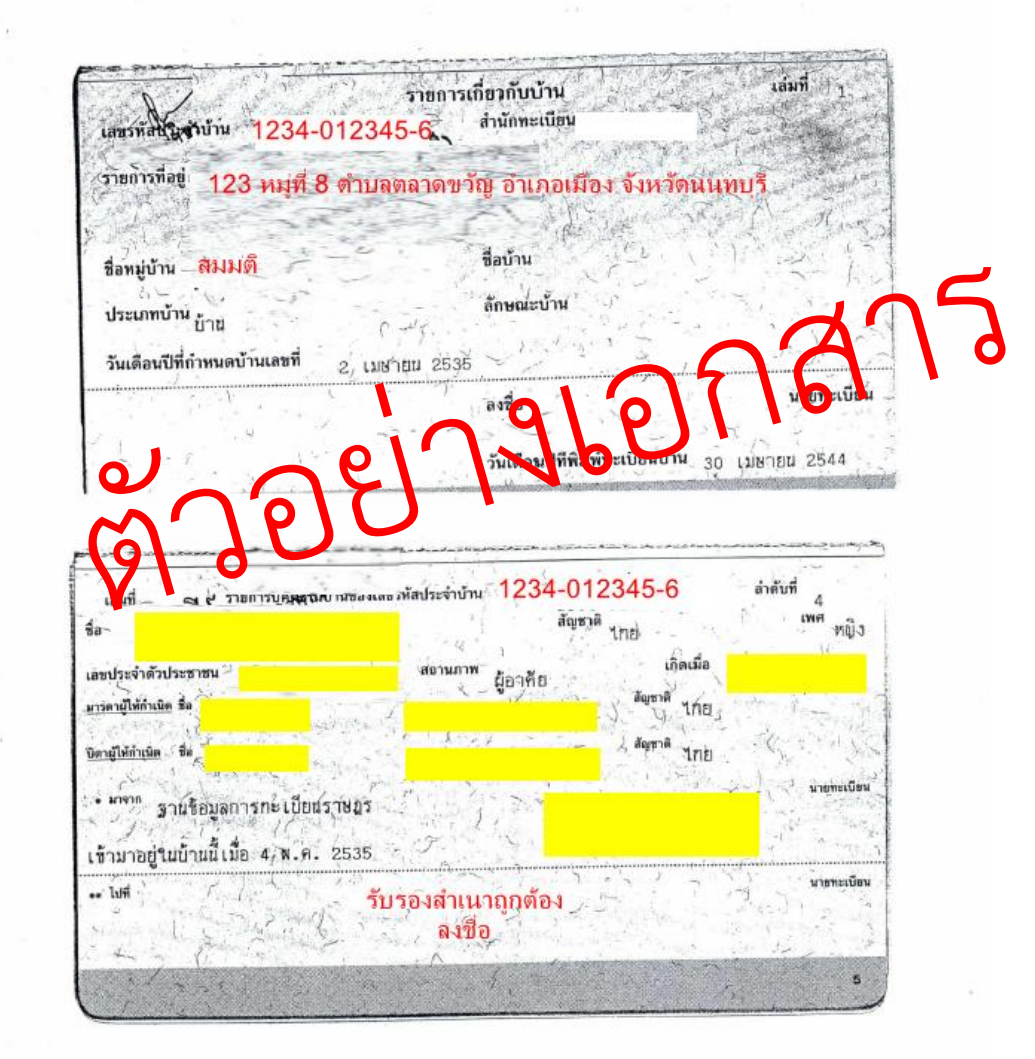

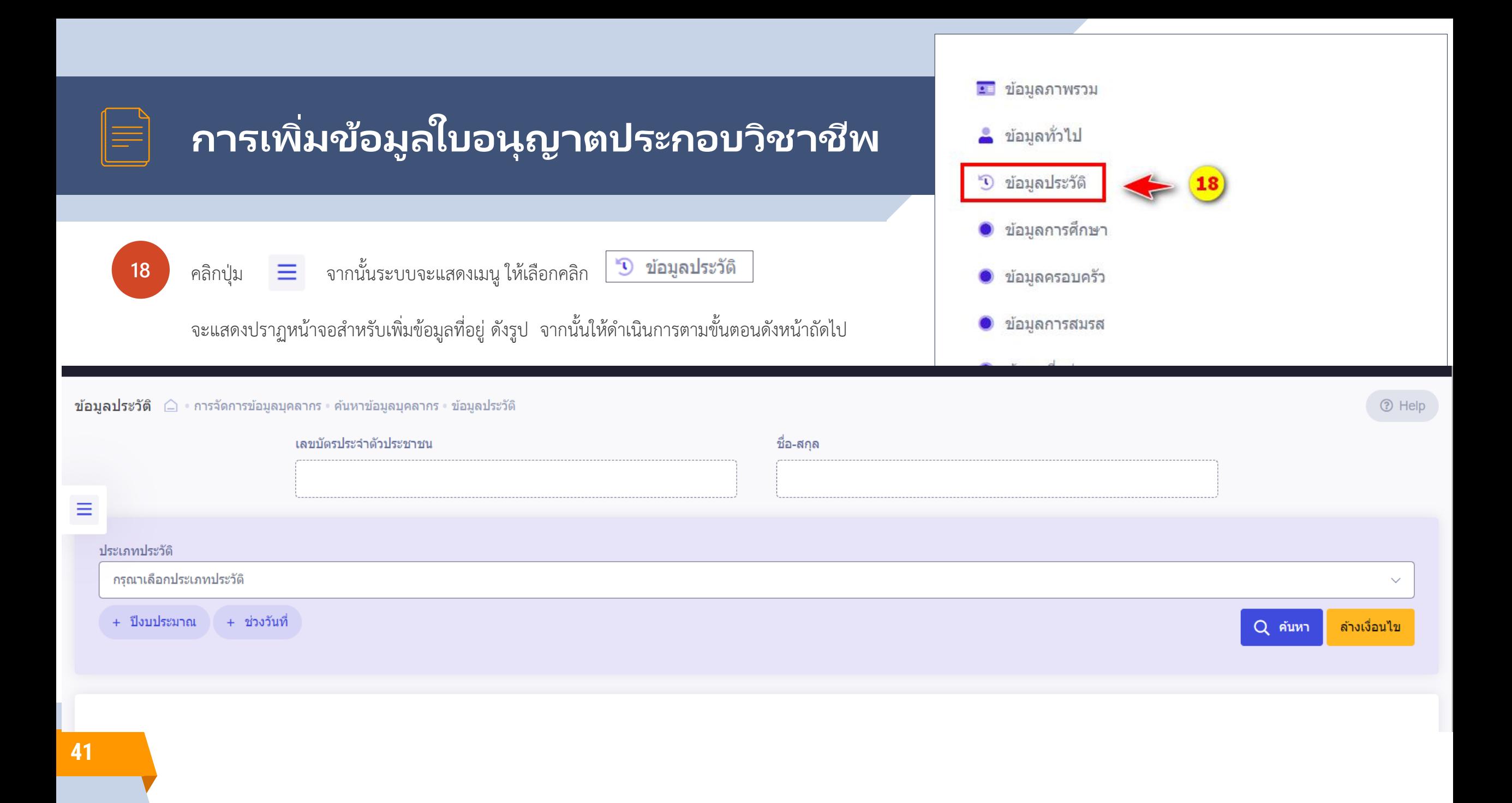

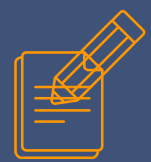

## **การเพิม่ ขอ ้ มูลใบอนุญาตประกอบวชิ าชพ ี**

1 . เลือกประเภทประวัติ เป็น **ข้อมูลใบอนุญาตประกอบวิชาชีพ**

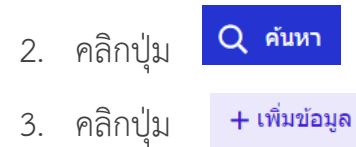

ข้อมูลประวัติ คารจัดการข้อมูลบุคลากร ค้นหาข้อมูลบุคลากร ข้อมูลประวัติ

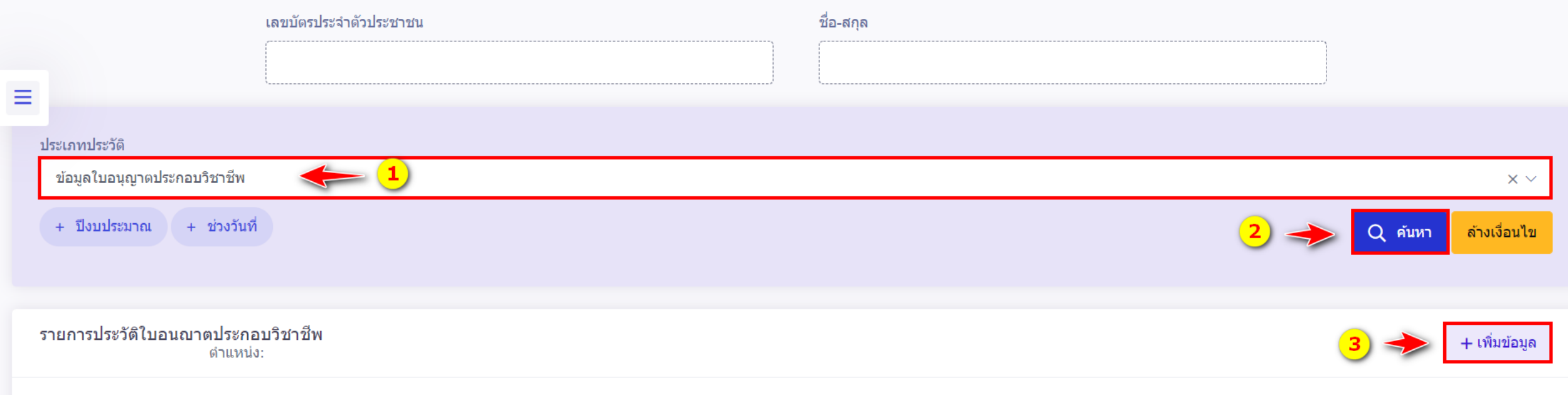

**⊙** Help

 $\checkmark$ 

## **การเพิม่ ขอ ้ มูลใบอนุญาตประกอบวชิ าชพ ี**

#### การเพิ่มข้อมูลที่อยู่ให้ระบุข้อมูล ดังนี้

- 4. เลือกประเภทใบอนุญาตประกอบวิชาชีพ
- 5. ระบุระดับของใบอนุญาต
- 6. สาขา
- 7. เลขที่ใบอนุญาต
- 8. ต่ออายุครั้งที่
- 9. วันที่ออกใบอนุญาต
- 10. วันหมดอายุ
- 11. หมายเหตุ
- 12. ให้ทำการอัพโหลดไฟล์สำเนาใบอนุญาตประกอบวิชาชีพ นามสกุลไฟล์ PDF จากนั้นให้คลิกแนบไฟล์ที่ปุ่ม
- 13. จากนั้นให้คลิกเครื่องหมายถูก เพื่อยันยันและรับรองการตรวจสอบข้อมูล
- 14. คลิกปุ่ม บันทึก

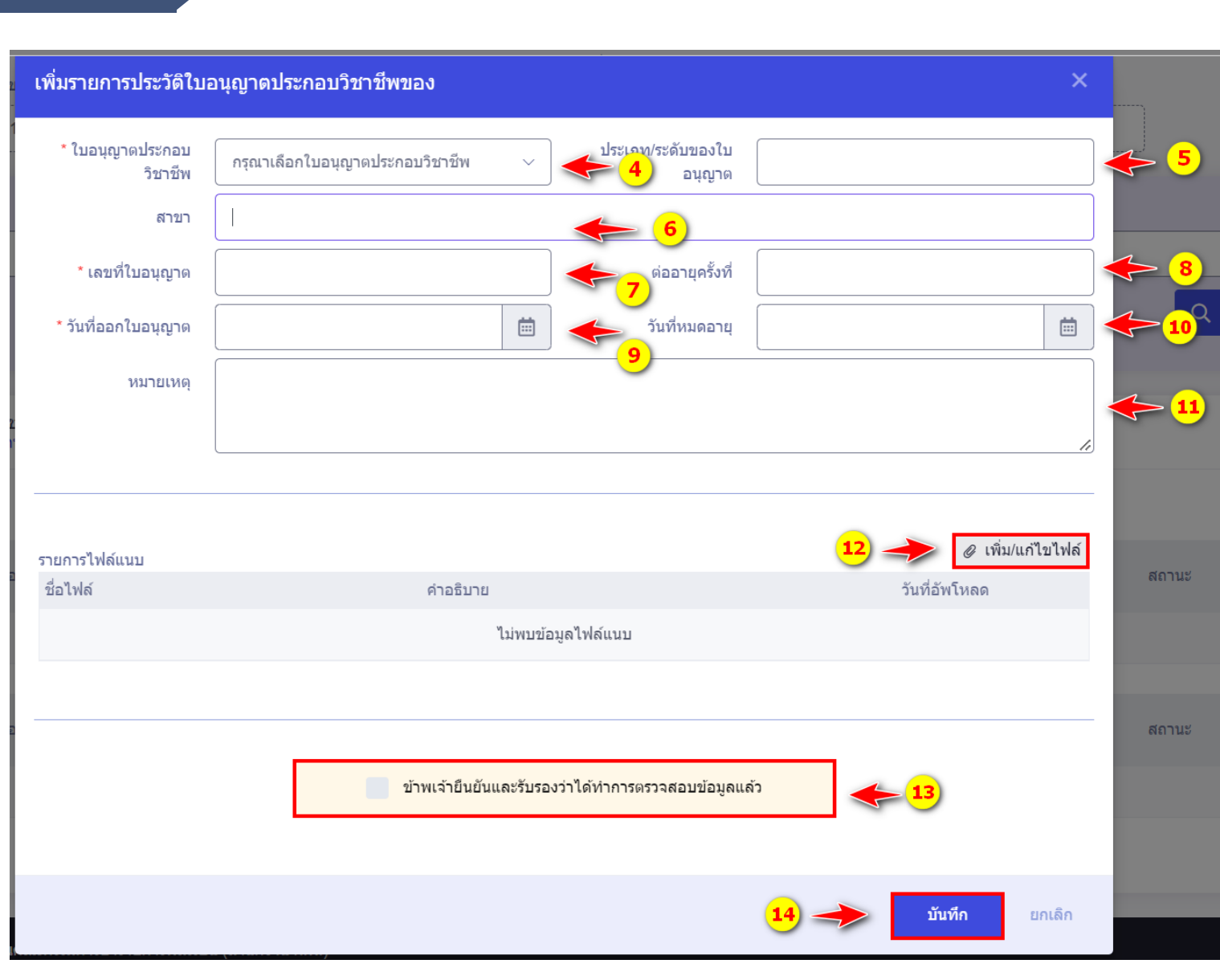

## **การเพิม่ ขอ ้ มูลใบอนุญาตประกอบวชิ าชพ ี**

15. ระบบจะแสดงกล่องข้อความให้ยืนยันการเพิ่มข้อมูลประวัติ กรณีที่ต้องการยืนยันการเพิ่มข้อมูลให้คลิกปุ่ม ยืนยัน กรณีที่ต้องการกลับไปแก้ไขให้คลิกปุ่ม ยกเล็ก

16. เมื่อคลิกปุ่มยืนยันแล้ว ระบบจะแสดงสถานะดำเนินการเรียบร้อย จากนั้นให้คลิกปุ่มดกลง

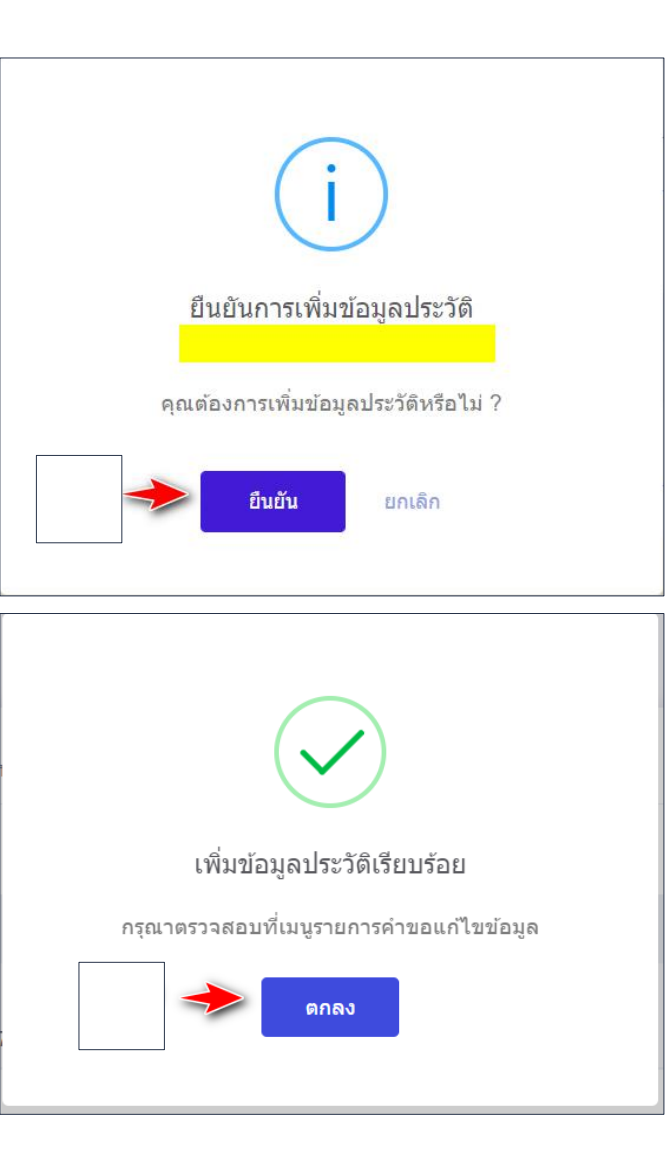

## การเพิ่มข้อมูลใบอนุญาตประกอบวิชาชีพ

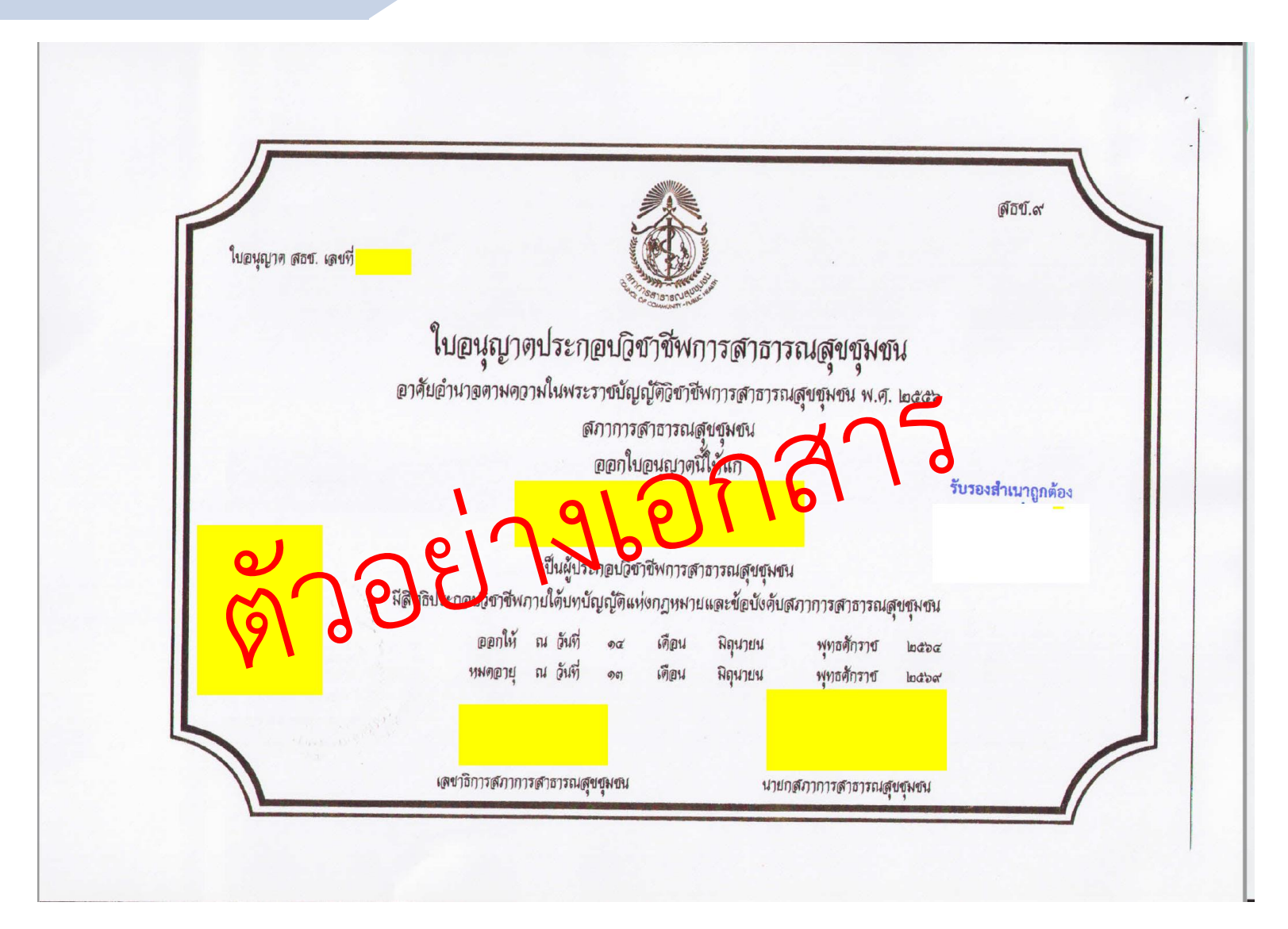

## การจัดทำคำสั่งจำง

 $\overleftrightarrow{\mathbf{L}}$ 

46

 $\Sigma$ 

#### **ข ั น ้ ตอนการจด ั ท าคา สั ่งบญ ั ชแ ี นบทา ้ยการจ้าง**

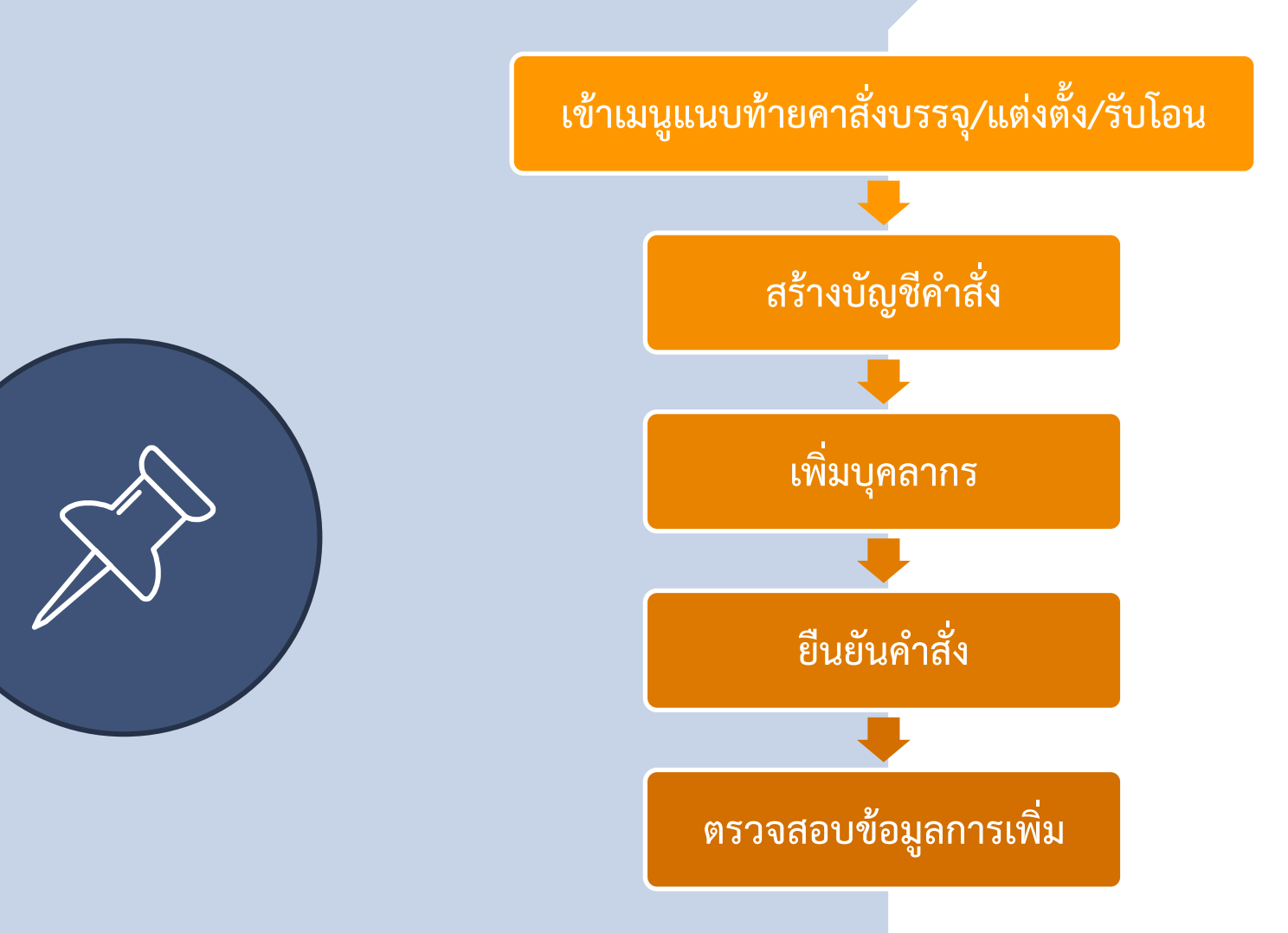

**47**

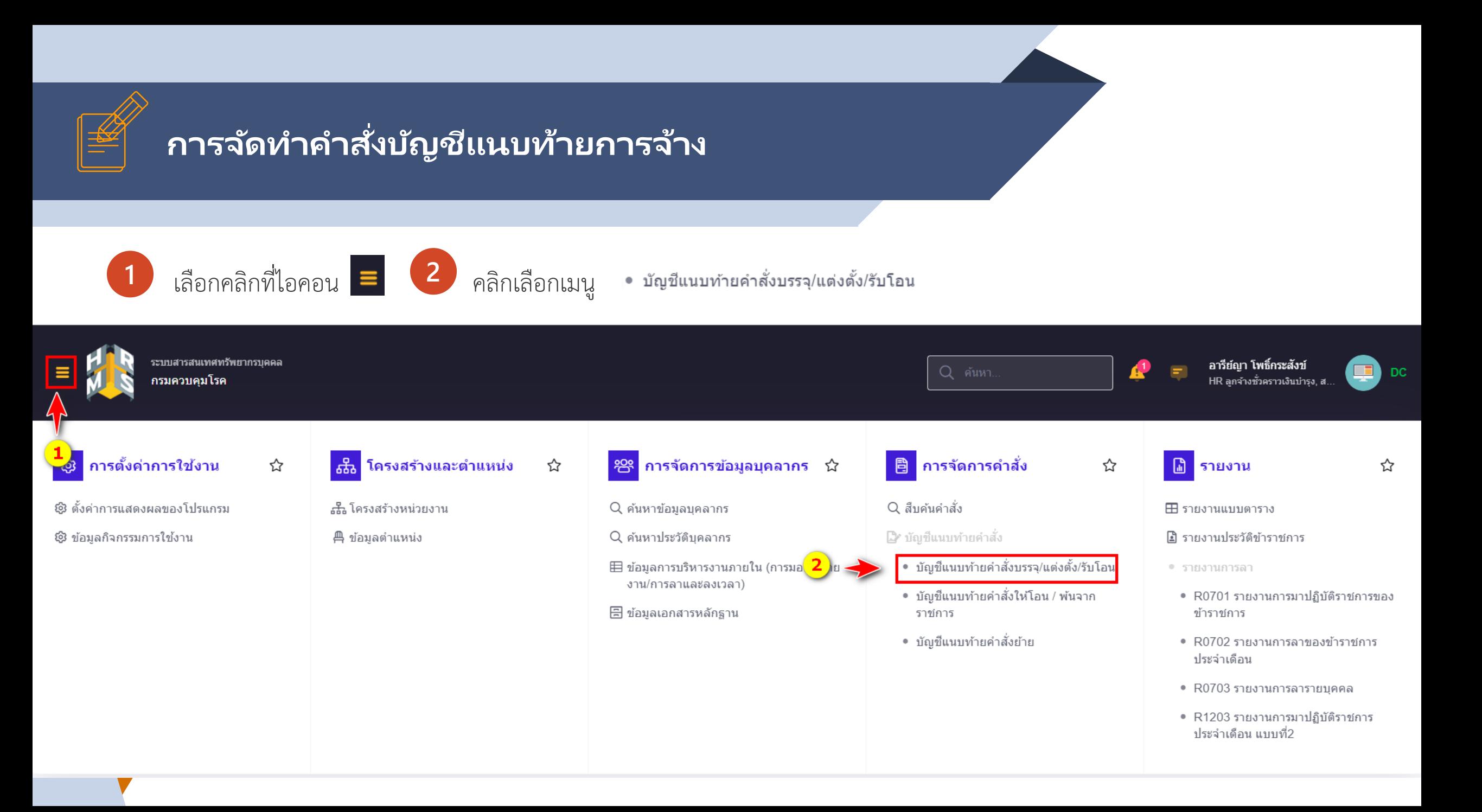

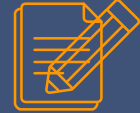

## **ข ั น้ ตอนการเพิม่ ขอ ้ มูลบญ ั ชแ ี นบทา ้ ยคา สั ่งการจ้าง**

**1** คลิกปุ่ม ส าหรับจัดท าค าสั่งและแนบท้ายบัญชี

#### ิ **บัญชีแนบท้ายคำสั่งบรรจ/แต่งตั้ง/รับโอน** คารจัดการคำสั่ง ∙ บัญชีแนบท้ายคำสั่ง • บัญชีแนบท้ายคำสั่งบรรจุ/แต่งตั้ง/รับโอน

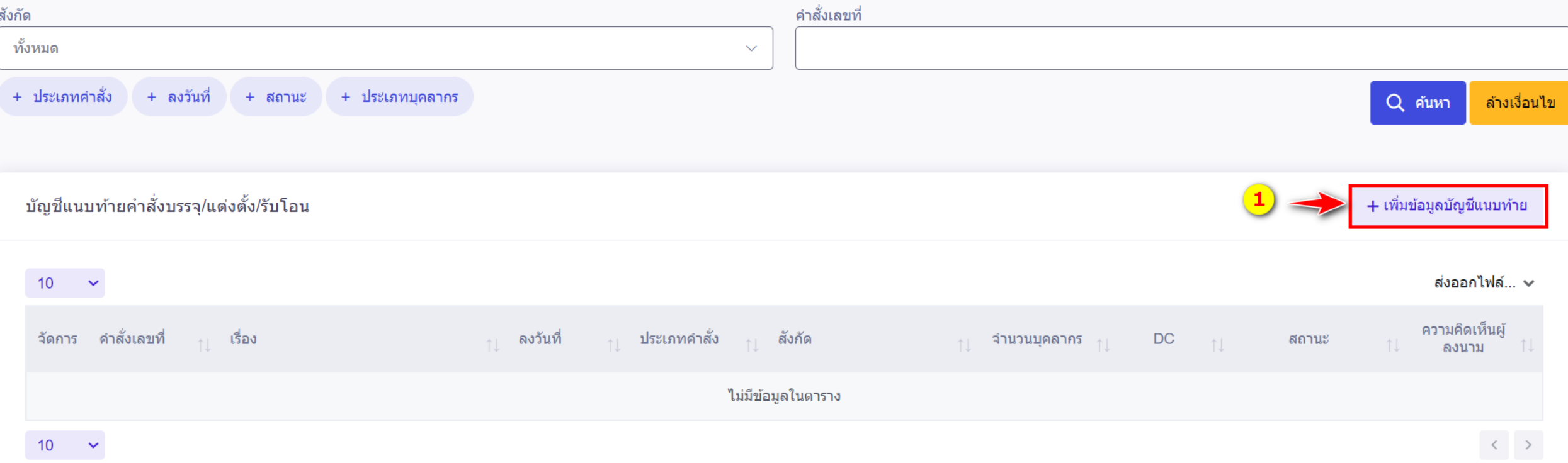

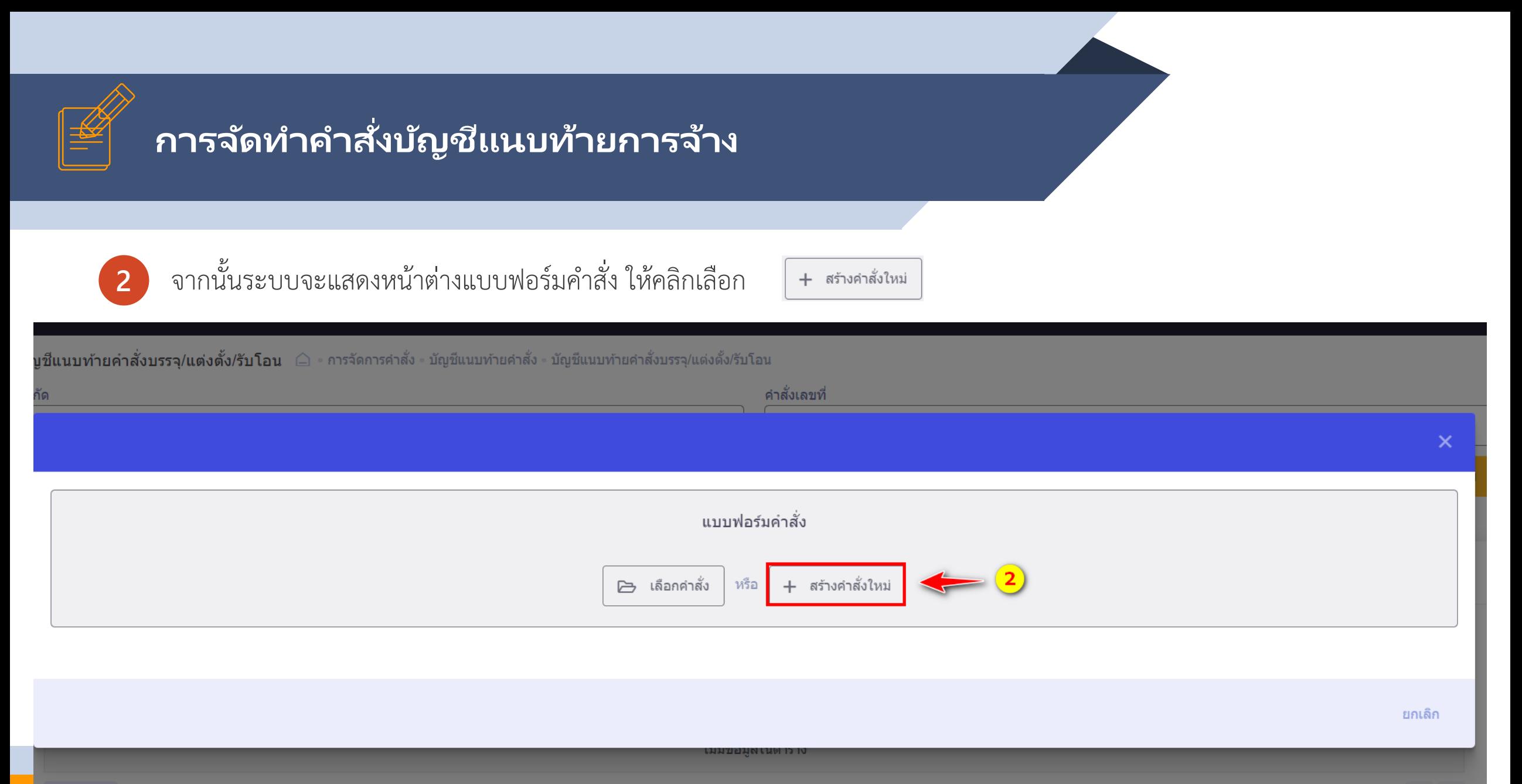

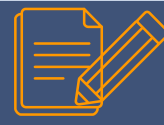

**51**

### **การจดั ท าคา สั ่งบญั ชแีนบทา้ยการจา้ ง**

- 1. เลือกประเภทค าสั่ง : การจ้างลูกจ้างชั่วคราว
- ่ 2. เลือกประเภทบุคลากร : ลูกจ้างชั่วคราวเงินบำรุงกรมควบคุมโรค
- 3. ระบุเลขที่คำสั่ง เช่น สถาบันบำราศที่ 1234/2565 เป็นต้น
- 4. ระบุวันที่ออกค าสั่ง เช่น 01/10/2565 เป็นต้น
- 5. ระบุวันที่มีผล เช่น 01/10/2565 เป็นต้น
- 6. ระบุเรื่อง : การจ้างลูกจ้างชั่วคราวเงินบำรุง
- 7. ประเภทการลงนาม เลือก
- 8. ผู้ลงนาม ให้คลิกปุ่มเลือก จากนั้นทำการค้นหา และทำการเลือกผู้ลงนาม
- 9. ให้ทำการสแกนไฟล์คำสั่งบรรจุและแนบท้าย จากนั้นให้อัพโหลดไฟล์เข้าระบบ คลิกปุ่ม *๕* เพิ่ม/แก้ไขไฟล์ <mark>|</mark> ่ 10. ทำการตรวจสอบความถูกต้องของข้อมูล ี <mark>จากนั้</mark>นคลิกปุ่ม สร้างคำสั่ง

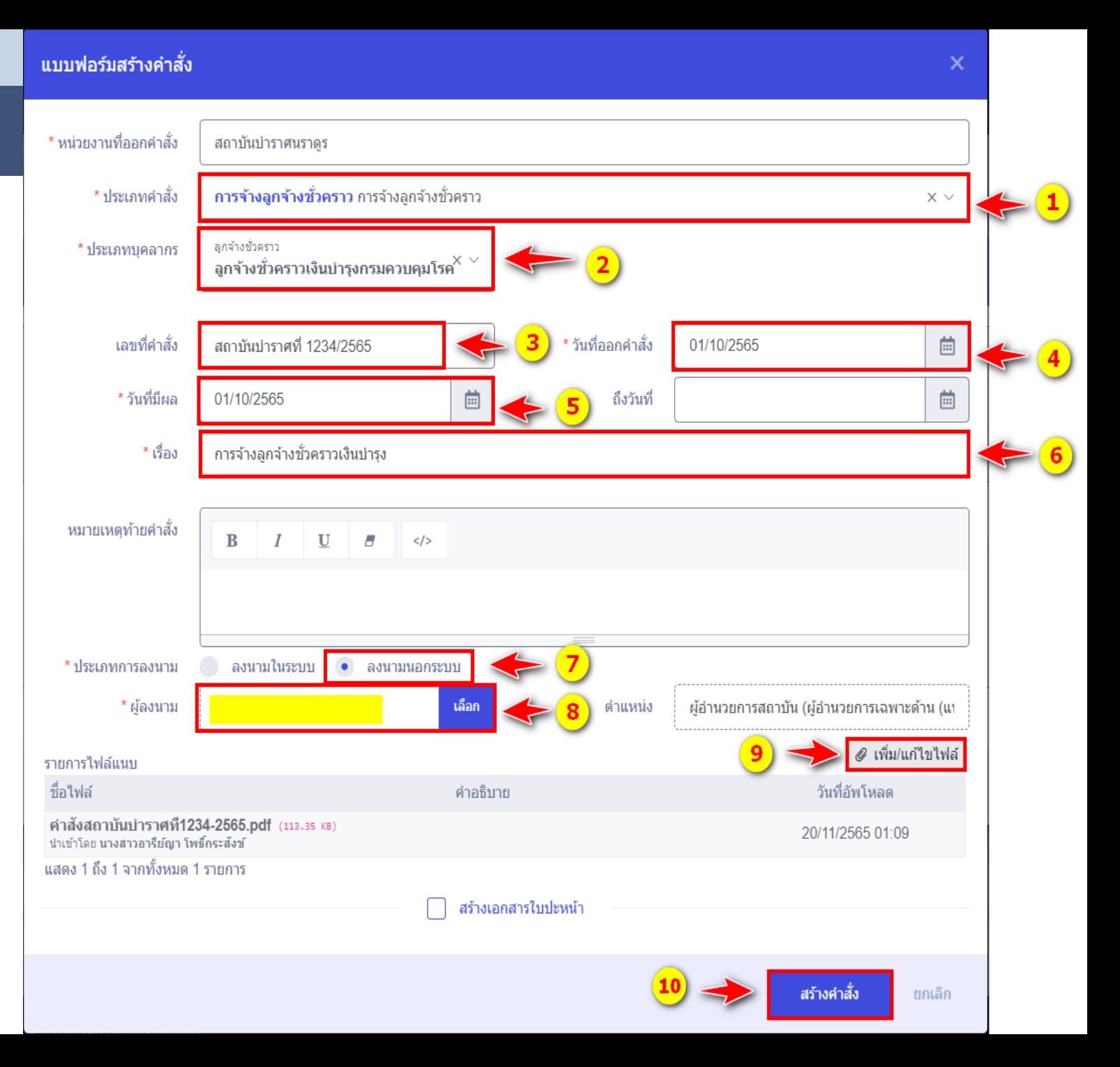

11. ระบบจะแสดงกล่องข้อความให้ยืนยันการสร้างคำสั่ง

- กรณีที่ต้องการยืนยันการเพิ่มข้อมูลให้คลิกปุ่ม ตกลง
- กรณีที่ต้องการกลับไปแก้ไขให้คลิกปุ่ม ยกเล็ก

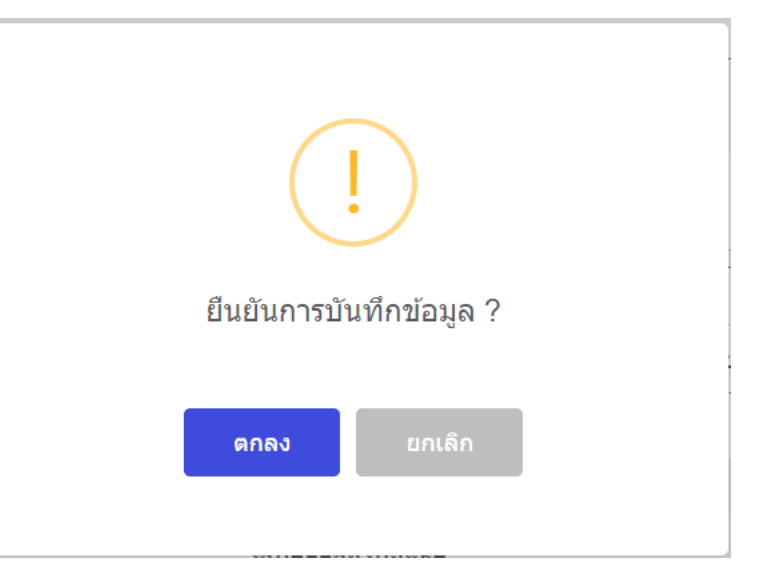

12. เมื่อคลิกปุ่มยืนยันแล้ว ระบบจะแสดงสถานะดำเนินการเรียบร้อย

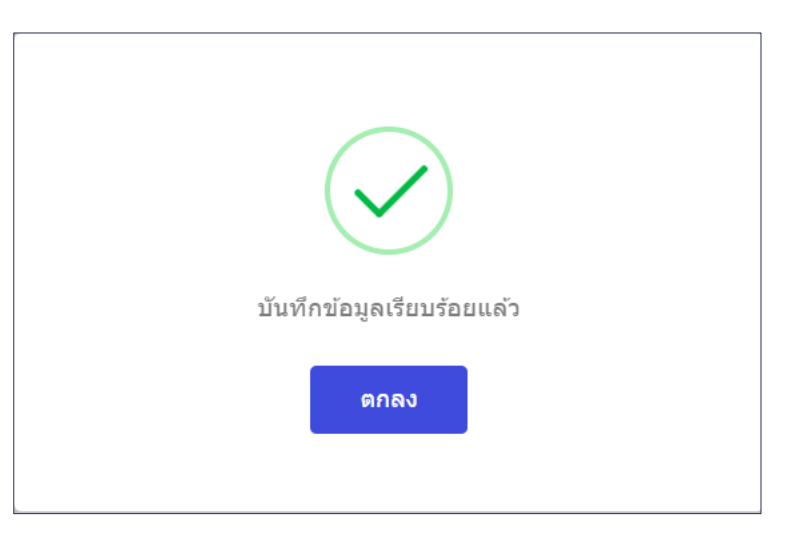

## การจัดทำคำสั่งบัญชีแนบท้ายการจ้าง

#### ี่เพิ่มบุคลากร 13 . คลิกปุ่ม

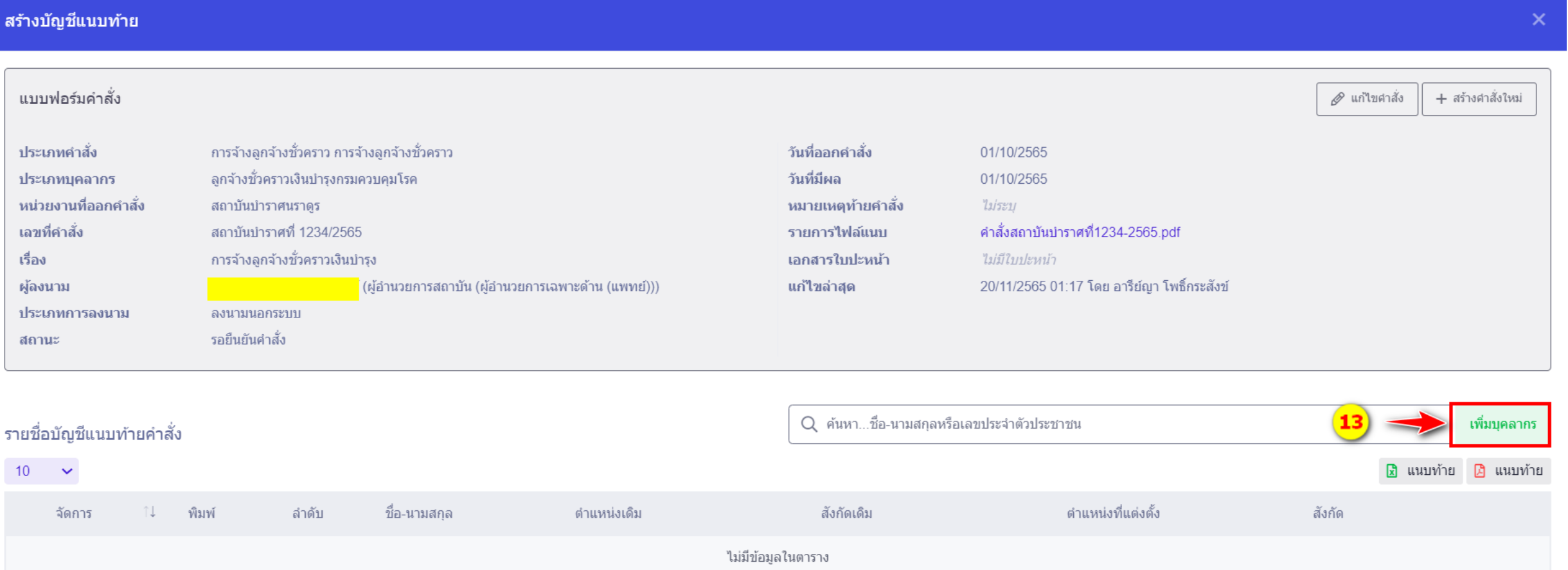

จากนั้นระบบจะให้ระบุเงื่อนไขในการค้นหารายชื่อบุคลากร โดยระบบจะตั้งเงื่อนไขสถานะบุคลากร เป็น รอบรรจุ / รอคำสั่งบรรจุ ไว้ สามารถระบุเงื่อนไขการค้นอย่างอย่างอื่นเพิ่มได้ จากนั้นคลิกปุ่ม "ค้นหา" เมื่อเจอรายชื่อที่ต้องการแล้ว ให้คลิกเลือกรายชื่อ

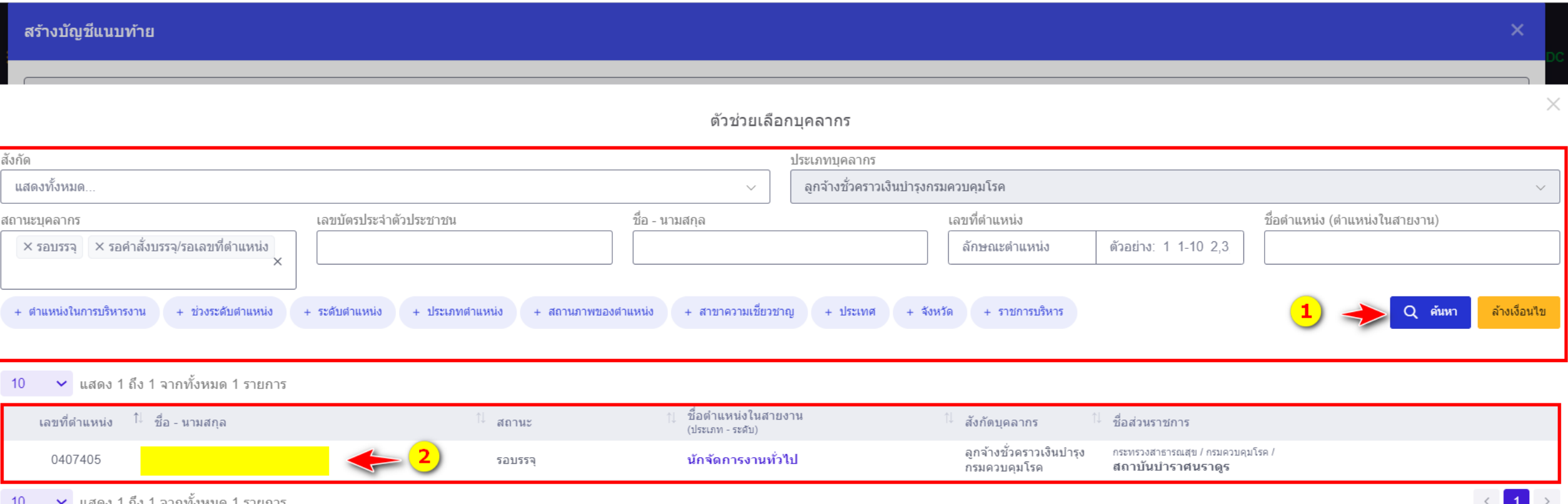

14. ระบบจะแสดงชื่อ-นามสกุล กรณีไม่ถูกต้องหรือ มีการแก้ไขข้อมูลให้คลิกปุ่ม ล้างข้อมูล แล้วค้นหาใหม่ 15. ระบบจะแสดงวุฒิที่ใช้บรรจุให้ ตามที่มีการเพิ่มข้อมูล วุฒิการศึกษาไว้ ให้ทำการตรวจสอบว่าถูกต้องหรือไม่ 16. ให้ตรวจสอบระดับของผู้ครองตำแหน่ง 17. ให้ระบุวันที่เข้ารับราชการครั้งแรก 18. ให้ระบุวันเข้าส่วนราชการ 19. ให้ระบุวันที่แต่งตั้ง 20. ส่วนการได้รับคัดเลือก/สอบแข่งขันได้ให้ระบุดังนี้

- ตำแหน่งที่สอบ

- ลำดับที่สอบได้

- ตามประกาศผลสอบของ (ให้ระบุชื่อตามประกาศรายชื่อผู้ผ่านการสอบแข่งขันได้)

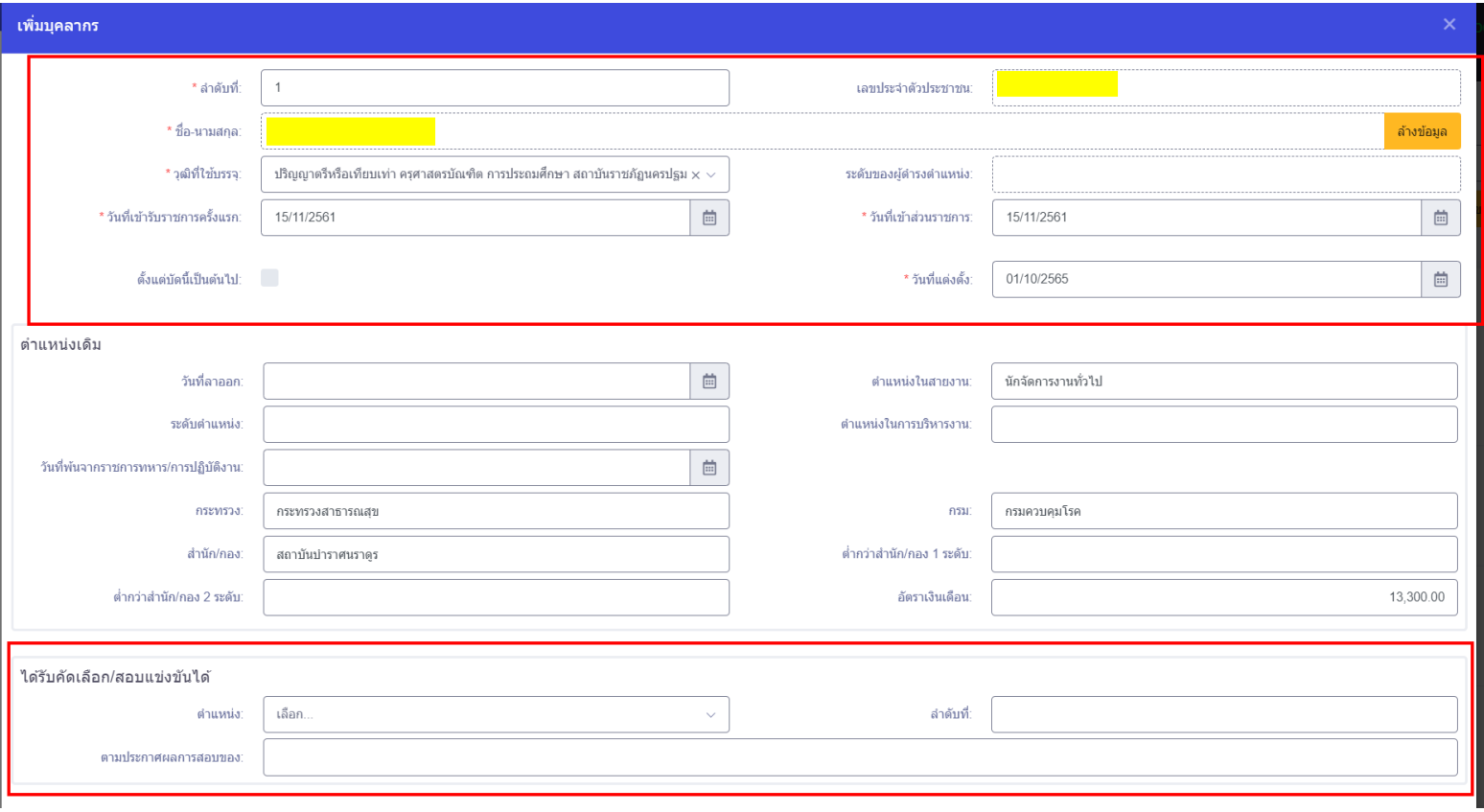

- 21. ตำแหน่งที่แต่งตั้ง ให้ตรวจสอบดังนี้
	- เลขที่ตำแหน่ง
	- ชื่อตำแหน่งในสายงาน
	- ระดับตำแหน่ง
	- ประเภทตำแหน่ง/กลุ่มงาน
	- สังกัด
	- ให้ระบุอัตราเงินเดือนที่ใช้จ้างให้ถูกต้อง
- สถานการณ์ดำรงตำแหน่งให้เลือก : ตรงตามตำแหน่ง 22. ประเภทการเคลื่อนไหวให้เลือก : บรรจุผู้สอบแข่งขันได้ 23. ตำแหน่ง (ก.พ.7) ระบบจะดึงข้อมูลข้อมูลมาแสดง 24. ส่วนราชการ (ก.พ.7) ระบบจะดึงข้อมูลข้อมูลมาแสดง 25. หมายเหตุ (1) ให้ระบุ เลขที่สัญญา, วันที่เริ่มปฏิบัติงาน และวันครบสัญญาจ้าง
- (เช่น สัญญาจ้างเลขที่ 1/2565 ลว. 17 มี.ค.2565 วันเริ่มปฏิบัติงาน 16 มี.ค.2565
- วันครบสัญญาจ้าง 30 ก.ย.2567 เป็นต้น )

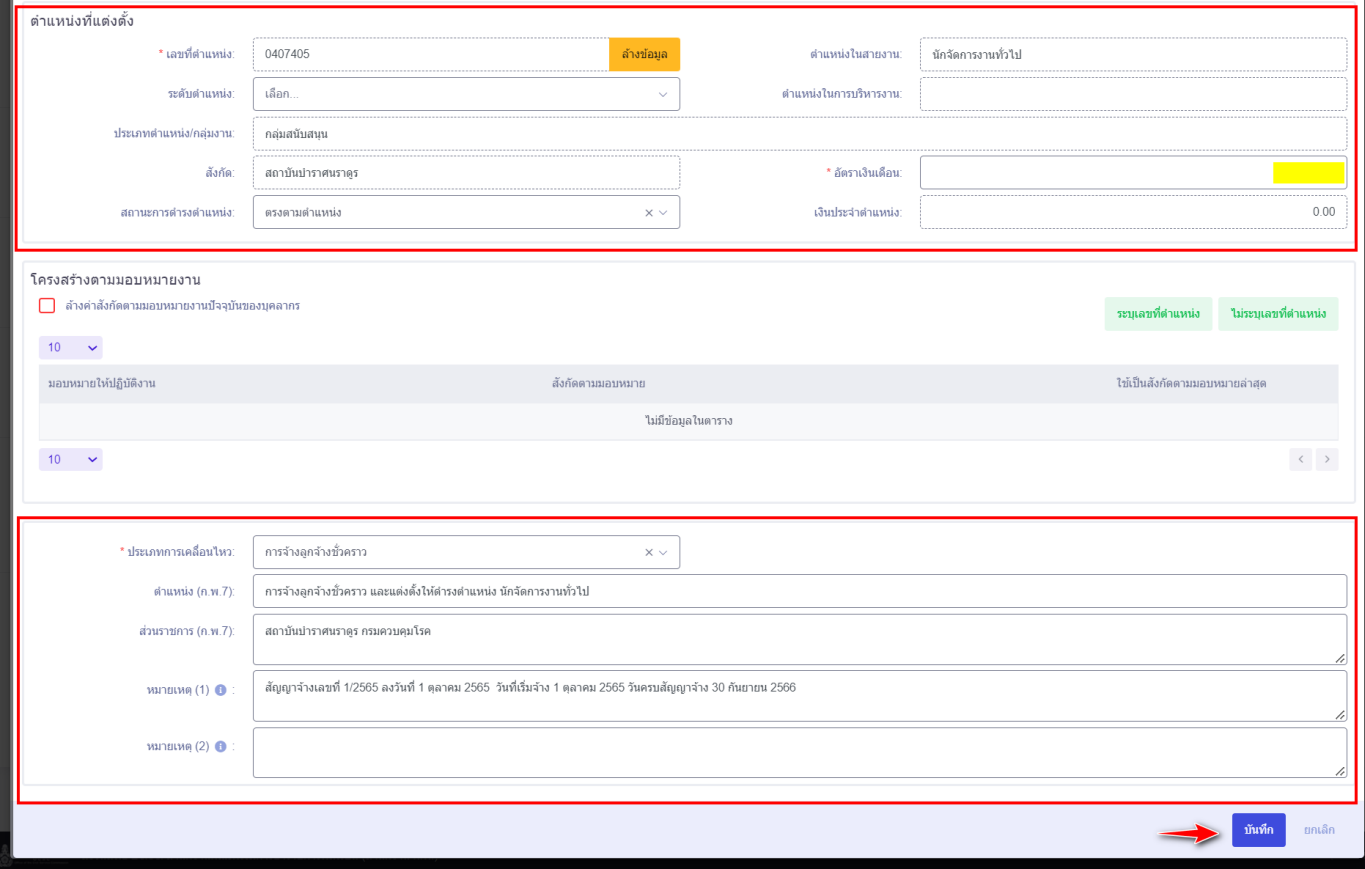

27. ระบบจะแสดงกล่องข้อความให้ยืนยันการสร้างคำสั่ง

- กรณีที่ต้องการยืนยันการเพิ่มข้อมูลให้คลิกปุ่ม ตกลง
- $\blacksquare$  กรณีที่ต้องการกลับไปแก้ไขให้คลิกปุ่ม  $\lceil$ ยกเลิก

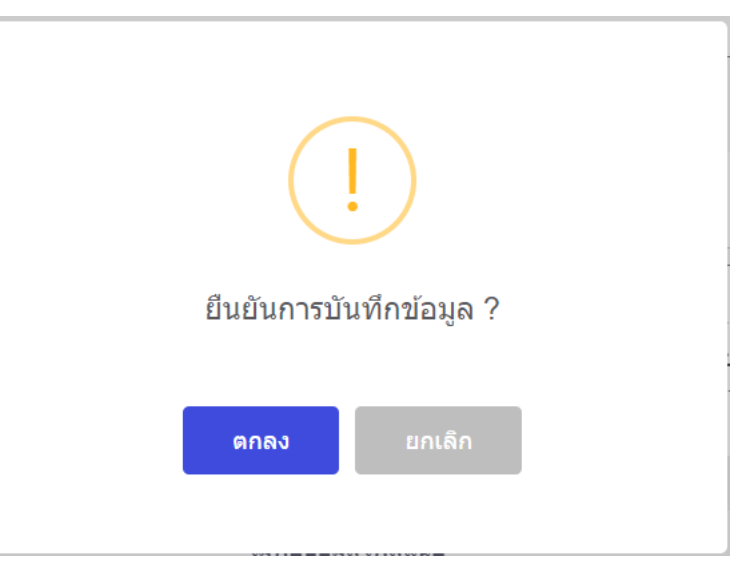

28. เมื่อคลิกปุ่มยืนยันแล้ว ระบบจะแสดงสถานะดำเนินการเรียบร้อย จากนั้นให้คลิกปุ่ม ดกลง

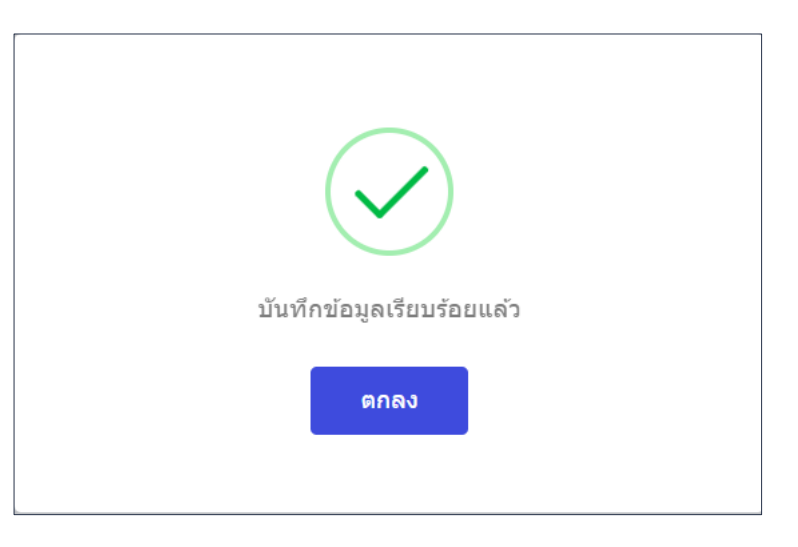

สร้างบัญชีแนบท้าย

#### **การจด ั ท าคา สั ่งบญ ั ชแ ี นบทา ้ ยการจา ้ ง**

่ 29. จากนั้นให้ทำการคลิกปุ่ม <mark>ขนขันศาสัง</mark>

30. ระบบจะแสดงกล่องข้อความให้ยืนยันคำสั่ง กรณีที่ต้องการยืนยันให้คลิกปุ่ม <mark>ค.ร.จ. กรณีที่</mark>ต้องการกลับไปแก้ไขให้คลิกปุ่ม

ียกเลิก

ยืนยันคำสั่ง

ียกเลิก

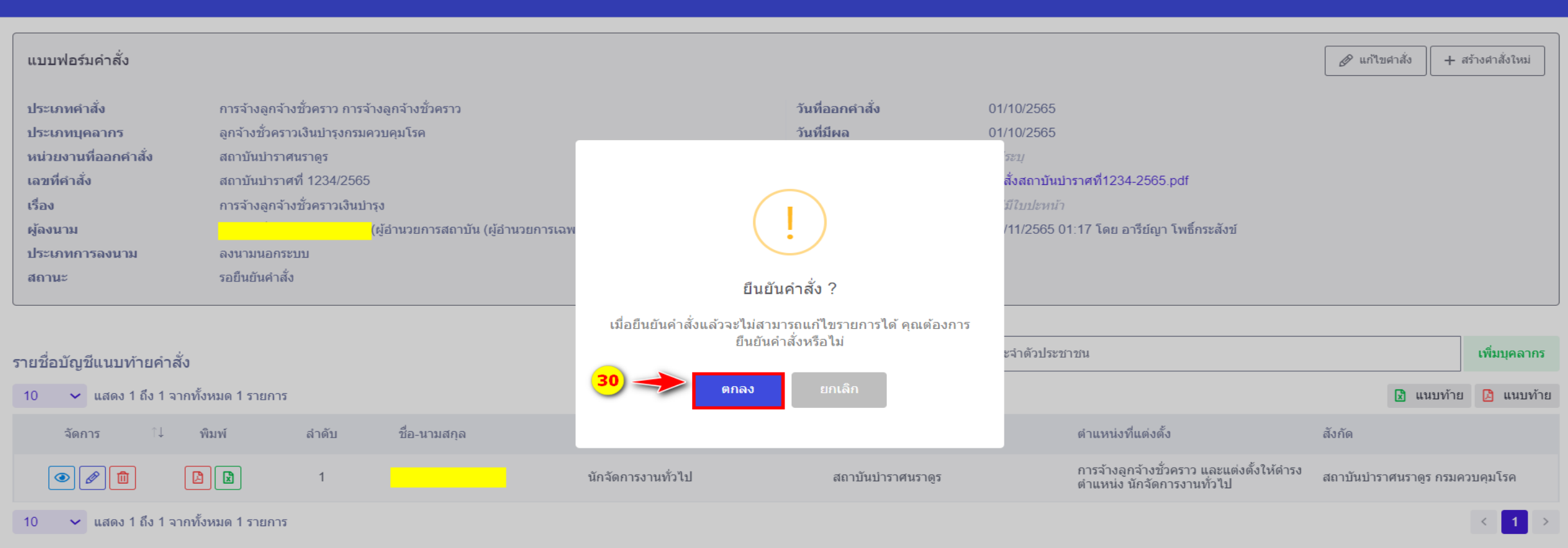

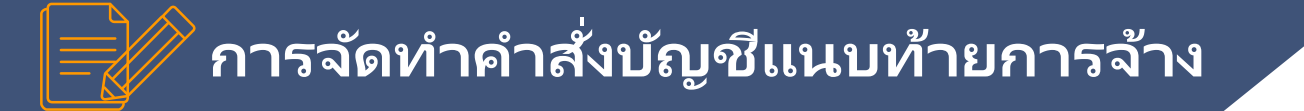

31. ระบบจะแสดงกล่องข้อความแสดงสถานะ ยันยืนแนบท้ายคำสั่งเรียบร้อยแล้ว ให้คลิกปุ่ม

ตกลง

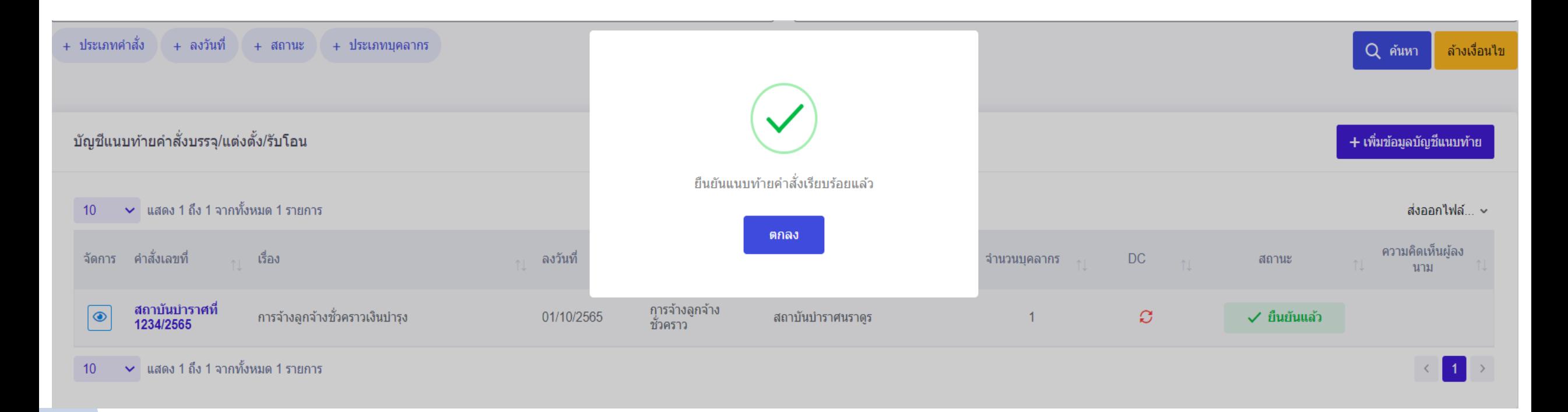

# **การต่อสัญญาจ้าง**

 $\overleftrightarrow{\mathbf{L}}$ 

 $\Sigma$ 

#### **ข ั น ้ ตอนการจด ั ท าคา สั ่งตอ ่ สญ ั ญาจ้าง**

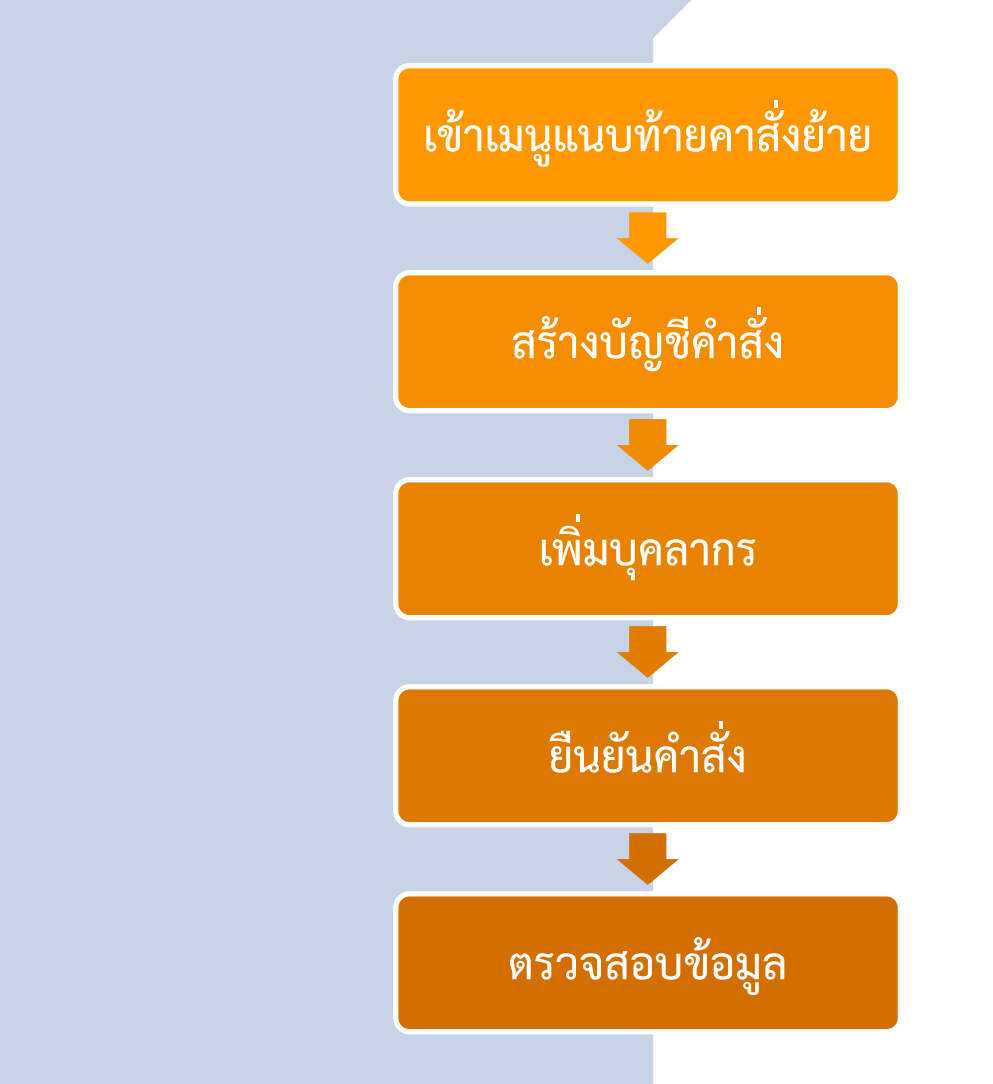

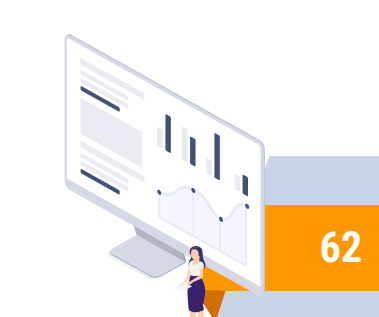

## ุ การจัดทำคำสั่งต่อสัญญาจ้าง

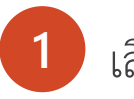

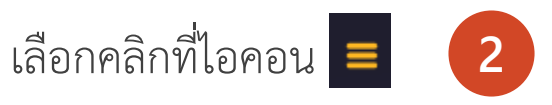

คลิกเลือกเมนู • บัญชีแนบท้ายศาสั่งย้าย

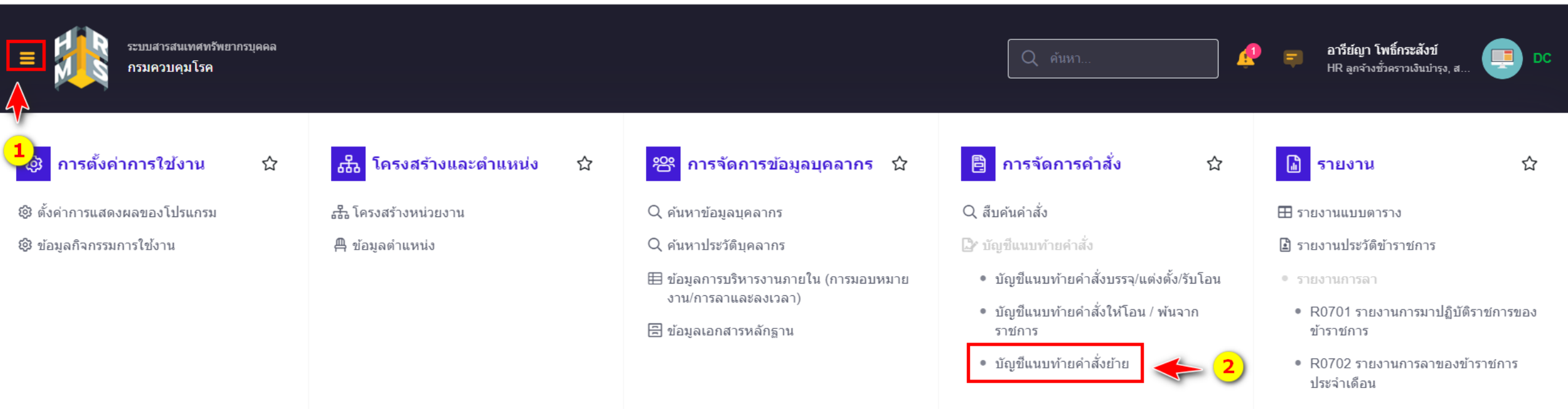

- R0703 รายงานการลารายบุคคล
- R1203 รายงานการมาปฏิบัติราชการ ประจำเดือน แบบที่2

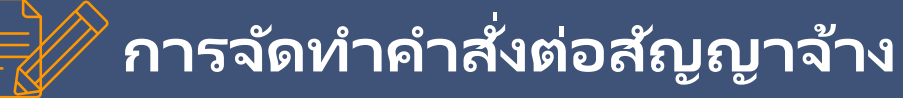

## **ข ั น้ ตอนการเพิม่ ขอ ้ มูลบญ ั ชแ ี นบทา ้ ยคา สั ่งตอ่ สญ ั ญาจ้าง**

1. คลิกปุ่ม + เพิ่มข้อมูลบัญชีแนบท้าย สำหรับจัดทำคำสั่งและแนบท้ายบัญชี

#### **ิบัญชีแนบท้ายคำสั่งย้าย** ∩ารจัดการคำสั่ง ∙ บัญชีแนบท้ายคำสั่ง ∙ บัญชีแนบท้ายคำสั่งย้าย

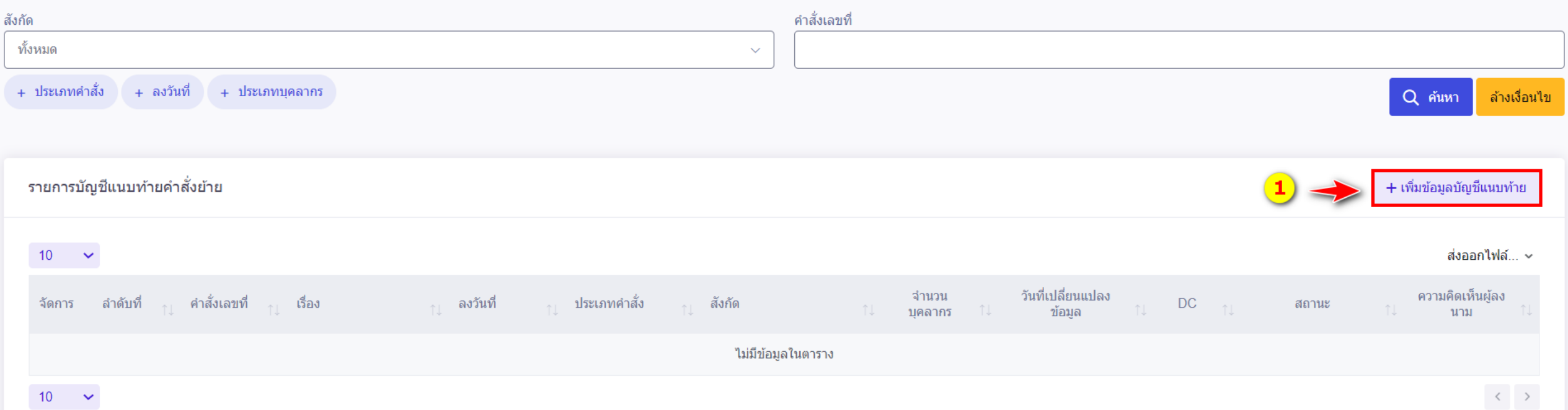

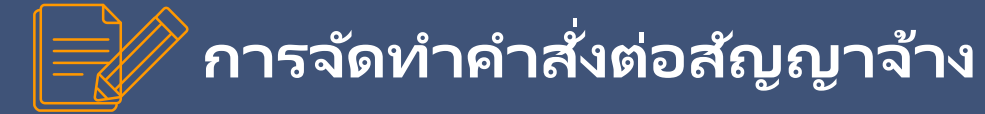

### 2. จากนั้นระบบจะแสดงหน้าต่างแบบฟอร์มคำสั่ง ให้คลิกเลือก

+ สร้างคำสั่งใหม่

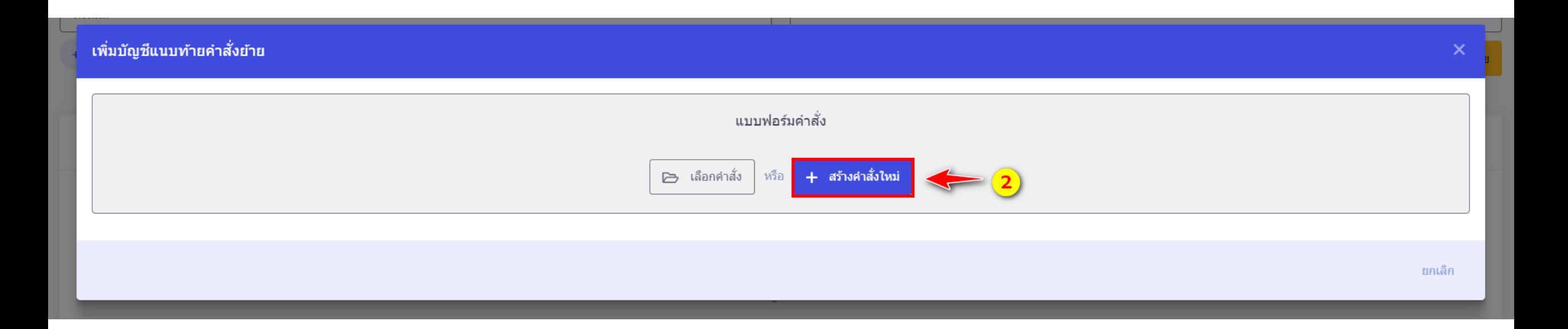

- 3. เลือกประเภทค าสั่ง : การต่อสัญญาจ้างลูกจ้างชั่วคราว
- 4. เลือกประเภทบุคลากร : ลูกจ้างชั่วคราวเงินบำรุงกรมควบคุมโรค
- 5. ระบุเลขที่คำสั่ง เช่น ทดสอบที่ 1234/2566 เป็นต้น
- 6. ระบุวันที่ออกค าสั่ง เช่น 01/10/2566 เป็นต้น
- 7. ระบุวันที่มีผล เช่น 01/10/2566 เป็นต้น
- 8. ระบุเรื่อง : การต่อสัญญาจ้างลูกจ้างชั่วคราวเงินบำรุง
- 9. ประเภทการลงนาม เลือก
- 10. ผู้ลงนาม ให้คลิกปุ่มเลือกผู้ลงตามให้ถูกต้องตามคำสั่ง โดยระบุ เงื่อนไขการค้นหาจากชื่อ –นามสกุล แล้วคลิกเลือกผู้ลงนาม ี่ 11. สแกนไฟล์คำสั่งต่อสัญญาจ้างและแนบท้าย จากนั้นอัพโหลดไฟล์

เข้าสู่ระบบ โดยคลิกปุ่ม

่ 12. ทำการตรวจสอบความถูกต้องของข้อมูลในแบบฟอร์มคำสั่ง

จากนั้นคลิกปุ่มี่สร้างคำสั่ง

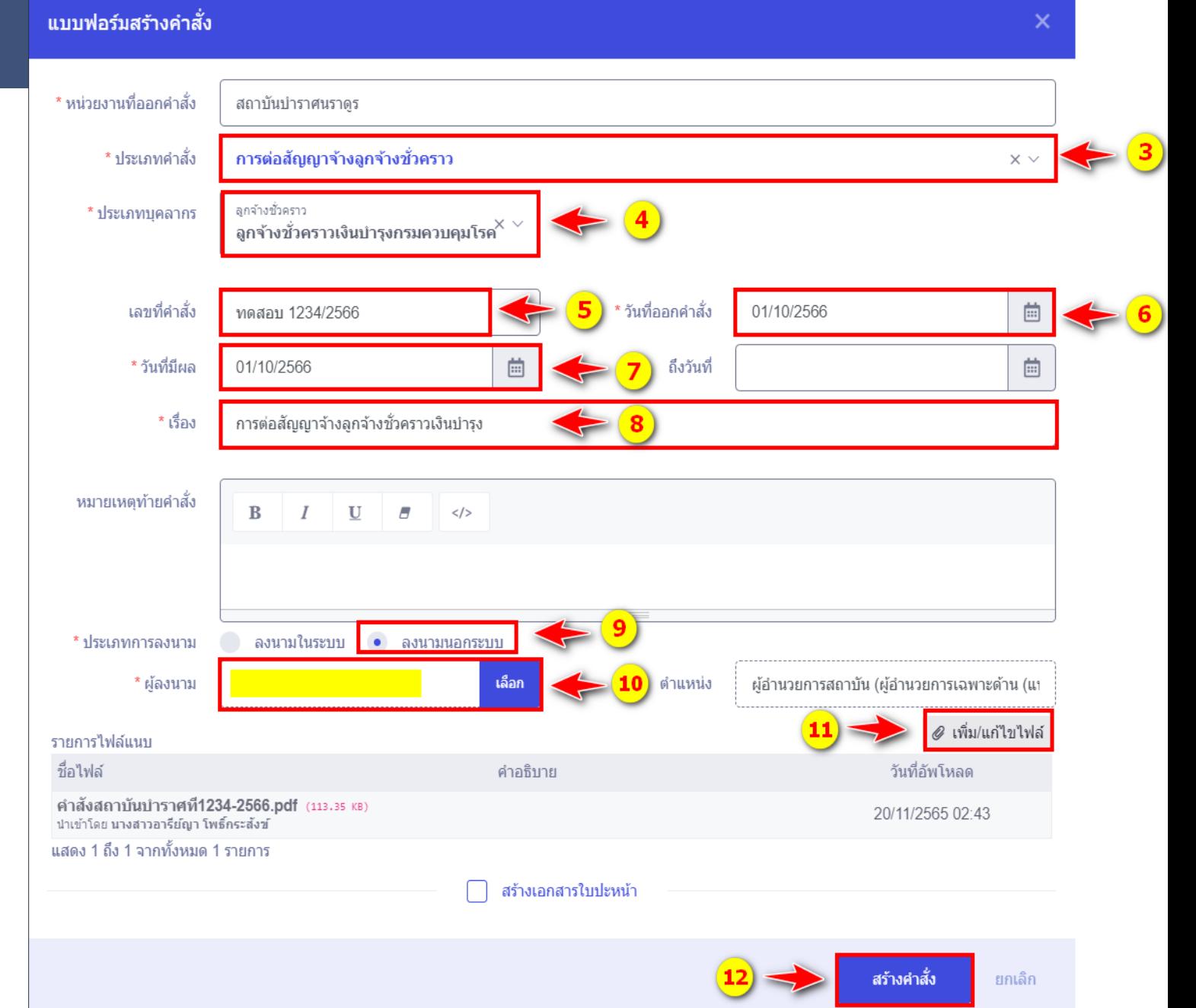

**66**

13. ระบบจะแสดงกล่องข้อความให้ยืนยันการสร้างคำสั่ง

- กรณีที่ต้องการยืนยันการเพิ่มข้อมูลให้คลิกปุ่ม ตกลง
- กรณีที่ต้องการกลับไปแก้ไขให้คลิกปุ่ม ยกเล็ก

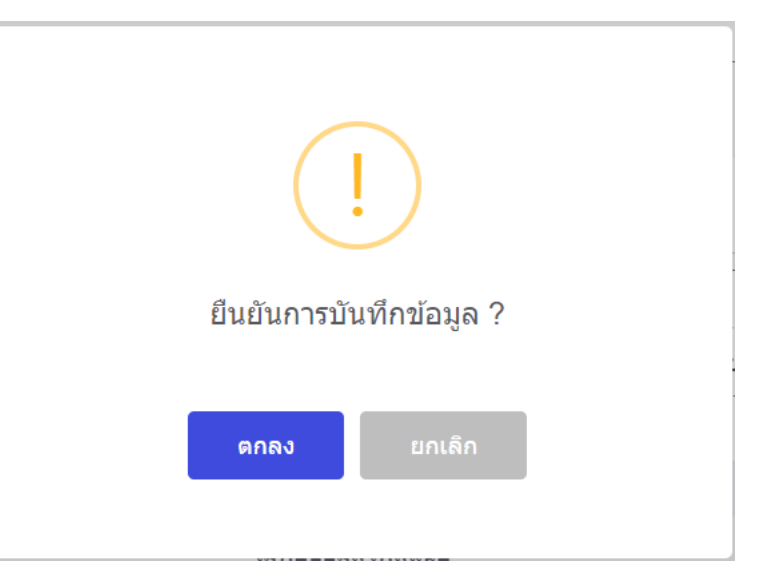

14. เมื่อคลิกปุ่มยืนยันแล้ว ระบบจะแสดงสถานะดำเนินการเรียบร้อย จากนั้นให้คลิกปุ่ม ดกลง

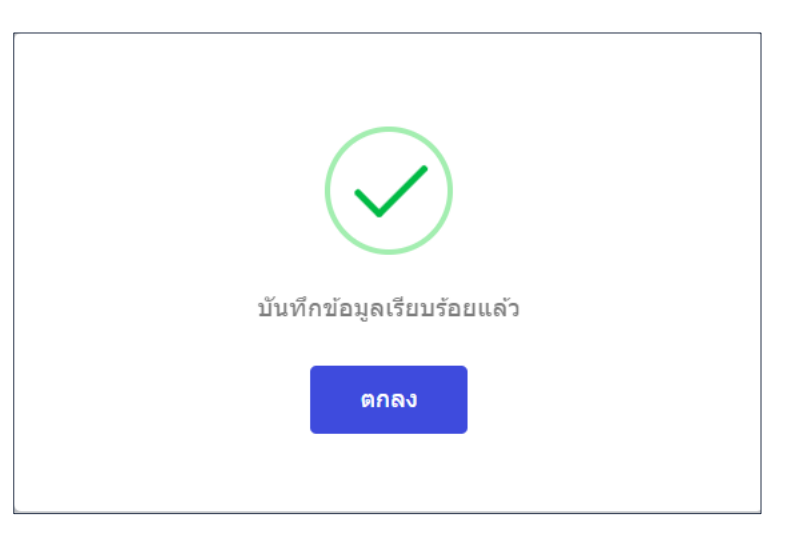

15 . คลิกปุ่ม <mark> เพ<sub>ิ่</sub>มมุคลากร</mark> \*\* ในกรณีที่คำสั่งแนบท้ายมีมากกว่า 1 รายการ ให้ดำเนินการเพิ่มบุคลากรทีละรายให้ครบ เช่น กรณีแนบท้ายคำสั่ง มี 2 ราย ให้ดำเนินการเพิ่มบุคลากร จำนวน 2 ราย ตามคำสั่ง เป็นต้น

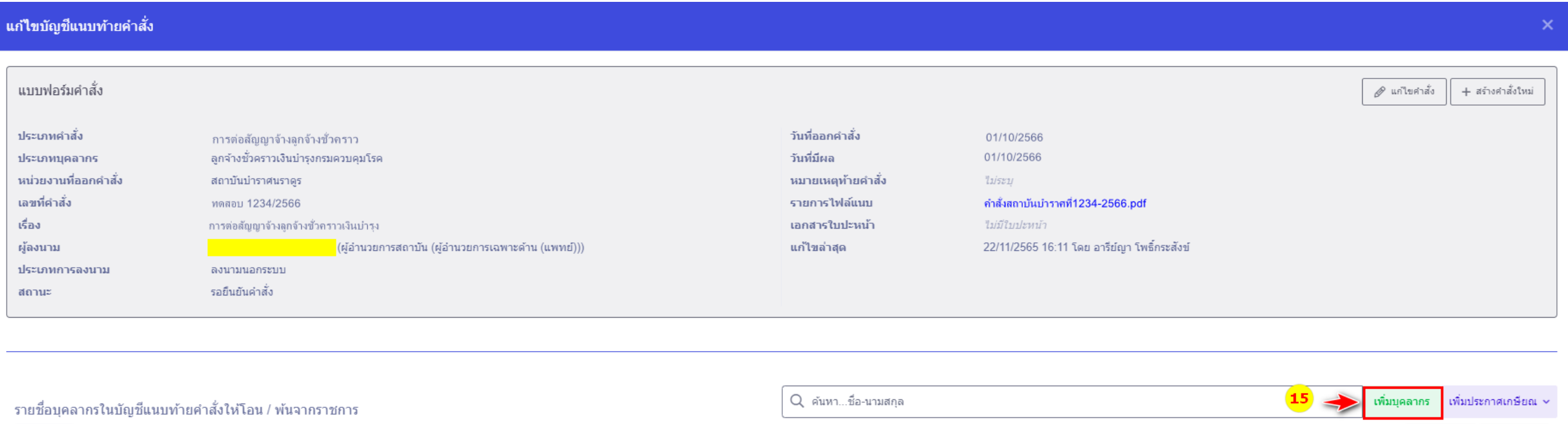

ี ► แสดง 1 ถึง 1 จากทั้งหมด 1 รายการ

ำ↓ ชื่อ-นามสกล ำ่⊥ ตำแหน่งเดิม สังกัดเดิม ลำดับ จัดการ พิมพ์

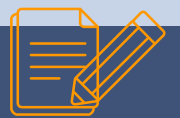

16. จากนั้นระบบจะให้ระบุเงื่อนไขในการค้นหารายชื่อบุคลากร ให้ระบุเงื่อนไขการค้นหาตรงสถานะการมีคนครองเป็น "มีคนครอง" และ สามารถระบุเงื่อนไขการค้นอย่างอย่างอื่นเพิ่มได้ จากนั้นคลิกปุ่ม "ค้นหา" เมื่อเจอรายชื่อที่ต้องการแล้ว ให้คลิกเลือกรายชื่อ

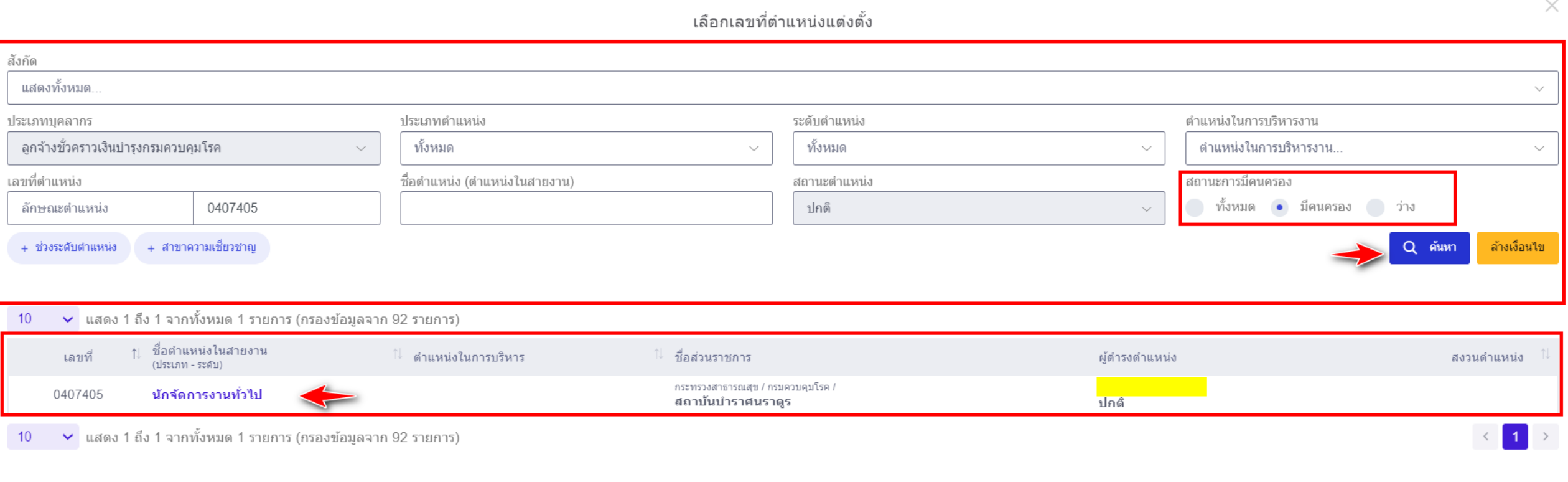

17. ระบบจะแสดงชื่อ-นามสกุล กรณีไม่ถูกต้องหรือมีการแก้ไขข้อมูล ให้คลิกปุ่ม "ล้างข้อมูล" แล้วค้นหาใหม่ 18. ระบบจะแสดงวุฒิที่ใช้บรรจุให้ ตามที่มีการเพิ่มข้อมูลวุฒิการศึกษาไว้ <u>ให้ทำการตรวจสอบว่าถูกต้องหรือไม</u>่ 19. ช่องวันที่แต่งตั้ง ให้ระบุวันที่มีผลตามคำสั่งต่อสัญญาจ้าง

- 20. ตำแหน่งที่แต่งตั้ง ให้เลือกเลขที่ตำแหน่งและตรวจสอบข้อมูล ดังนี้
	- เลขที่ตำแหน่ง
	- ชื่อตำแหน่งในสายงาน
	- ประเภทตำแหน่ง/กลุ่มงาน
	- สังกัด
	- ให้ระบุอัตราเงินเดือนที่ใช้จ้างให้ถูกต้อง
	- สถานะการดำรงตำแหน่งให้เลือก : ตรงตามตำแหน่ง

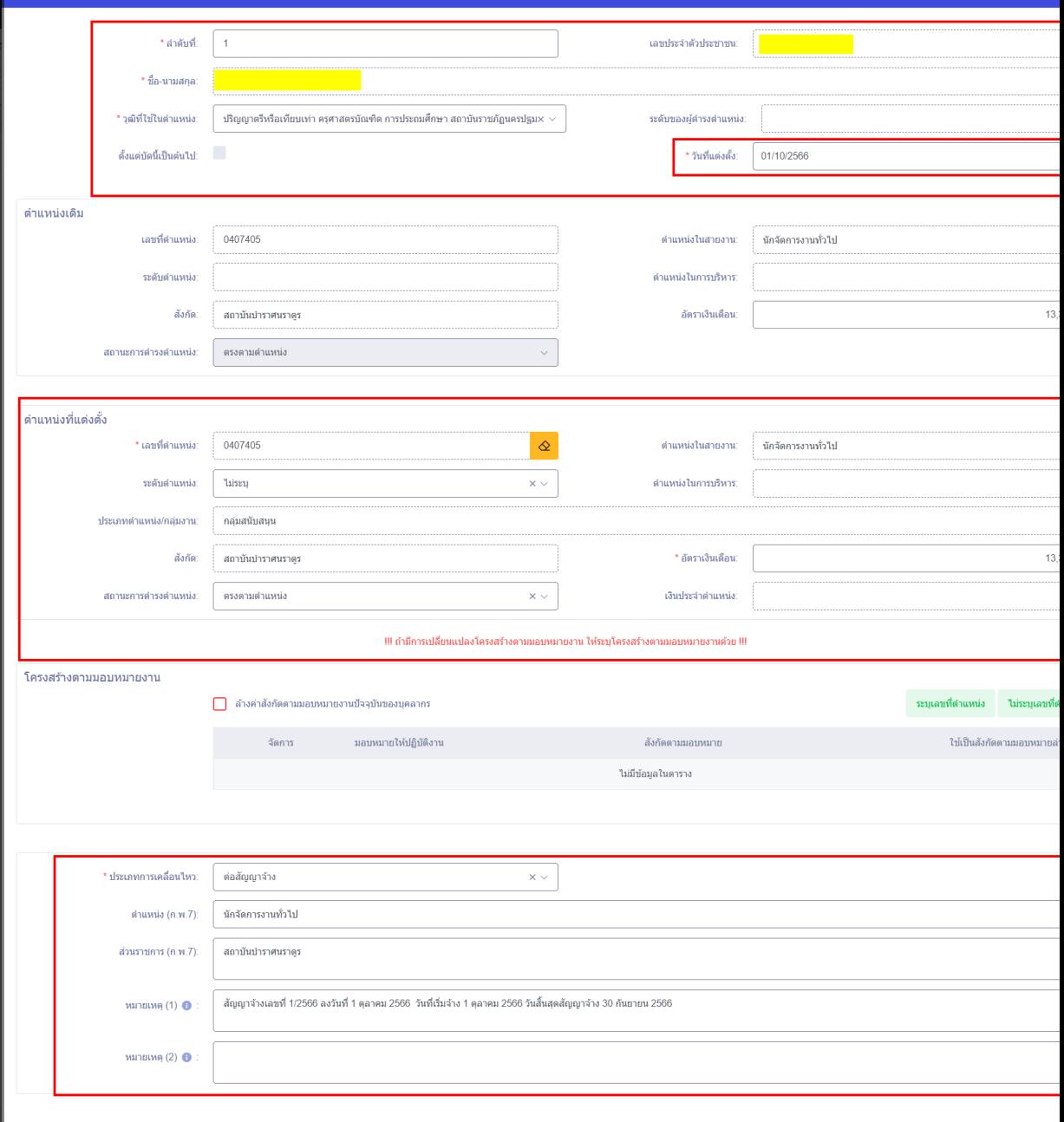

เพิ่มบคลากรในบัญชีแนบท้ายคำสั่งย้า

21. ประเภทการเคลื่อนไหวให้เลือก : ต่อสัญญาจ้าง 23. ตำแหน่ง (ก.พ.7) ระบบจะดึงข้อมูลข้อมูลมาแสดง 24. ส่วนราชการ (ก.พ.7) ระบบจะดึงข้อมูลข้อมูลมาแสดง 25. หมายเหตุ (1) ให้ระบุ เลขที่สัญญา, วันที่เริ่มปฏิบัติงาน และวันครบสัญญาจ้าง (เช่น สัญญาจ้างเลขที่ 1/2566 ลว. 1 ต.ค. 2566 วันเริ่มปฏิบัติงาน 1 ต.ค.2566 วันครบสัญญาจ้าง 30 ก.ย.2567 เป็นต้น ) ่ 26. จากนั้นให้ทำการตรวจสอบความถูกต้องแล้วคลิกปุ่ม บันทึก

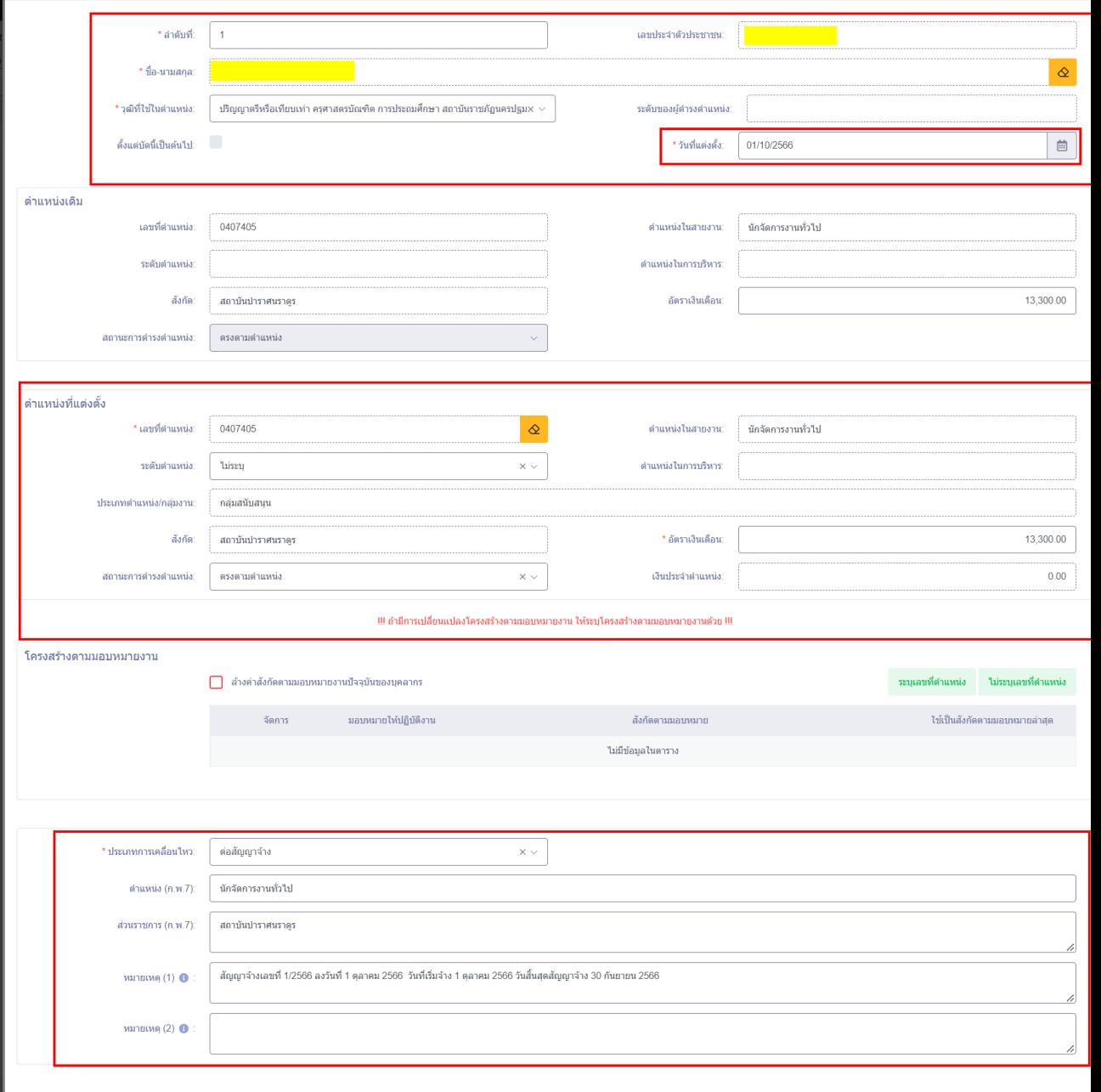

เพิ่มบุคลากรในบัญชีแนบท้ายคำสั่งย้าย

27. ระบบจะแสดงกล่องข้อความให้ยืนยันการสร้างคำสั่ง กรณีที่ต้องการยืนยันการเพิ่มข้อมูลให้คลิกปุ่ม ตกลง กรณีที่ต้องการกลับไปแก้ไขให้คลิกปุ่ม ยกเลิก

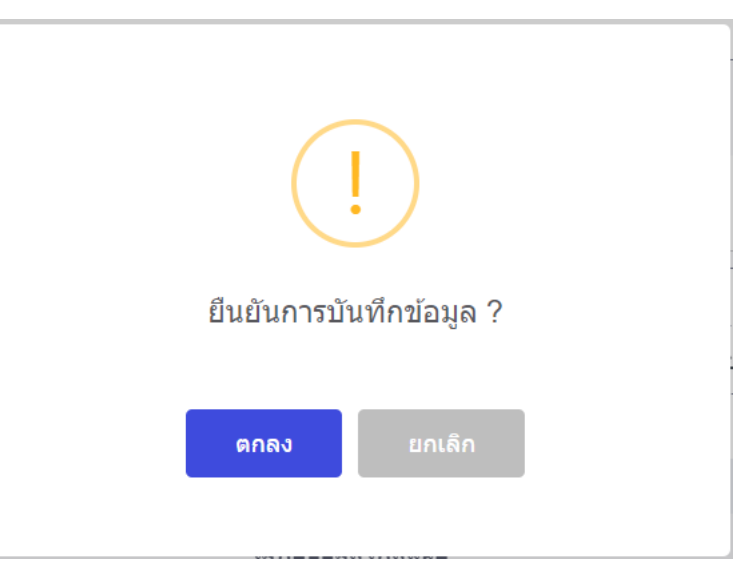

28. เมื่อคลิกปุ่มยืนยันแล้ว ระบบจะแสดงสถานะดำเนินการเรียบร้อย จากนั้นให้คลิกปุ่ม ดกลง

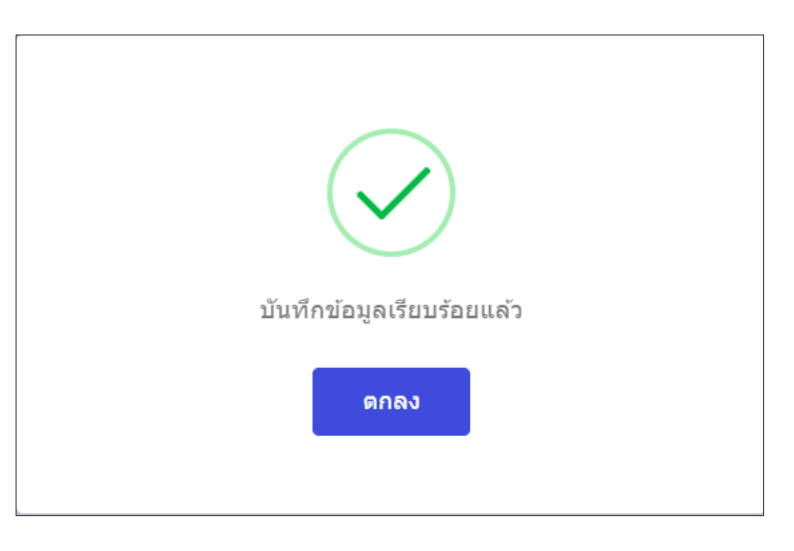

 $\boxed{29.}$  จากนั้นให้ทำการคลิกปุ่ม $\left| \begin{array}{c} \end{array} \right|$ 

ยืนยันคำสั่ง

30. ระบบจะแสดงกล่องข้อความให้ยืนยันคำสั่ง กรณีที่ต้องการยืนยันให้คลิกปุ่ม <mark>คณจาก</mark> กรณีที่ต้องการกลับไปแก้ไขให้คลิกปุ่ม **1** 

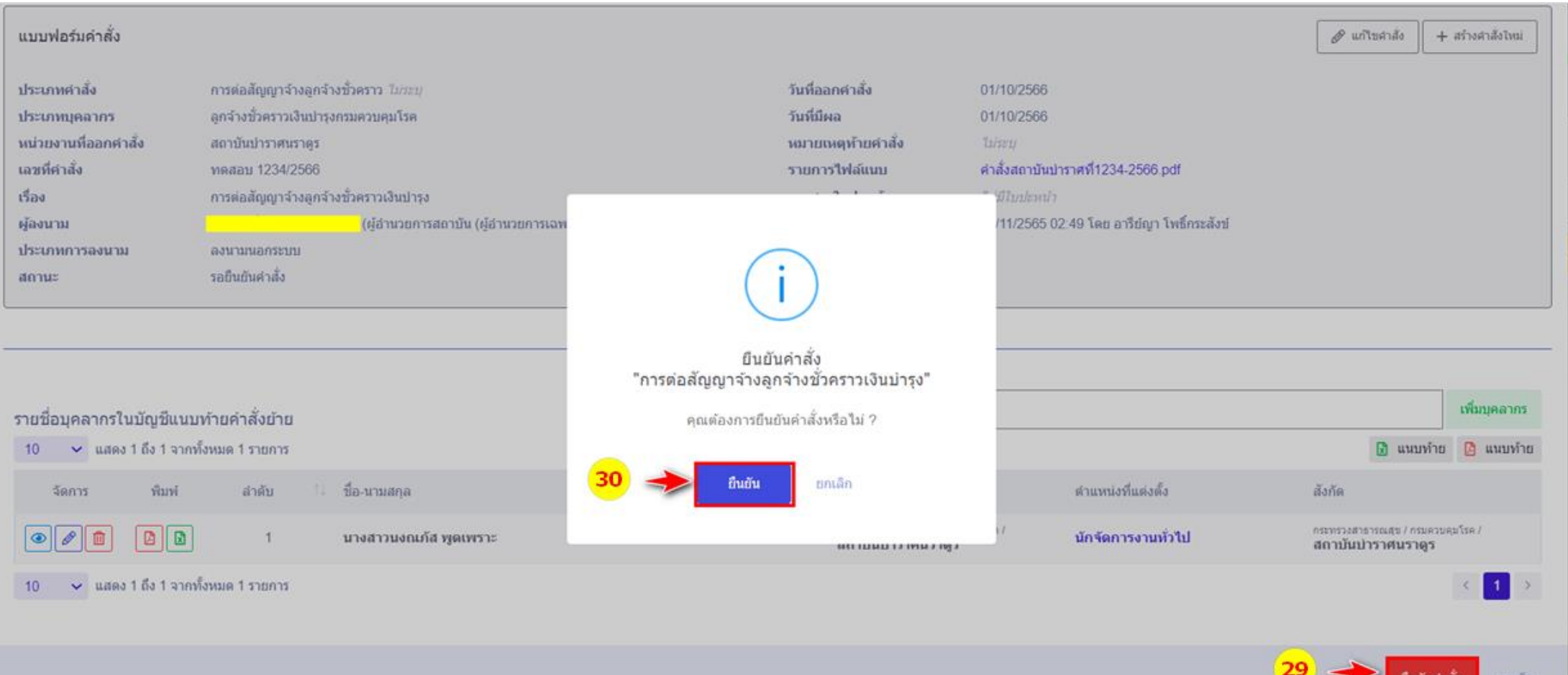
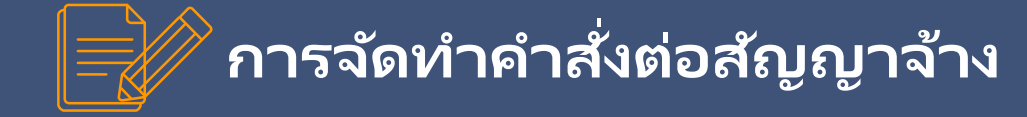

31. ระบบจะแสดงกล่องข้อความแสดงสถานะ ยันยืนแนบท้ายคำสั่งเรียบร้อยแล้ว ให้คลิกปุ่ม

ตกลง

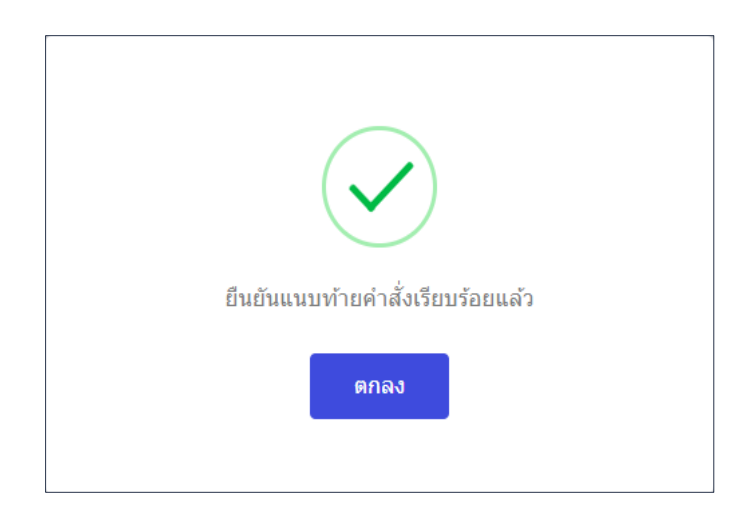

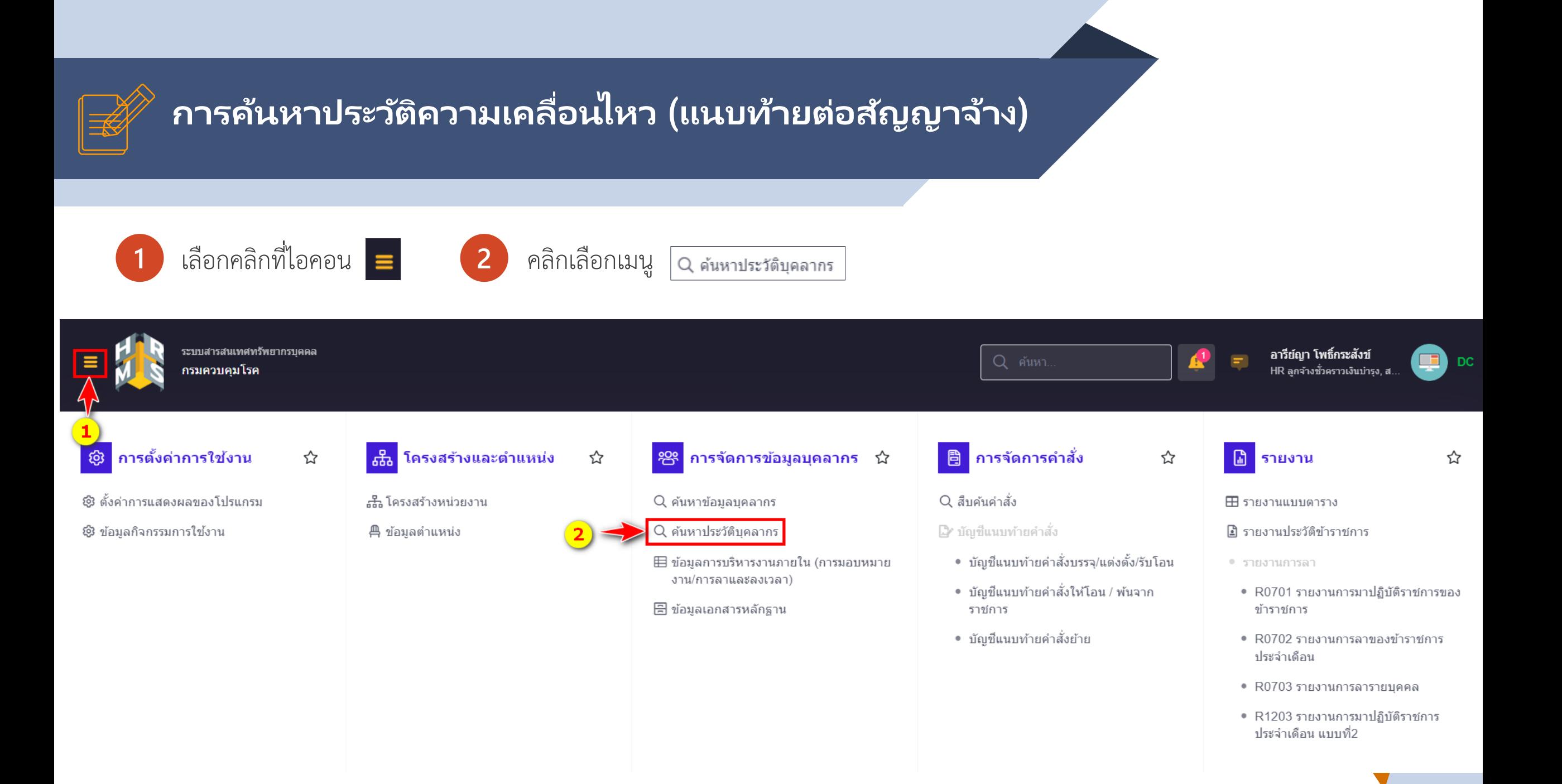

## **การคน ้ หาประวต ั คิ วามเคล ื อ่ นไหว (แนบท้ายต่อสัญญาจ้าง)**

- **3** ให้ระบุเงื่อนไขการค้นหาจาก เลขบัตรประชาชน หรือ ชื่อ-สกุล หรือคลิกปุ่ม
- 4 เลือกประเภทประวัติ เป็น "ข้อมูลการดำรงตำแหน่ง"
- **5** คลิกปุ่ม "ค้นหา"

์ค่

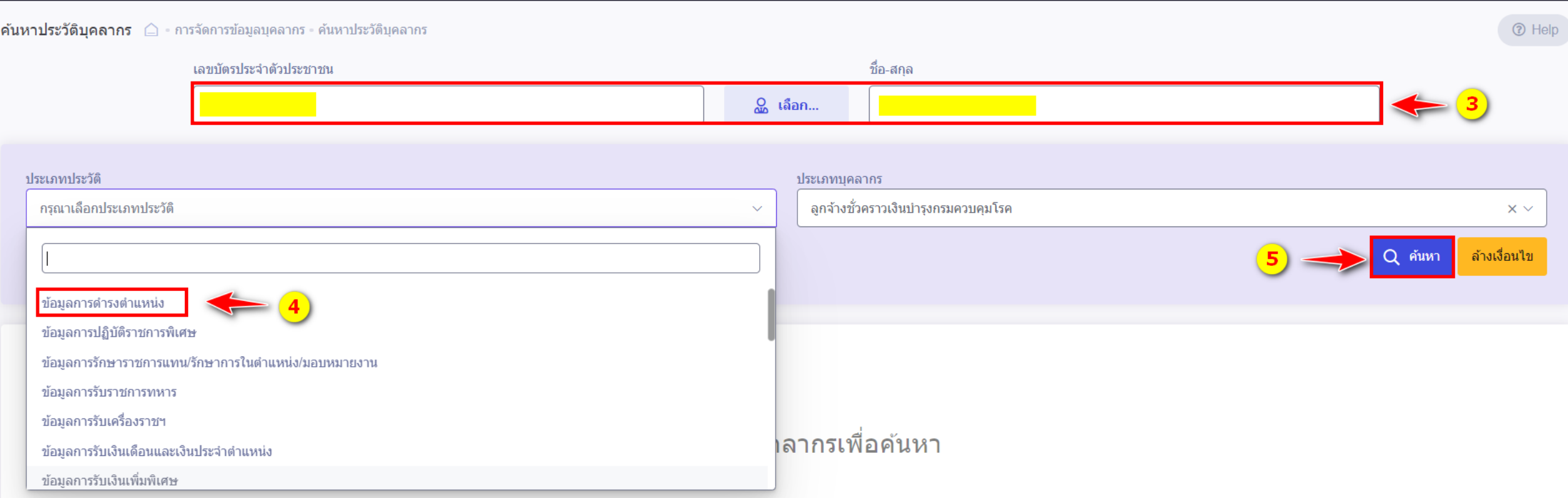

 $Q$  เลือก...

## **การคน ้ หาประวต ั คิ วามเคล ื อ่ นไหว (แนบท้ายต่อสัญญาจ้าง)**

6 ระบบจะแสดงรายการประวัติการดำรงตำแหน่งแบบย่อ ประกอบด้วย ลำดับ, ประเภทการเคลื่อนไหว เช่น ต่อสัญญาจ้าง เป็นต้น ,เลขที่คำสั่ง, ้วันที่มีผล, เลขที่ตำแหน่ง, ตำแหน่ง, สังกัดตามกฎหมาย, สังกัดตามมอบหมาย, ประเภทแสดงสถานะดำรงตำแหน่ง และจำนวนไฟล์แนบ

**7** หัวข้อจัดการ "กรณีคลิกปุ่ม เพื่อแสดงรายละเอียดข้อมูล , คลิกปุ่ม เพื่อแก้ไขข้อมูล และคลิกปุ่ม เพื่อแนบไฟล์

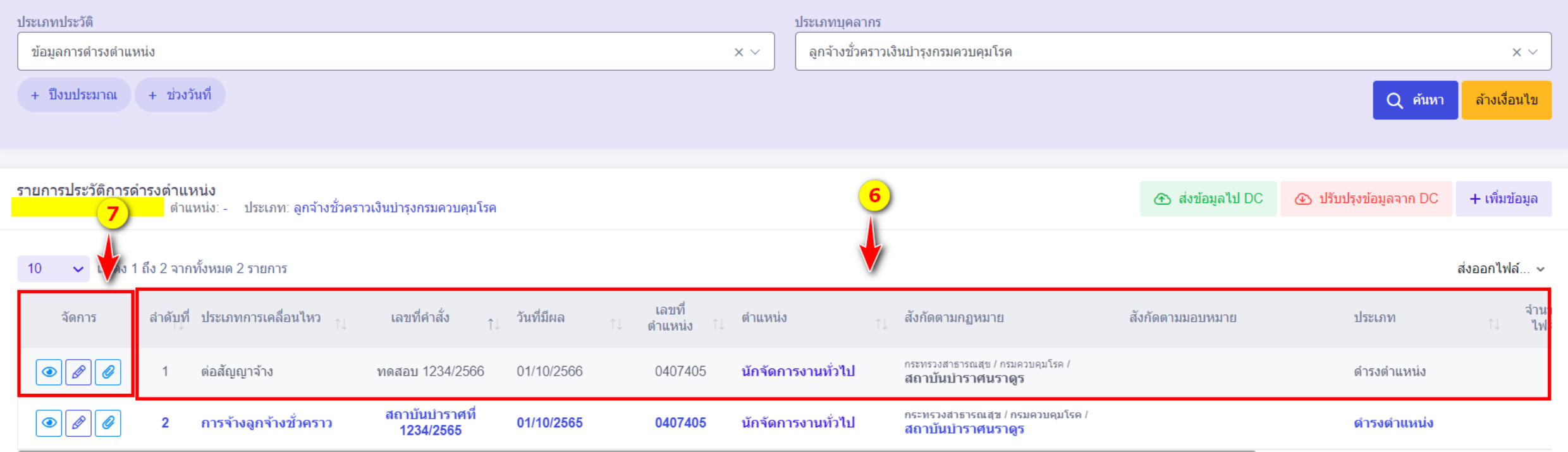

# **ก า ร จ ดั ท า ค า สั่ง สิ น้ สุ ด ก า ร จ า้ ง**

 $\sum$ 

 $\Sigma$ 

#### **ข ั น ้ ตอนการจด ั ท าคา สั ่งสิ น ้ ส ดสญ ั ญาจ้าง ุ**

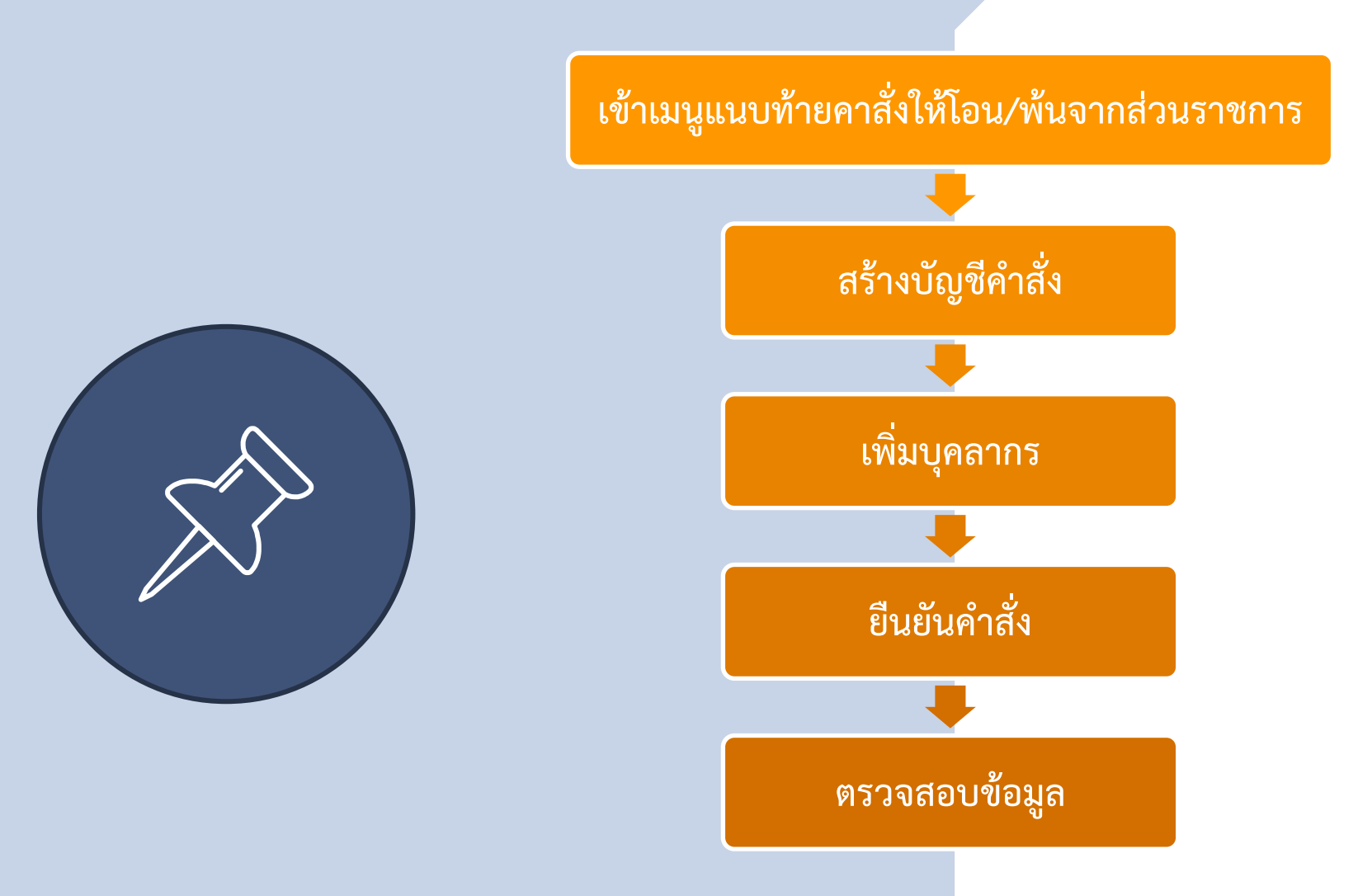

**80**

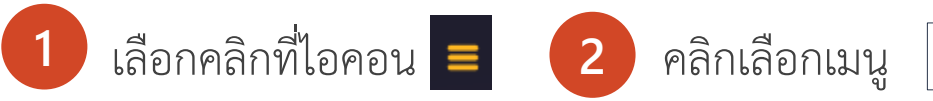

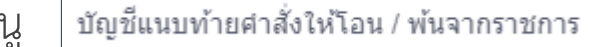

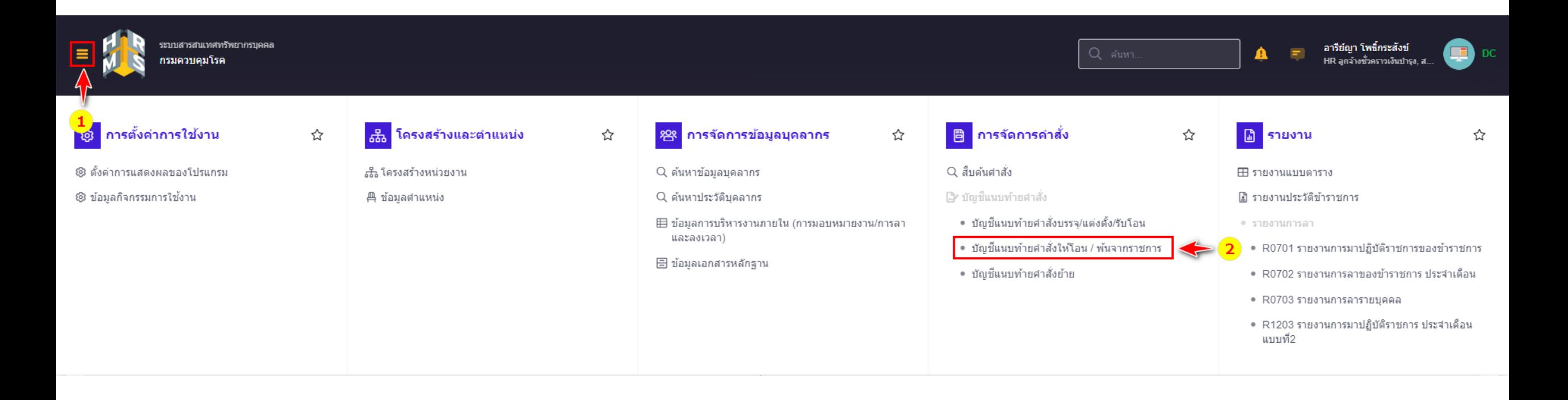

## 3. คลิกปุ่ม <del>+ เพ่มข้อมูลบัญชีแนบท้าย</del> สำหรับจัดทำคำสั่งและแนบท้ายบัญชี

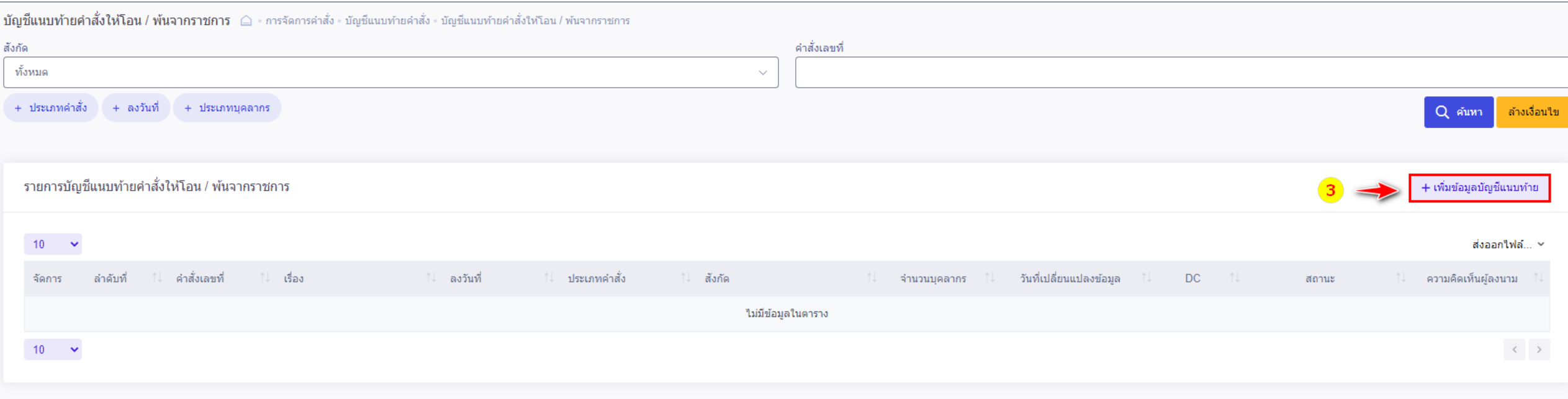

## 4. จากนั้นระบบจะแสดงหน้าต่างแบบฟอร์มคำสั่ง ให้คลิกเลือก

#### ิ **บัญชีแนบท้ายคำสั่งให้โอน / พ้นจากราชการ** การจัดการคำสั่ง - บัญชีแนบท้ายคำสั่ง - บัญชีแนบท้ายคำสั่งให้โอน / พ้นจากราชการ

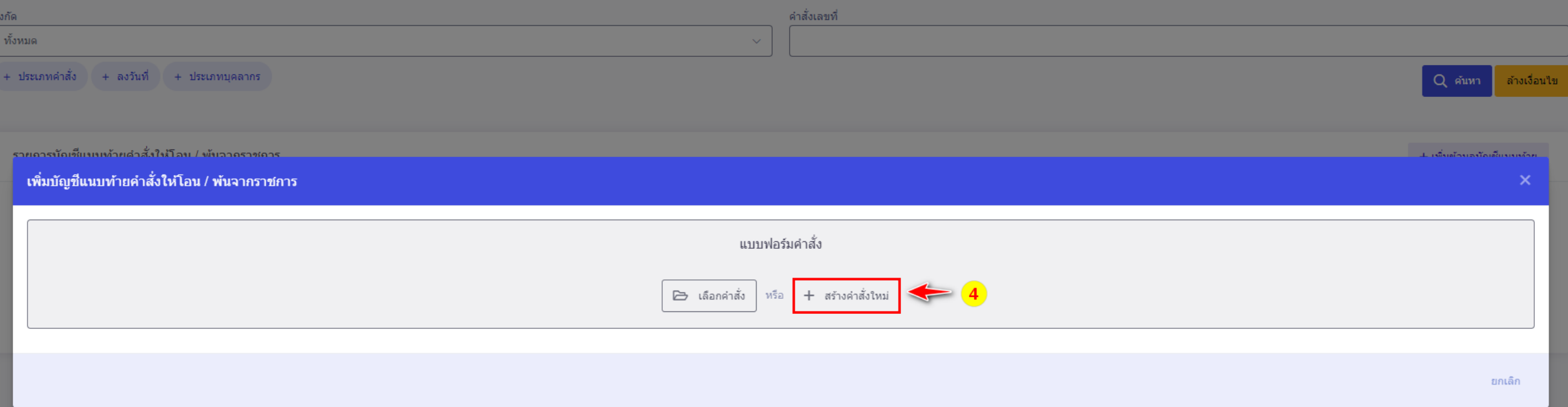

+ สร้างคำสั่งใหม่

### $\sim$ การจัดทำคำสั่งบัญชีแนบท้ายสิ้นสุดการจ้าง

- ่ 4. เลือกประเภทคำสั่ง : อนุญาตให้ลูกจ้างชั่วคราวลาออกจากราชการ
- 5. เลือกประเภทบุคลากร : ลูกจ้างชั่วคราวเงินบำรุงกรมควบคุมโรค
- 6. ระบุเลขที่คำสั่ง เช่น สถาบันบำราศ ที่ 456/2565 เป็นต้น
- ี ระบุวันที่ออกคำสั่ง เช่น 22/11/2565 เป็นต้น
- 8. ระบุวันที่มีผล เช่น 01/11/2565 เป็นต้น
- ่ 9. ระบุเรื่อง : อนุญาตให้ลูกจ้างชั่วคราวเงินบำรุงลาออกจากราชการ
- 10. ประเภทการลงนาม เลือก
- 11. ผู้ลงนาม ให้คลิกปุ่มเลือกผู้ลงตามให้ถูกต้องตามคำสั่ง โดยระบุ เงื่อนไขการค้นหาจากชื่อ –นามสกุล แล้วคลิกเลือกผู้ลงนาม ี 12. สแกนไฟล์คำสั่งต่อสัญญาจ้างและแนบท้าย จากนั้นอัพโหลดไฟล์
	- เข้าสู่ระบบ โดยคลิกปุ่ม
- 13. ทำการตรวจสอบความถูกต้องของข้อมูลในแบบฟอร์มคำสั่ง

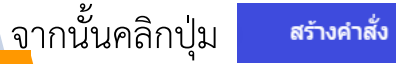

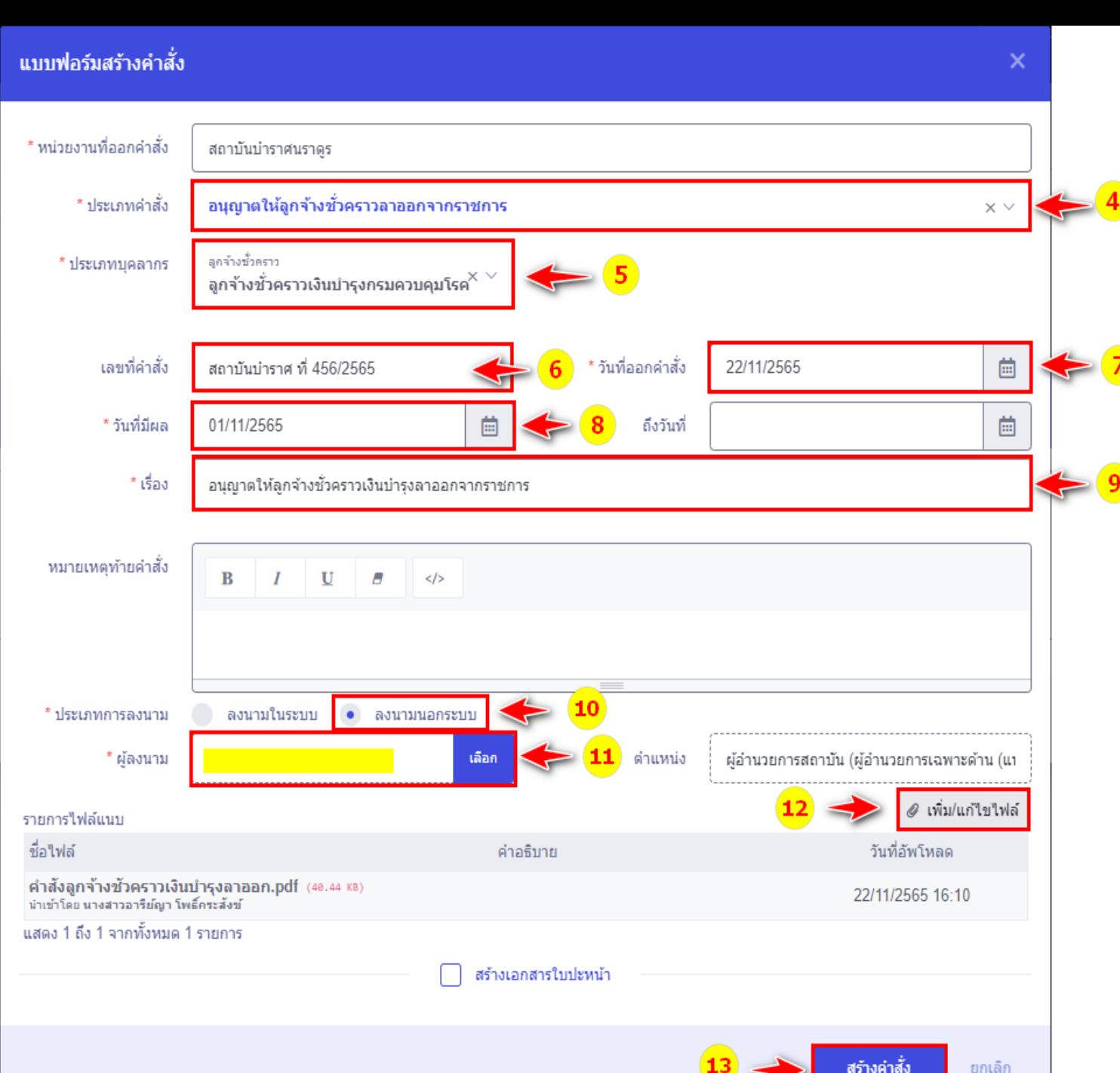

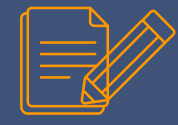

14. ระบบจะแสดงกล่องข้อความให้ยืนยันการสร้างคำสั่ง กรณีที่ต้องการยืนยันการเพิ่มข้อมูลให้คลิกปุ่ม ตกลง กรณีที่ต้องการกลับไปแก้ไขให้คลิกปุ่ม

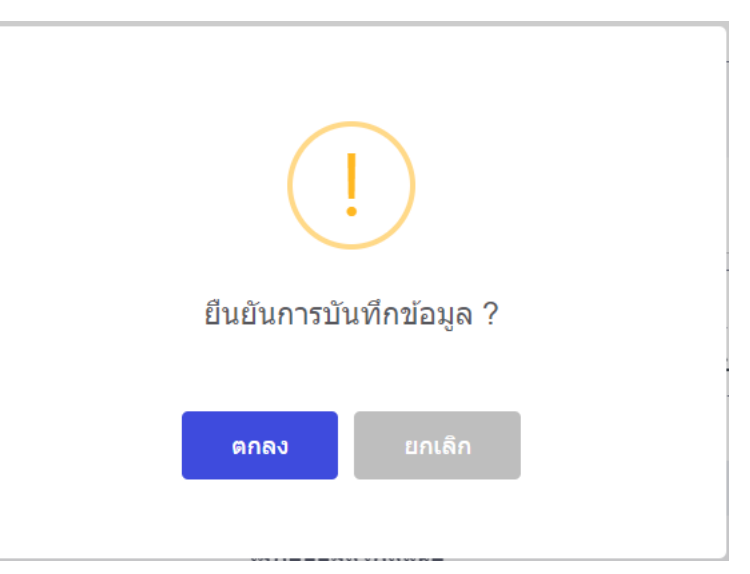

15. เมื่อคลิกปุ่มยืนยันแล้ว ระบบจะแสดงสถานะดำเนินการเรียบร้อย จากนั้นให้คลิกปุ่ม ดกลง

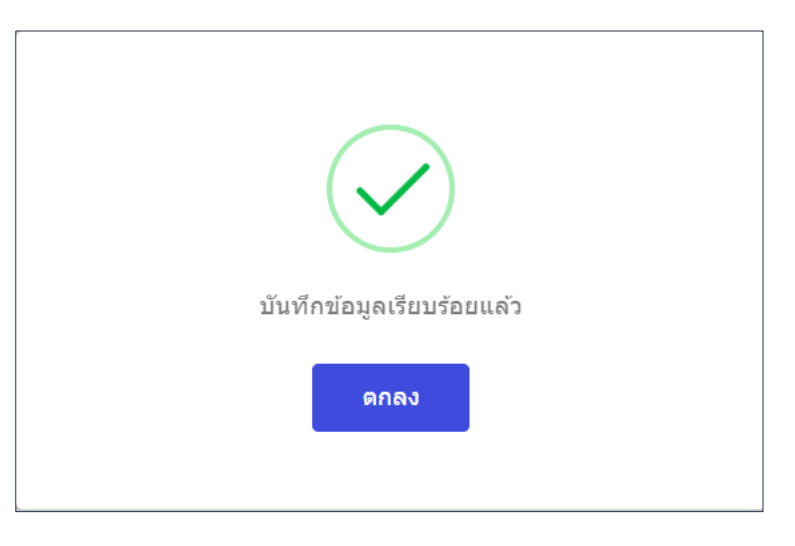

15 . คลิกปุ่ม \*\* <sup>เพิ่มบุคลากร \*\* ในกรณีที่คำสั่งแนบท้ายมีมากกว่า 1 รายการ ให้ดำเนินการเพิ่มบุคลากรทีละรายให้ครบ เช่น กรณีแนบท้ายคำสั่งมี 2 ราย</sup> ให้ดำเนินการเพิ่มบุคลากร จำนวน 2 ราย ตามคำสั่ง เป็นต้น

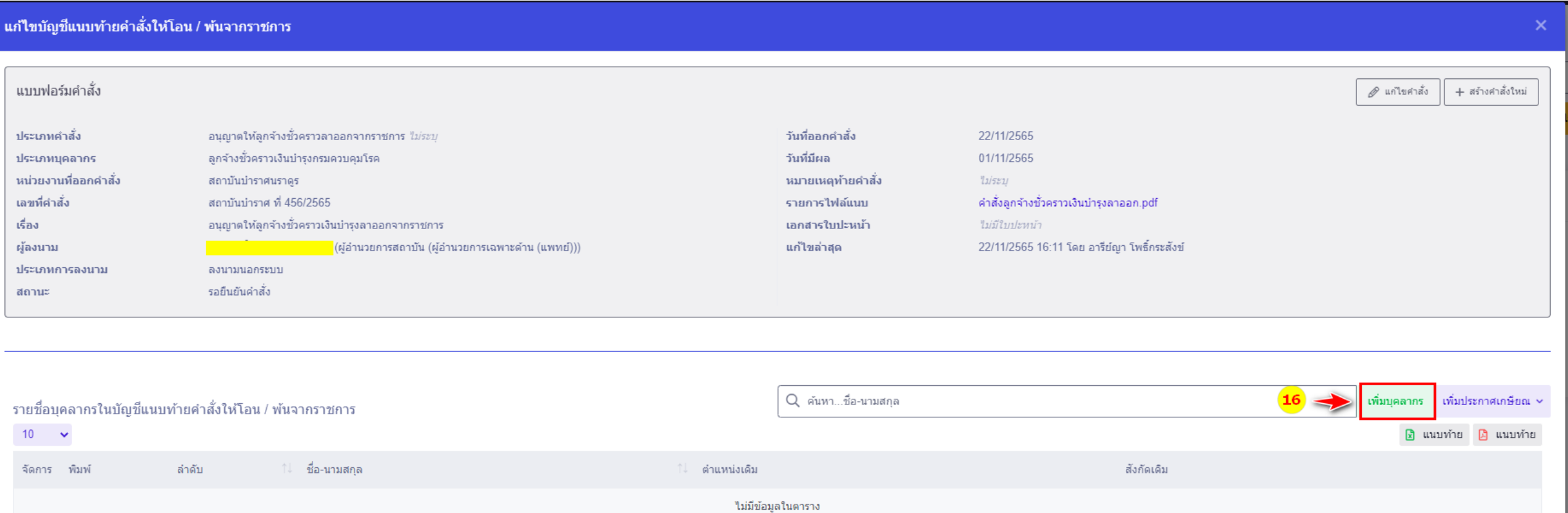

- 16. ให้คลิกปุ่ม <mark>เจ<sub>ือก</sub> เพื่อค้นหาบุคลากร</mark>
- 17. ระบบจะแสดงหน้าต่างสำหรับระบุเงื่อนไขในการค้นหาจาก สังกัด , สถานะบุคลากร, เลขบัตรประชาชน, ชื่อ นามสกุล, เลขที่ตำแหน่ง, ชื่อตำแหน่ง เป็นต้น สามารถระบุเงื่อนไขการค้นได้มากกว่า 1 รายการ
- 18. จากนั้นคลิกปุ่ม "ค้นหา"
- 19. ให้เลือกรายชื่อบุคลากรที่สิ้นสุดการจ้างตามค าสั่ง

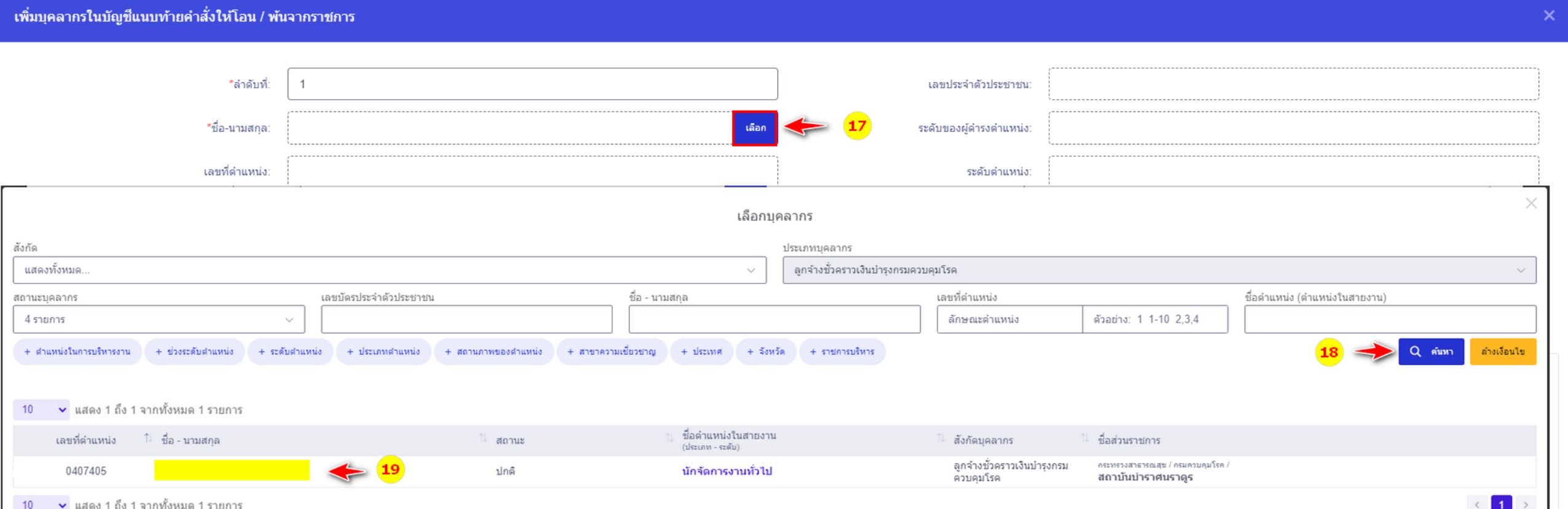

#### ้ เพิ่มบุคลากรในบัญชีแนบท้ายคำสั่งให้โอน / พ้นจากราชการ

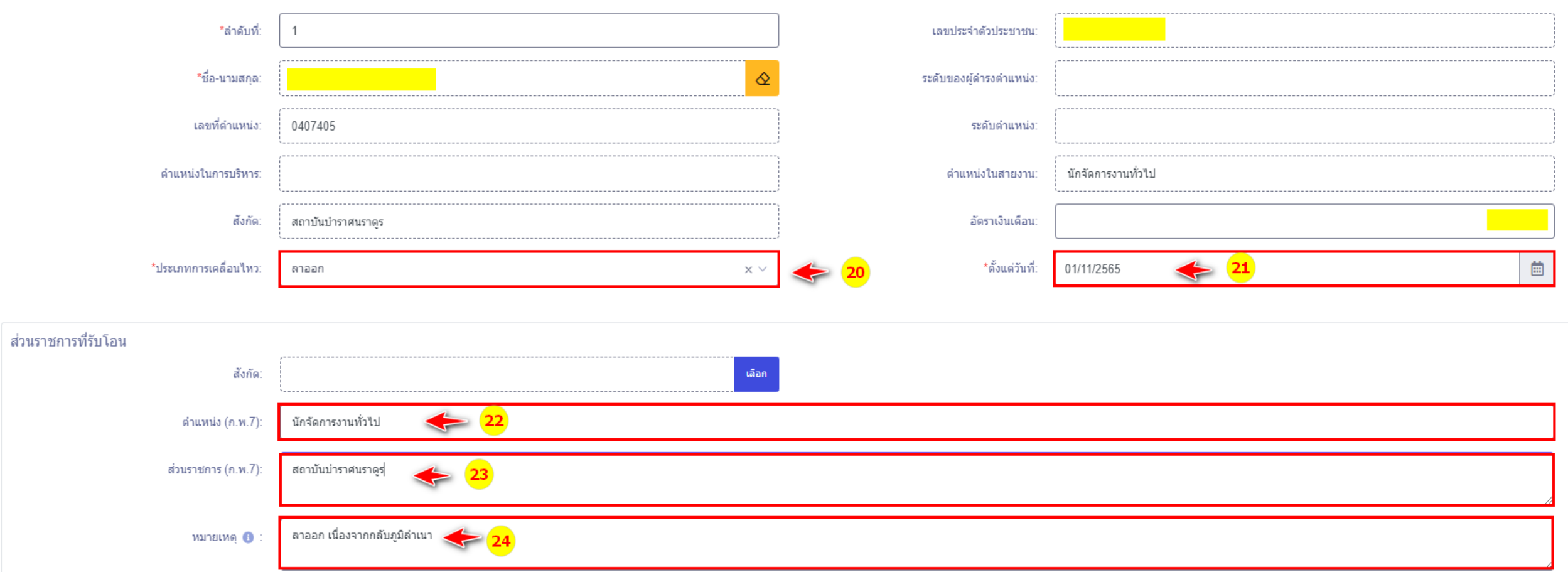

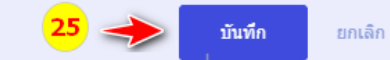

- 20. ประเภทการเคลื่อนไหวให้เลือก : ลาออก
- 21. ตั้งแต่วันที่ : ให้ระบุวันที่ลาออก เช่น 01/11/2565 เป็นต้น
- 22. ตำแหน่ง (ก.พ.7) : ให้ระบุชื่อตำแหน่งให้ตรงกับชื่อตำแหน่งในสายงาน เช่น นักจัดการงานทั่วไป เป็นต้น
- 23. ส่วนราชการ (ก.พ.7) : ให้ระบุชื่อส่วนราชการให้ตรงกับชื่อสังกัด เช่น สถาบันบำราศนราดูร เป็นต้น
- ่ 24. หมายเหตุ (1) : ให้ระบุเหตุผลในการลาออก เช่น <sup>มันทึก</sup> ก เนื่องจากกลับภูมิลำเนา
- 25. จากนั้นให้ทำการตรวจสอบความถูกต้องแล้วคลิกปุ่ม

26. ระบบจะแสดงกล่องข้อความให้ยืนยันการสร้างคำสั่ง กรณีที่ต้องการยืนยันการเพิ่มข้อมูลให้คลิกปุ่ม ตกลง กรณีที่ต้องการกลับไปแก้ไขให้คลิกปุ่ม ยกเล็ก

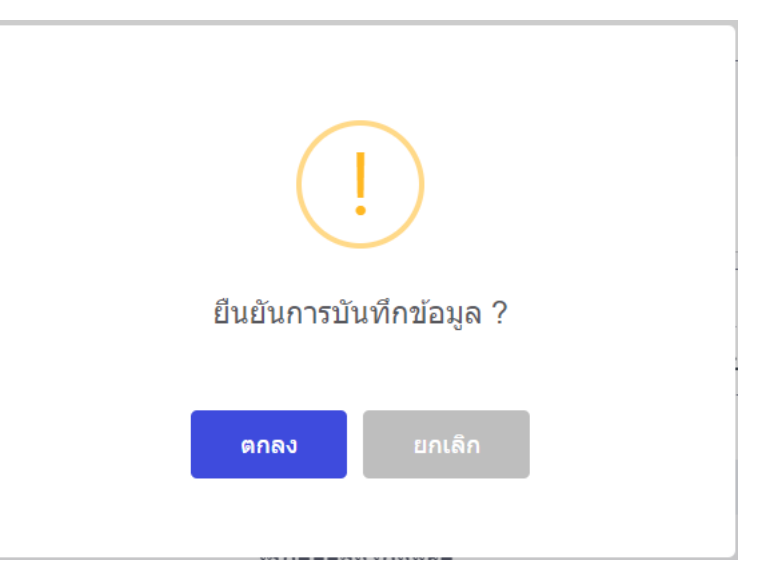

27. เมื่อคลิกปุ่มยืนยันแล้ว ระบบจะแสดงสถานะดำเนินการเรียบร้อย จากนั้นให้คลิกปุ่ม ดกลง

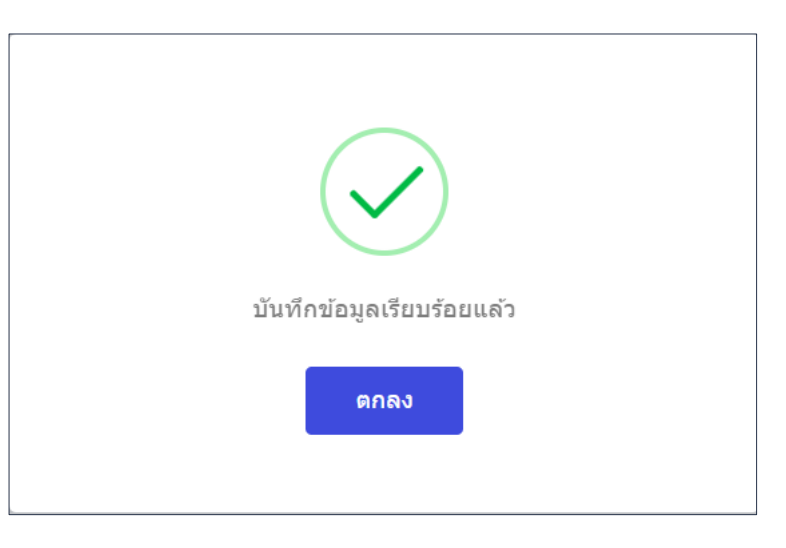

27. จากนั้นให้ทำการคลิกปุ่ม

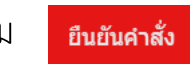

28. ระบบจะแสดงกล่องข้อความให้ยืนยันคำสั่ง กรณีที่ต้องการยืนยันให้คลิกปุ่ม <mark>คาลง กรณีที่</mark>ต้องการกลับไปแก้ไขให้คลิกปุ่ม

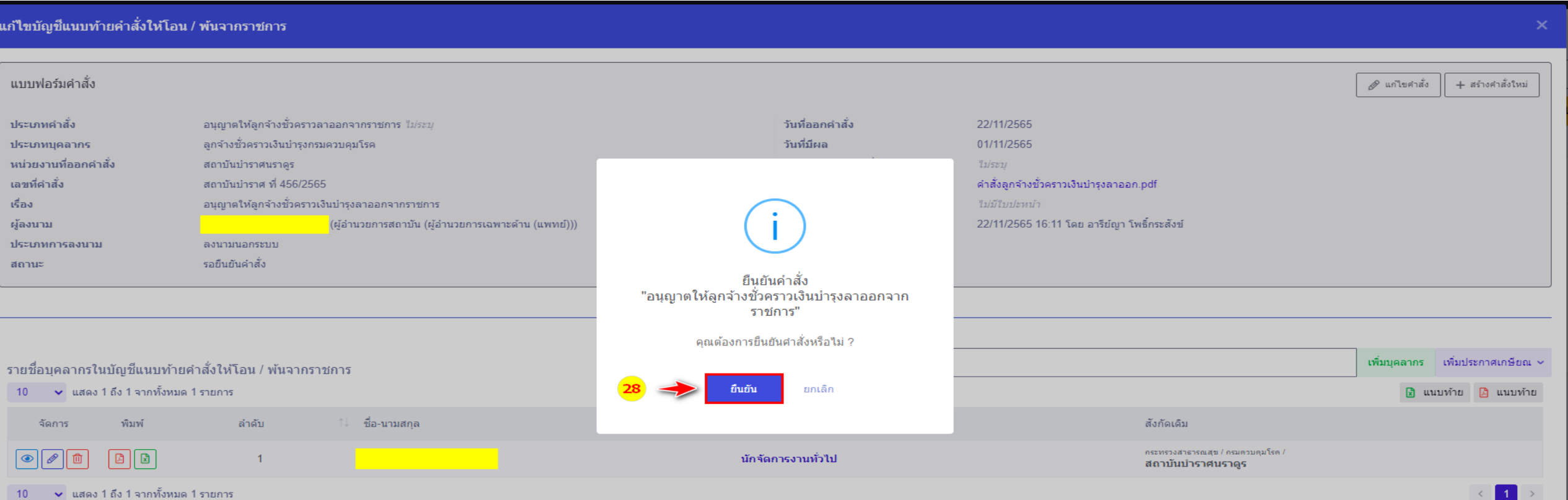

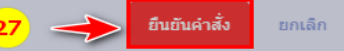

29. ระบบจะแสดงกล่องข้อความแสดงสถานะ ยันยืนแนบท้ายคำสั่งเรียบร้อยแล้ว ให้คลิกปุ่ม

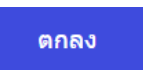

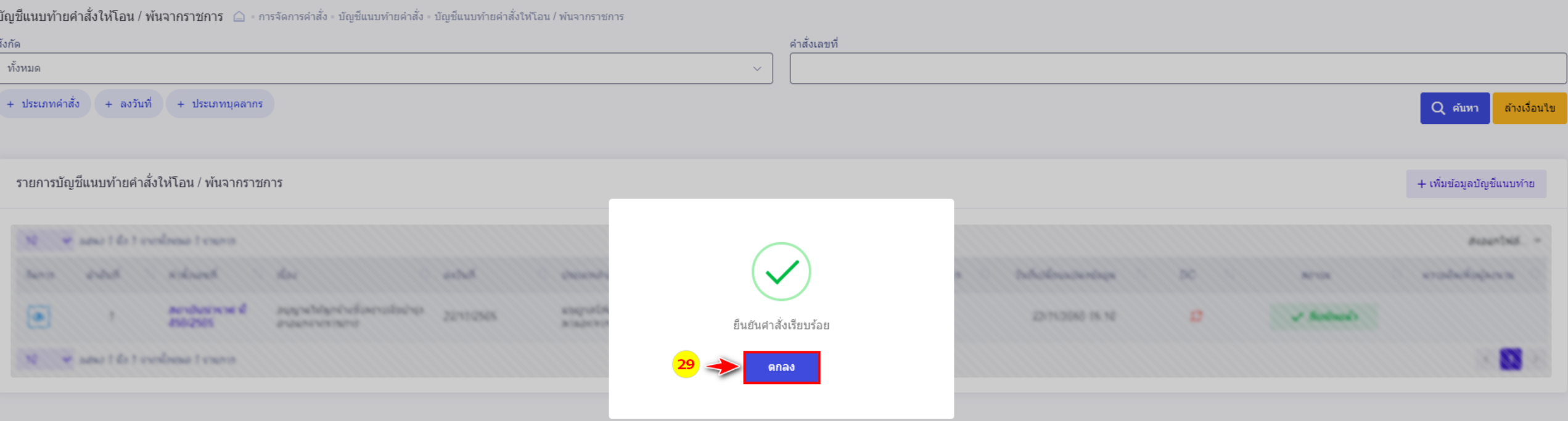

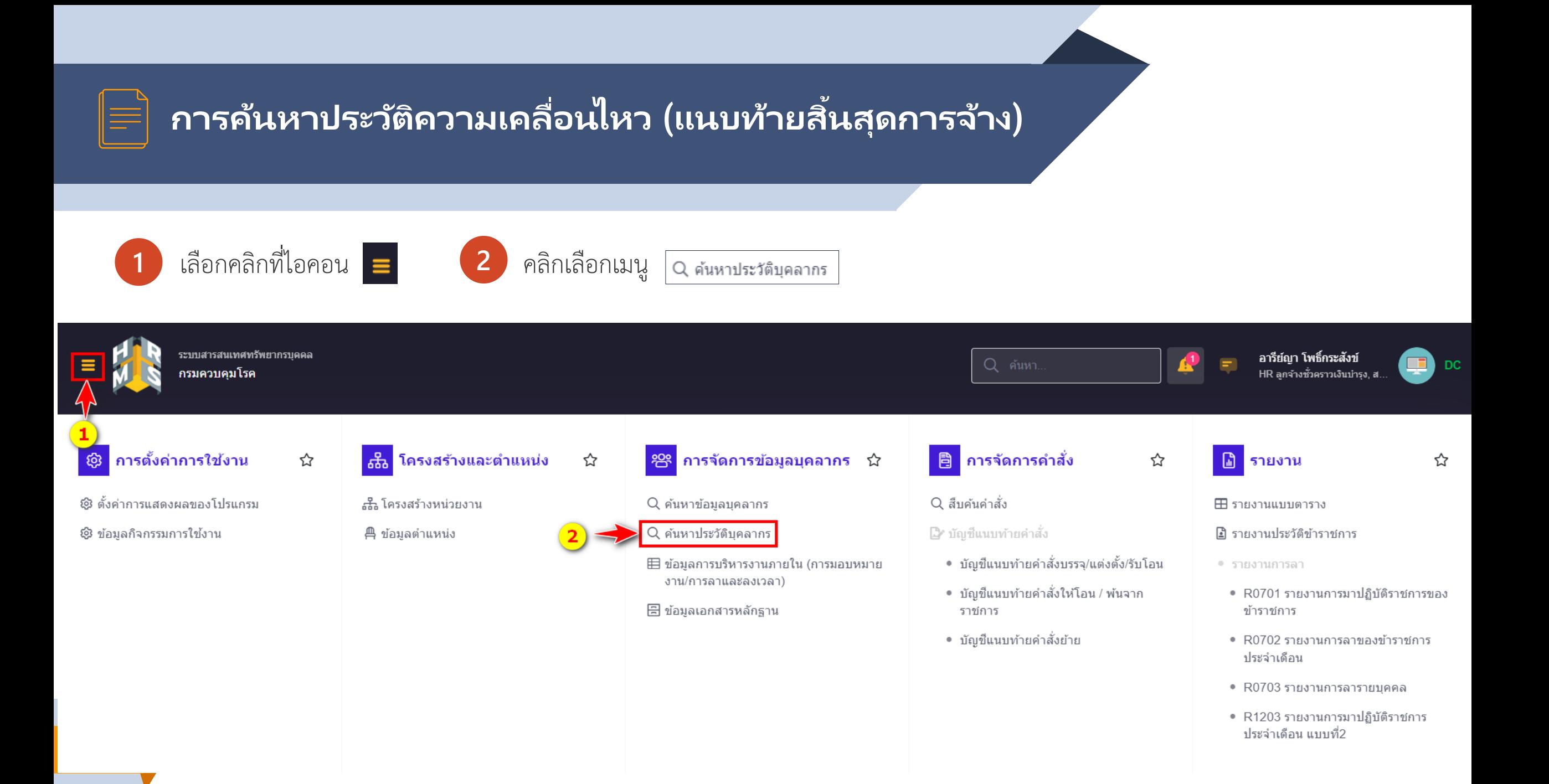

## **การคน ้ หาประวต ั คิ วามเคล ื อ่ นไหว (แนบทา ้ ยสิน้ สุดการจ้าง)**

- **3** ให้ระบุเงื่อนไขการค้นหาจาก เลขบัตรประชาชน หรือ ชื่อ-สกุล หรือคลิกปุ่ม 4 เลือกประเภทประวัติ เป็น "ข้อมูลการดำรงตำแหน่ง"
- **5** คลิกปุ่ม "ค้นหา"

#### ค้นหาประวัติบุคลากร △ - การจัดการข้อมูลบุคลากร - ค้นหาประวัติบุคลากร

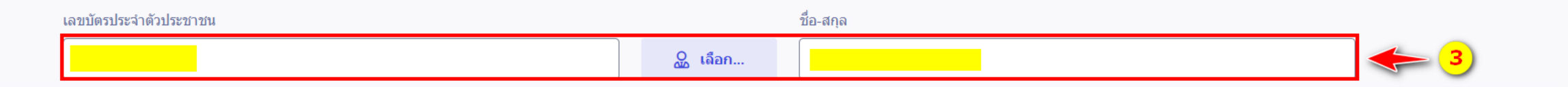

 $Q$  เลือก...

**2** Help

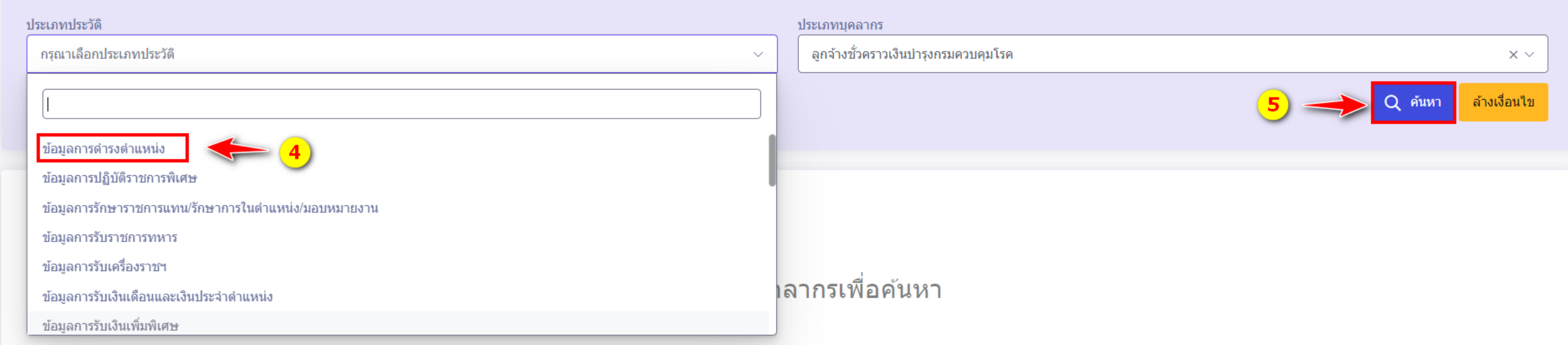

## **การคน ้ หาประวต ั คิ วามเคล ื อ่ นไหว (แนบทา ้ ยสิน้ สุดการจ้าง)**

**6** ระบบจะแสดงรายการประวัติการดำรงตำแหน่งแบบย่อ ประกอบด้วย ลำดับ, ประเภทการเคลื่อนไหว เช่น ต่อสัญญาจ้าง เป็นต้น ,เลขที่คำสั่ง, วันที่มีผล, เลขที่ตำแหน่ง, ตำแหน่ง, สังกัดตามกฎหมาย, สังกัดตามมอบหมาย, ประเภทแสดงสถานะดำรงตำแหน่ง และจำนวนไฟล์แนบ

**7** หัวข้อจัดการ "กรณีคลิกปุ่ม เพื่อแสดงรายละเอียดข้อมูล , คลิกปุ่ม เพื่อแก้ไขข้อมูล และคลิกปุ่ม เพื่อแนบไฟล์

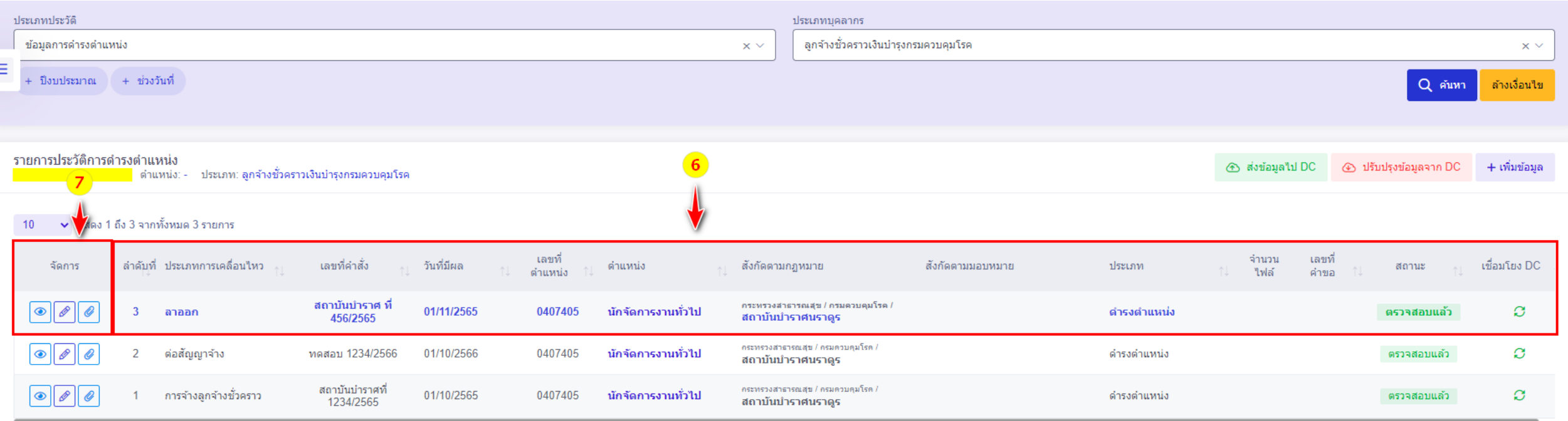

ั ✔ แสดง 1 ถึง 3 จากทั้งหมด 3 รายการ

## **ข้อมูลการบริหารงานภายใน (การมอบหมายงาน/การลา และลงเวลา )**

ี เมนูนี้ใช้สำหรับกำหนดหน่วยงานตามการมอบหมายภายในกรมควบคุมโรคเท่านั้น เช่น สำนักงานบริหารโครงการกองทุนโลก สำนักสื่อสารความเสี่ยงและพัฒนาพฤติกรรมสุขภาพ สำนักงานความร่วมมือระหว่างประเทศ สำนักงานคณะกรรมการผู้ทรงคุณวุฒิ สถาบันเวชศาสตร์ป้องกันศึกษา กรมควบคุมโรค สถาบันป้องกันควบคุมโรคเขตเมือง กองนวัตกรรมและวิจัย กองป้องกันการบาดเจ็บ ส านักงานเลขานุการคณะกรรมการโครงการพระราชด าริ โครงการเฉลิมพระเกียรติ และโครงการที่เกี่ยวเนื่องกับพระบรมวงศานุวงศ์ กรมควบคุมโรค กองด่านควบคุมโรคติดต่อระหว่างประเทศและกักกันโรค กลุ่มงานจริยธรรม กองดิจิทัลเพื่อการควบคุมโรค

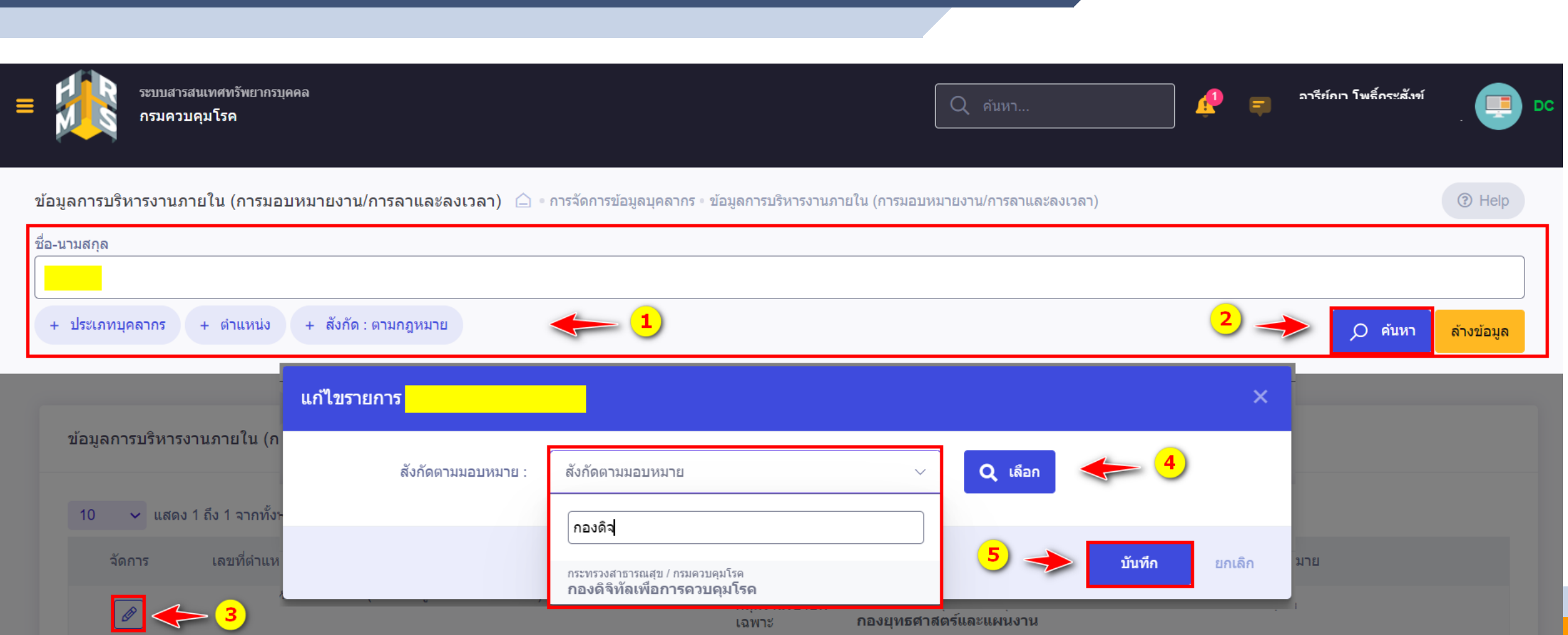

**ข้อมูลการบริหารงานภายใน (การมอบหมายงาน/การลาและลงเวลา)**

 $10<sup>-1</sup>$ 

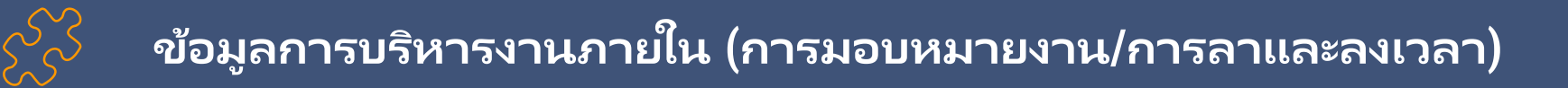

- ระบุเงื่อนไขในการค้นหา จาก ชื่อ-สกุล, ประเภทบุคลากร, ตำแหน่ง, สังกัด:ตามกฎหมาย โดยสามารถเลือกเงื่อนไขในการค้นหาได้ มากกว่า 1 เงื่อนไข **1**
- จากนั้นให้คลิกปุ่ม **2**
	- $Q$  ค้นหา

- **3**
- ระบบจะแสดงรายการข้อมูลที่ได้ค้นหา จากนั้นให้คลิกปุ่ม <mark>2</mark> เพื่อทำการแก้ไข
- **4**

**5**

เลือกหน่วยงานตามมอบหมาย (สังกัดตามมอบหมาย)

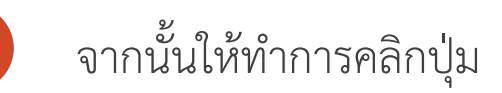

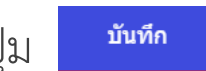

## **ข้อมูลการบริหารงานภายใน (การมอบหมายงาน/การลาและลงเวลา)**

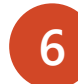

ระบบจะแสดงกล่องข้อความให้ยืนยันการแก้ไขรายการ

- กรณีที่ต้องการยืนยันการแก้ไขให้คลิกปุ่ม ยืนยัน
- กรณีที่ต้องการกลับไปแก้ไขให้คลิกปุ่ม ยกเลิก

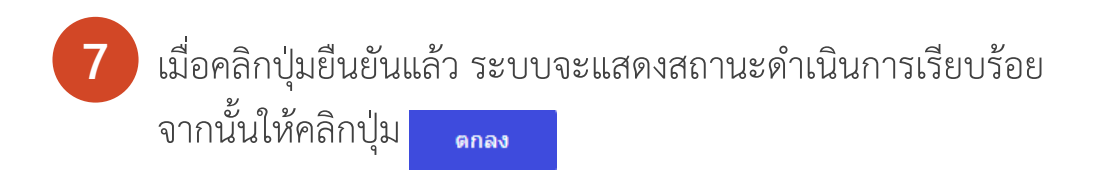

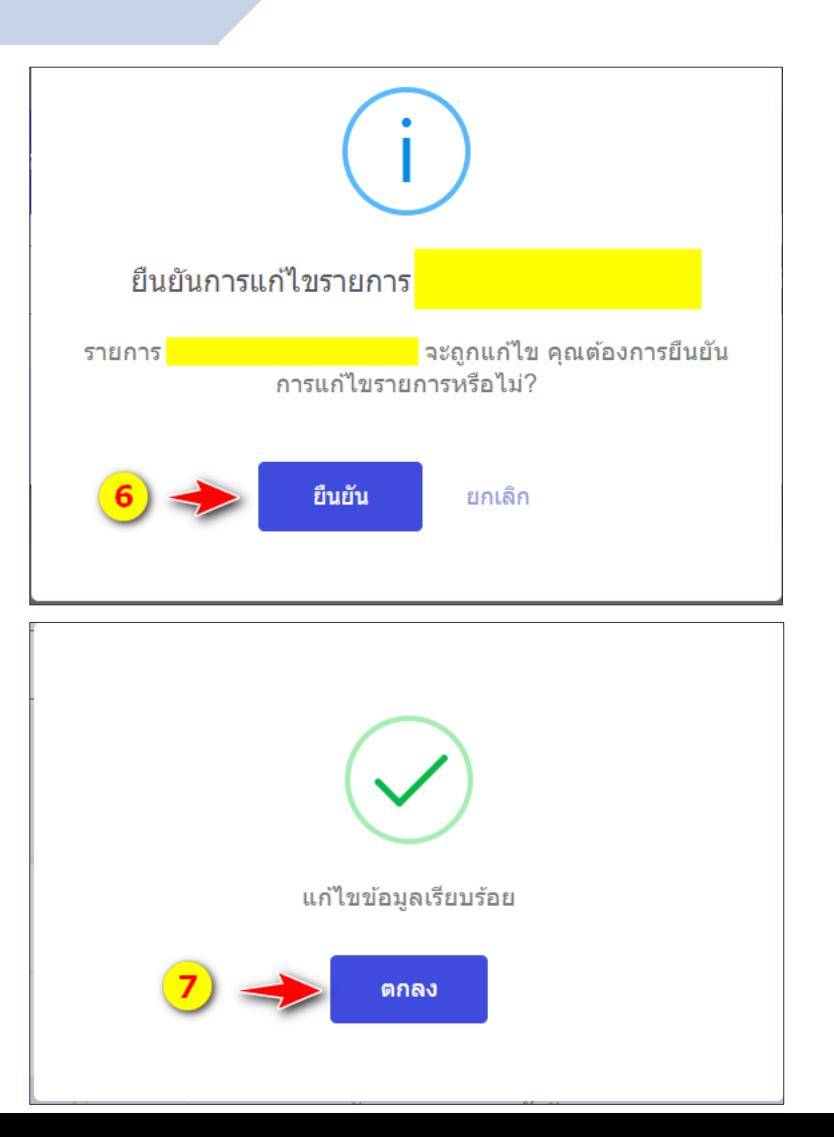

## **การเรียกดูรายงาน**

# **การเรียกดูรายงานประวัติ**

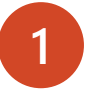

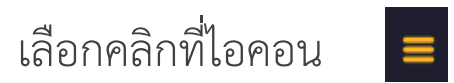

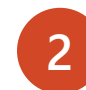

### ไปที่เมนรายงานเลือกรายการ

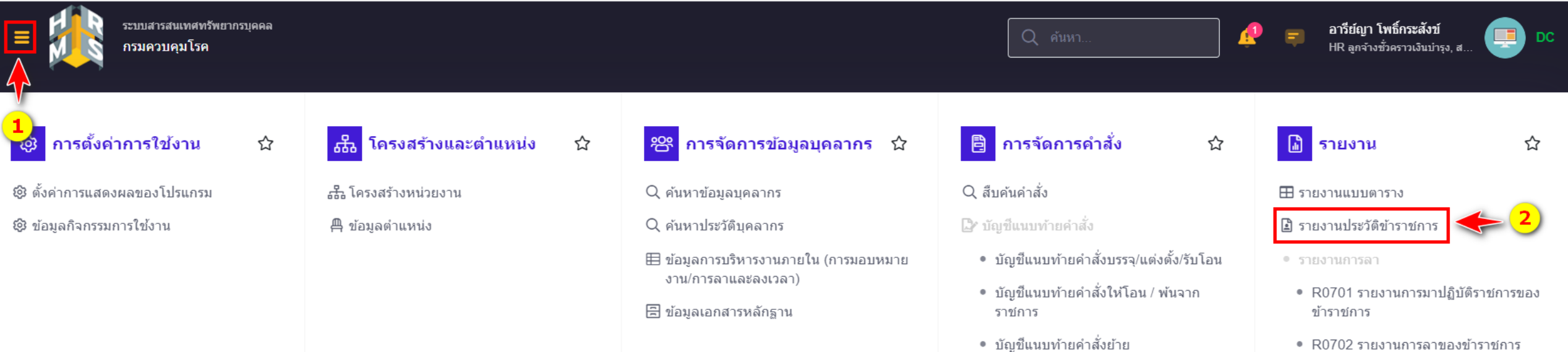

- R0702 รายงานการลาของข้าราชการ ประจำเดือน
- R0703 รายงานการลารายบุคคล
- R1203 รายงานการมาปฏิบัติราชการ ประจำเดือน แบบที่2

## **การเรียกดูรายงานประวัติ**

รายงานประวัติข้าราชการ △ ∘รายงาน ∘รายงานประวัติข้าราชการ

- ระบบจะแสดงหน้าต่างสำหรับระบุเงื่อนไขการออกรายงาน ให้เลือกรูปบบการออกรายงาน จากเงื่อนไขดังนี้
	- แสดงรายชื่อทั้งหมด
	- เลือกจากรายชื่อ สามารเลือกได้มากกว่า 1 คน
	- $\bullet$  ระบุเงื่อนไขจาก เลขที่ตำแหน่ง,ชื่อ,นามสกุล,

ระดับตำแหน่ง, สถานภาพ

คลิกเลือกรายการประวัติที่ต้องการออกรายงาน เช่น

- ข้อมูลการดำรงตำแหน่ง
- ข้อมูลการรับเงินเดือนและเงินประจ าต าแหน่ง
- ส่งออกรายงานข้อมูล เลือกช่องทางออกรายงาน

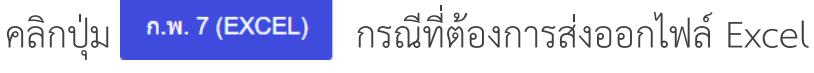

คลิกปุ่ม กรณีที่ต้องการส่งออกไฟล์ PDF

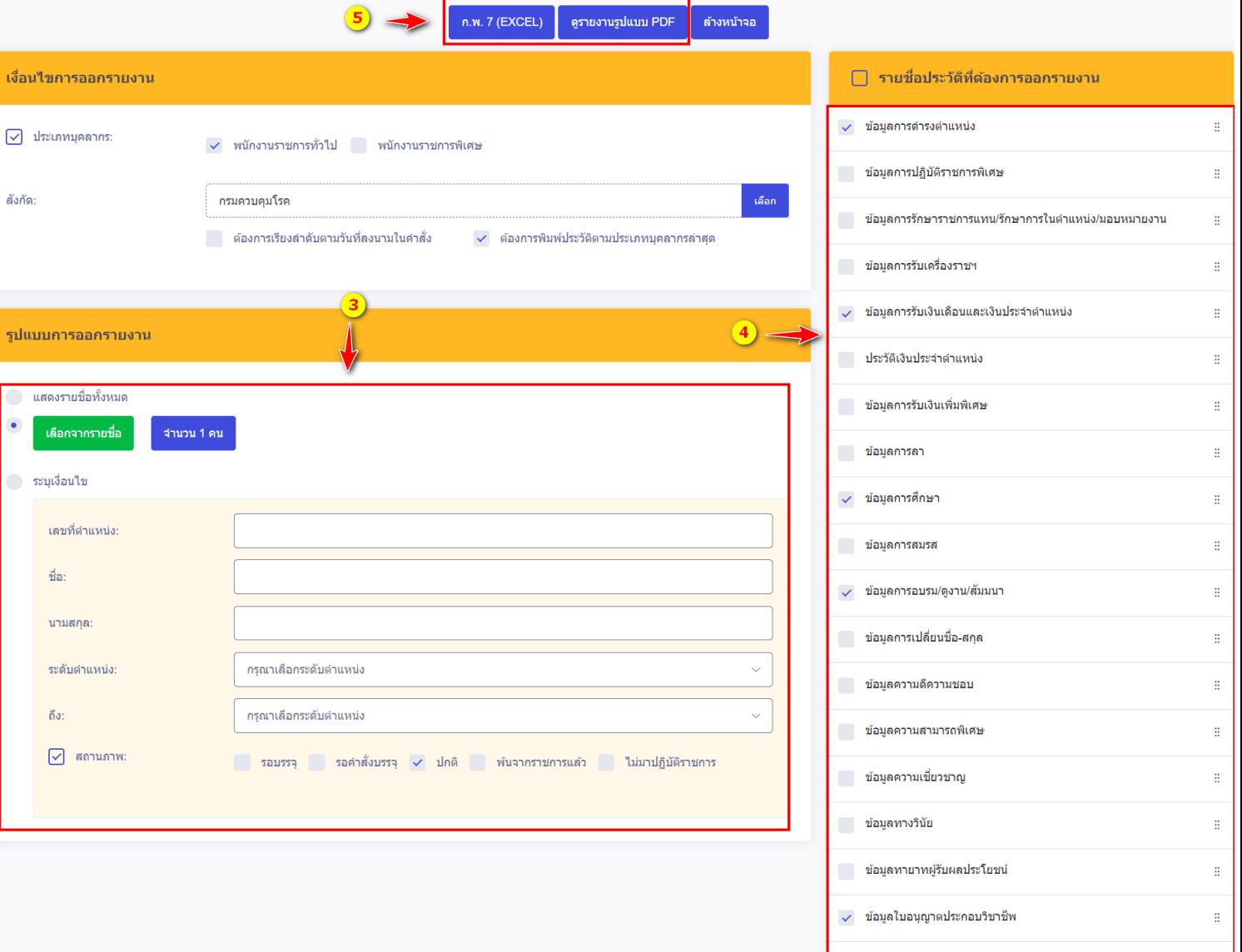

ี เวลาทวีคูณ

**3**

**4**

**5**

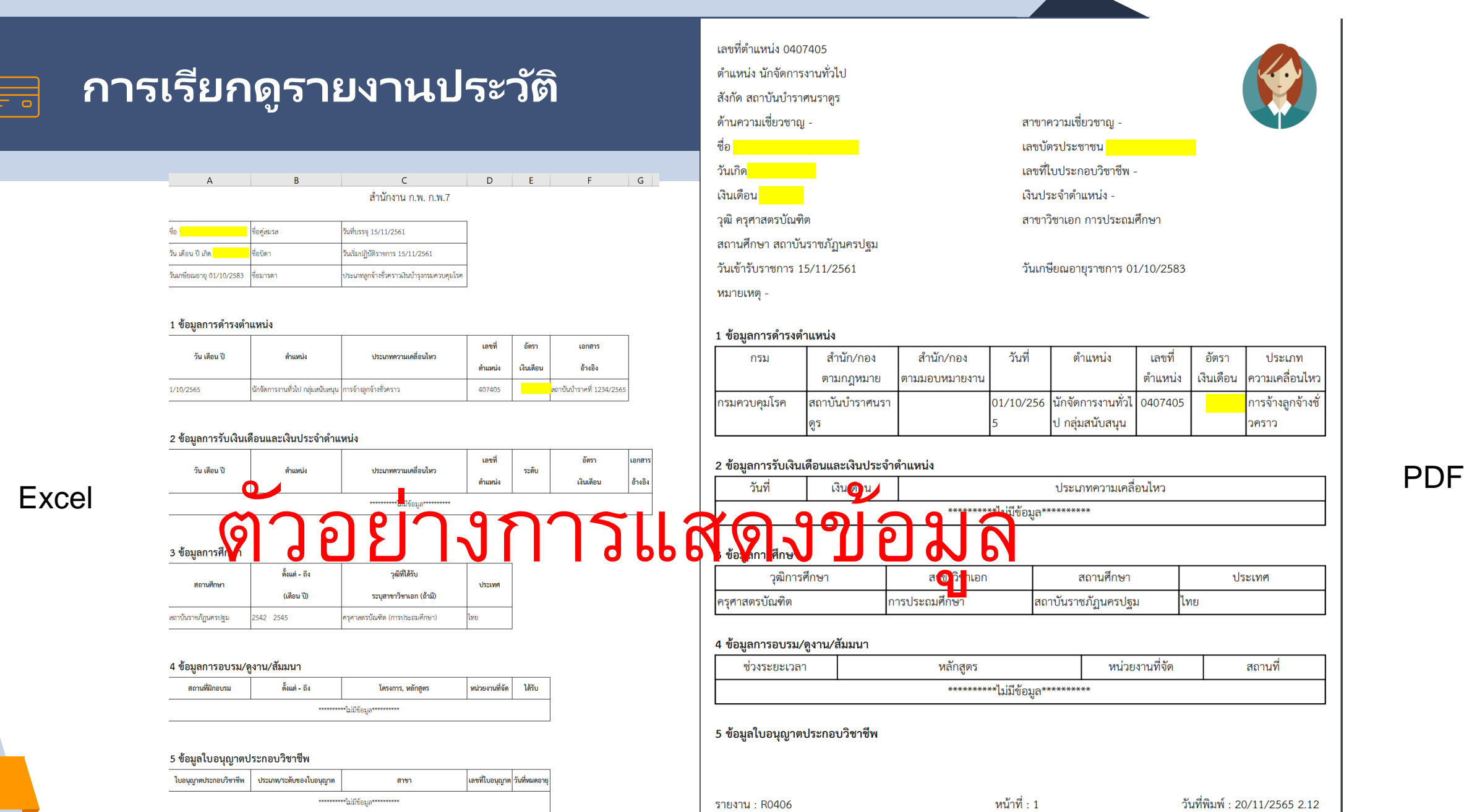

### **การเรียกดูรายงานแบบตาราง**  $\underline{\blacksquare}$

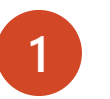

**2**

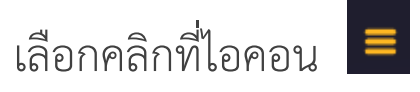

ไปที่เมนรายงานเลือกรายการ

⊞ รายงานแบบตาราง

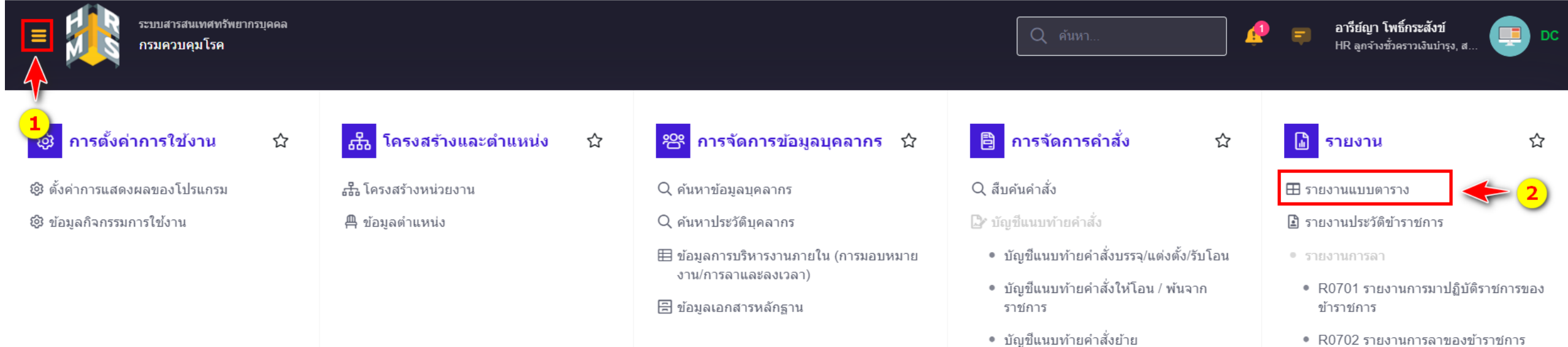

- R0702 รายงานการลาของข้าราชการ ประจำเดือน
- R0703 รายงานการลารายบุคคล
- R1203 รายงานการมาปฏิบัติราชการ ประจำเดือน แบบที่2

#### รายงานแบบตาราง △ รายงาน ∘ รายงานแบบตาราง

#### ้เงื่อนไขการออกรายงาน

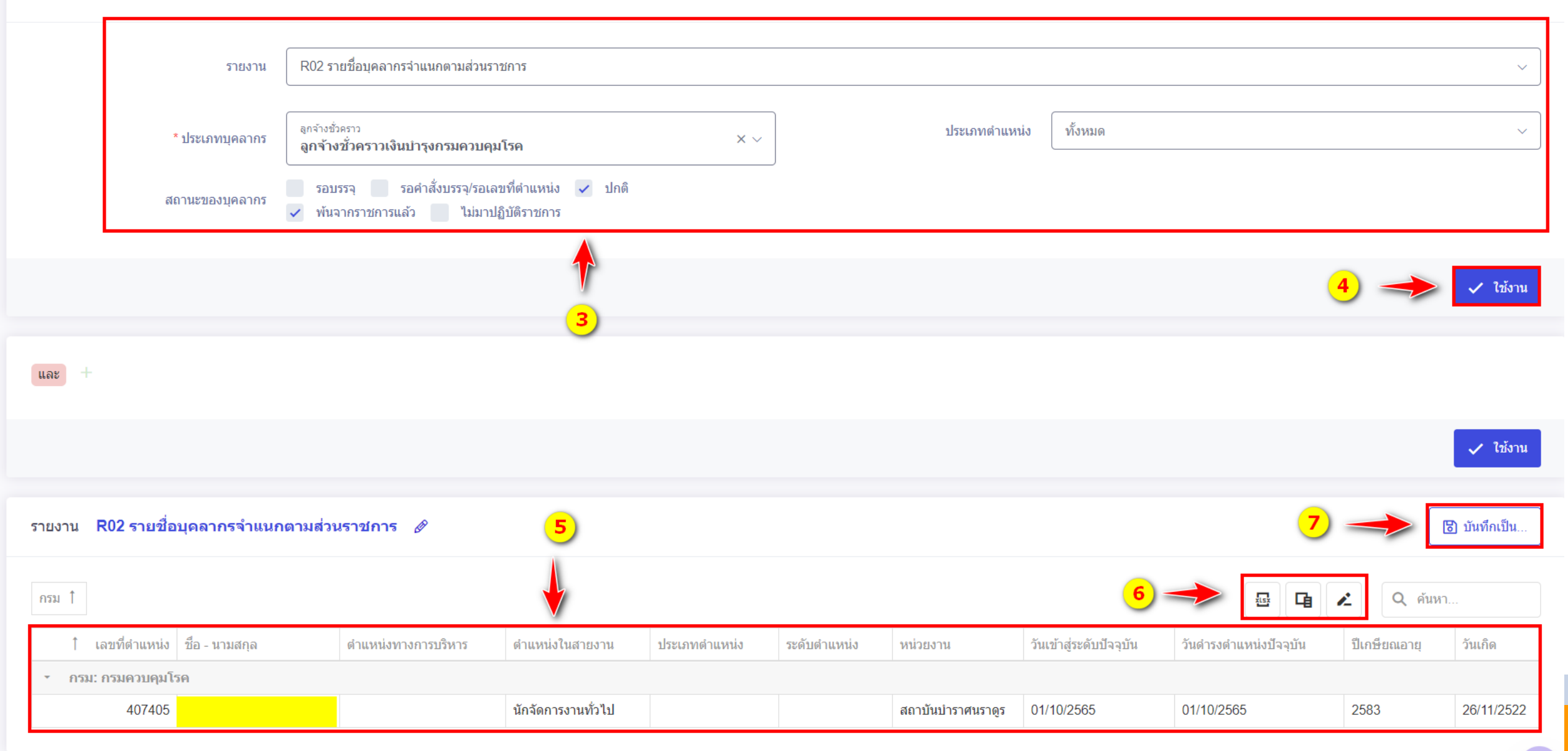

### **การเรียกดูรายงานแบบตาราง b**

- ระบบจะแสดงหน้าต่างสำหรับระบุเงื่อนไขการออกรายงาน
	- ให้เลือกรูปบบการออกรายงาน จากเงื่อนไขดังนี้
	- เลือกรายงานที่ต้องการส่งออกข้อมูล ระบบจะมีให้เลือก เช่น R02 รายชื่อบุคลากรจำแนกตามส่วนราชการ
	- ประเภทบุคลากร

**3**

**5**

**7**

- ประเภทต าแหน่ง
- สถานะของบุคลากร

การระบุเงื่อนไขการออกรายงานสามารถระบุได้มากกว่า 1 เงื่อนไข

**ี่นี้ อ**กำหนดเงื่อนไขการออกรายงานเรียบร้อยแล้ว จากนั้นให้คลิกปุ่ม **4**

√ ใช้งาน

ระบบจะประมวลผลข้อมูลสักครู่ จากนั้นจะแสดงข้อมูลตามรูปแบบรายงาน

**6**

คลิกปุ่ม <del><sup>ธ</sub>ี</del> สำหรับส่งออกไฟล์ Excel คลิกปุ่ม - สำหรับตัวเลือกคอลัมน์ คลิกปุ่ม - สำหรับเปลี่ยนชื่อคอลัมน์</del></sup>

คลิกปุ่ม ส าหรับบันทึกข้อมูลเป็นรายงานใหม่

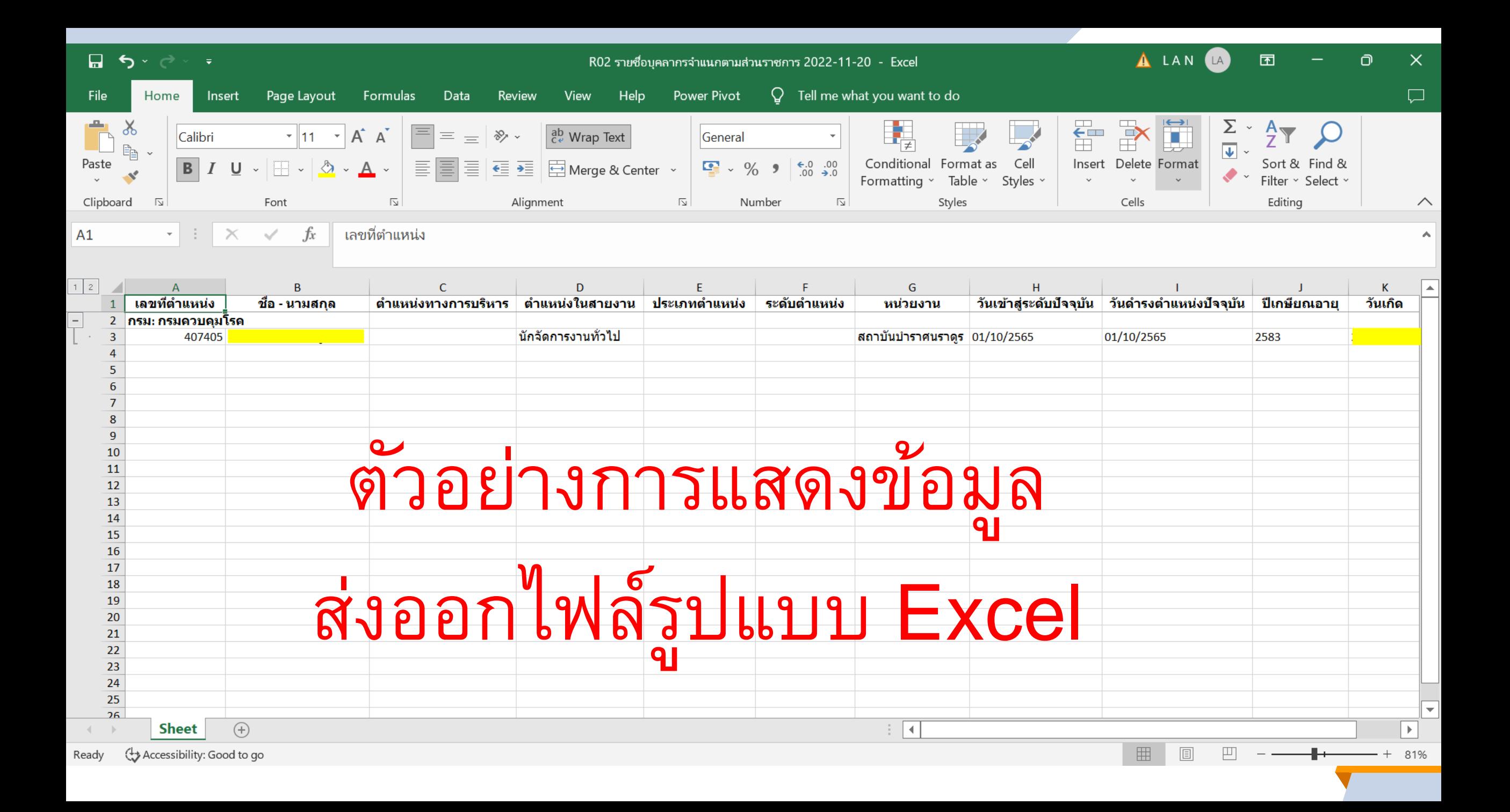

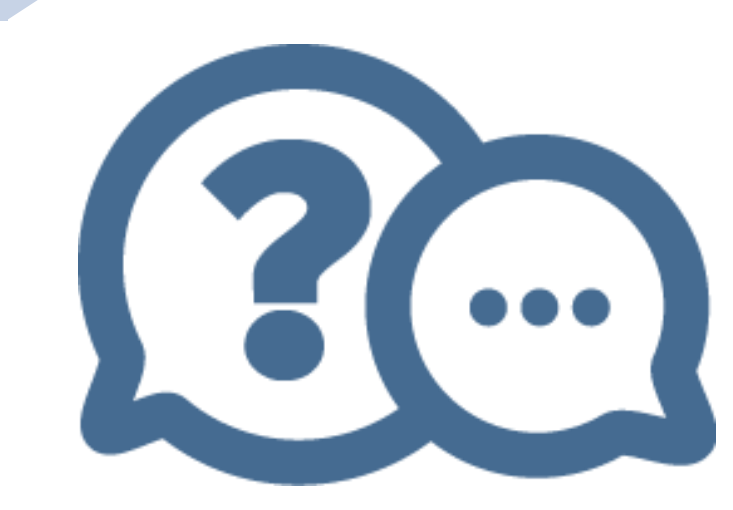

# **THANKS!**

สิ้นสุดการนำเสนอ

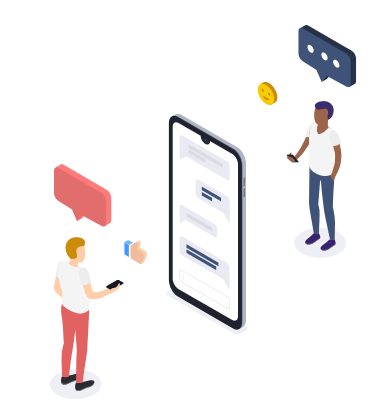